### Interact Web API Service 4.6 Guide de l'utilisateur

Révision des documents : 2.0

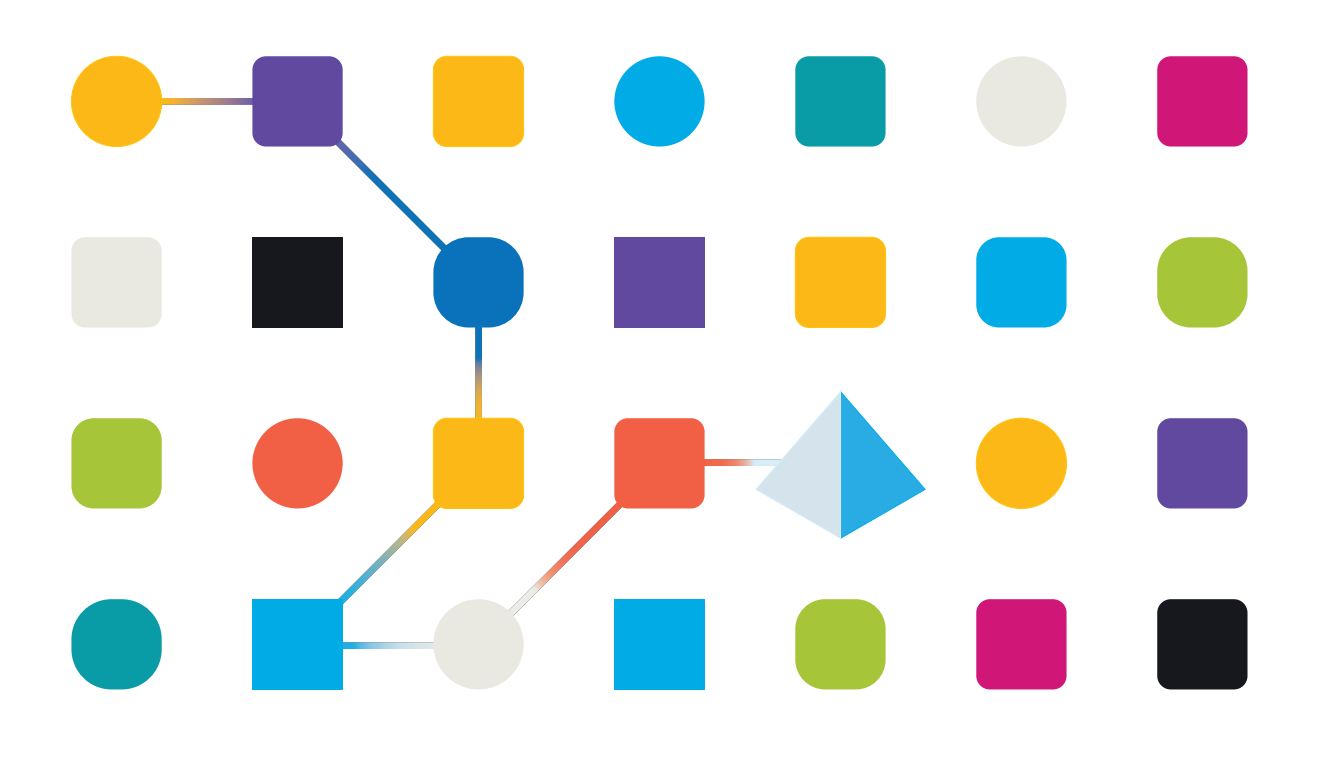

### <span id="page-1-0"></span>**Marques déposées et droits d'auteur**

Les informations contenues dans ce document sont les informations propriétaires et confidentielles de Blue Prism Limited et ne doivent pas être divulguées à un tiers sans le consentement écrit d'un représentant autorisé de Blue Prism. Aucune partie de ce document ne peut être reproduite ou transmise sous quelque forme ou par quelque moyen que ce soit, électronique ou mécanique, y compris la photocopie, sans la permission écrite de Blue Prism Limited.

#### **© 2023 Blue Prism Limited**

« Blue Prism », le logo « Blue Prism » et l'appareil Prism sont des marques commerciales ou des marques déposées de Blue Prism Limited et ses filiales. Tous droits réservés.

Toutes les marques sont reconnues et utilisées au profit de leurs propriétaires respectifs. Blue Prism n'est pas responsable du contenu des sites web externes mentionnés dans ce document.

Blue Prism Limited, 2 Cinnamon Park, Crab Lane, Warrington, WA2 0XP, United Kingdom. Enregistré en Angleterre : numéro d'enregistrement 4260035. Tél. : +44 370 879 3000. Web : [www.blueprism.com](http://www.blueprism.com/)

### <span id="page-2-0"></span>**Contenu**

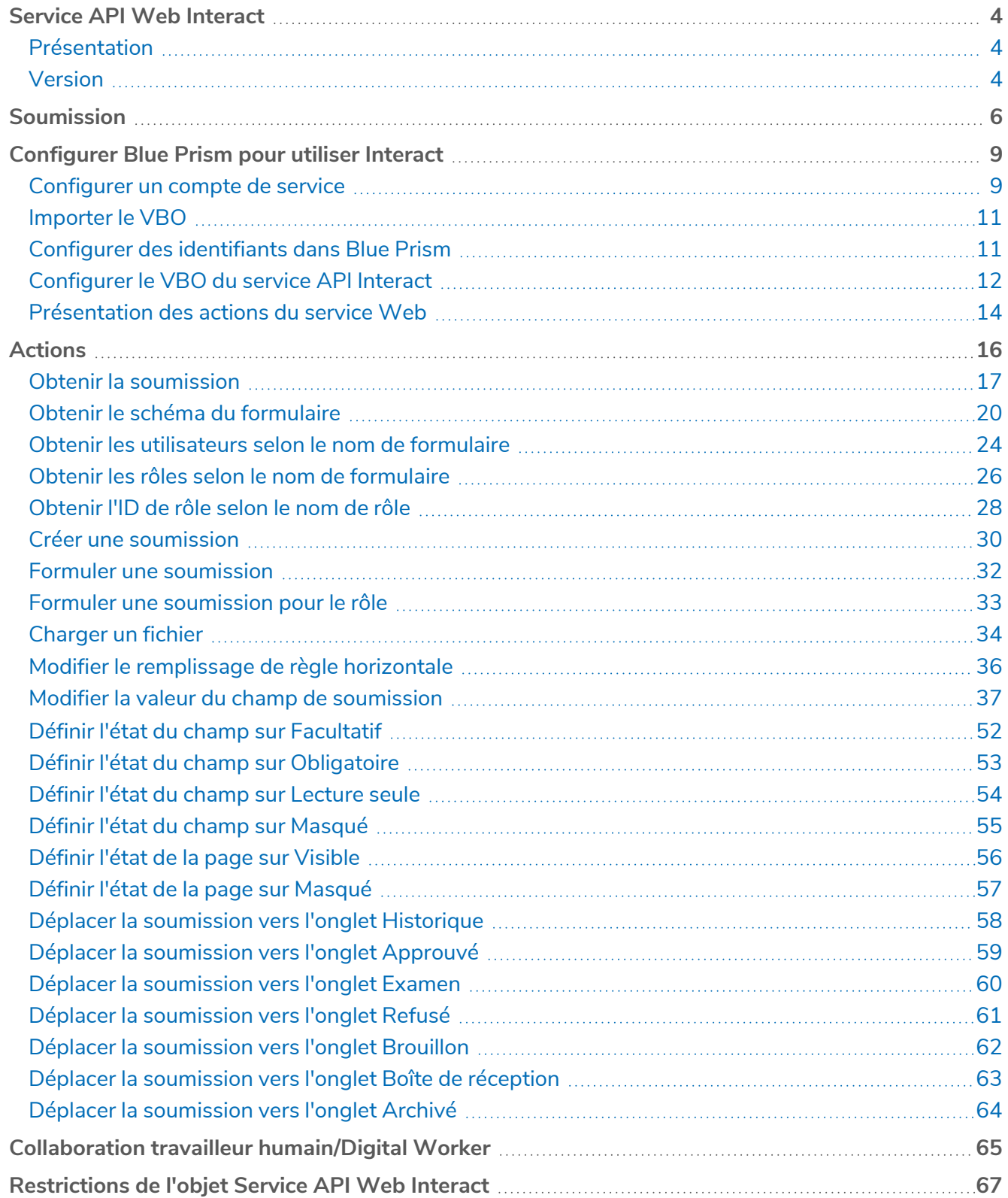

### <span id="page-3-0"></span>**Service API Web Interact**

Ce guide de l'utilisateur présente le service d'interface de programmation d'application (API) Web Blue Prism® Interact.

Blue Prism® Interact permet aux développeurs de créer des formulaires Web qui permettront à un utilisateur d'interagir avec les automatisations, pas seulement au moment de l'initialisation, mais également pendant le processus si un humain est tenu d'examiner la progression, permettant ainsi une approche de « collaboration travailleur humain/Digital Worker ».

Les informations d'Interact sont ajoutées à une file d'attente Blue Prism en vue d'être traitées par le Digital Worker. Blue Prism peut ensuite renvoyer des informations mises à jour, de manière dynamique, à Interact. De cette façon, un utilisateur peut examiner les données traitées et agir sur celles-ci, et participer au processus d'automatisation.

<span id="page-3-1"></span>Il est supposé dans le cadre de ce guide que l'utilisateur soit familier avec Blue Prism Digital Workforce et a de l'expérience avec des composants tels que Blue Prism® Hub et Blue Prism.

### Présentation

Alors qu'une Digital Workforce étend les cas d'usage adressables d'une entreprise, il existe un besoin supplémentaire pour les Digital Workers et les humains de collaborer dans l'exécution de bout en bout d'un processus métier. En outre, des méthodes innovantes d'attribution du travail à une Digital Workforce sont nécessaires pour offrir une flexibilité sur les personnes pouvant interagir avec la ressource. Blue Prism Interact offre aux utilisateurs (nouveaux et existants) Blue Prism une interface de collaboration pour que les utilisateurs finaux puissent interagir avec leur main d'œuvre numérique au sein d'un processus métier. Commencez, vérifiez, recevez et autorisez des travaux divers et variés en lien avec vos processus métier. Blue Prism Interact réduit les compétences requises en permettant aux utilisateurs de créer des interfaces Web dynamiques à l'aide du concepteur de formulaires sans code ou d'un objet métier visuel (VBO) Blue Prism afin de créer des formulaires en fonction des exigences du processus métier.

Le fonctionnement de Blue Prism Interact repose sur deux composants Blue Prism :

- **•** Le plug-in Interact dans Blue Prism® Hub : permet à un développeur utilisant Hub et le plug-in Formulaires de créer et de publier des formulaires qu'un utilisateur final peut utiliser.
- **•** L'application Web Interact : fournit l'interface utilisateur où les utilisateurs finaux peuvent interagir avec la main d'œuvre numérique par le biais de formulaires publiés.

L'interface utilisateur final Interact est accessible via un navigateur Web, ce qui évite l'installation de logiciels en local. Interact est accessible en tant qu'application Web interne ou publiée en externe.

Ce guide de l'utilisateur couvre la collecte d'informations à partir d'une file d'attente Blue Prism et la manière dont les informations peuvent être mises à jour et renvoyées à l'interface utilisateur Interact après le traitement.

En plus de détailler comment utiliser les fonctionnalités du service API Web Interact, nous montrerons également le fonctionnement en parcourant un exemple de processus illustrant comment les formulaires peuvent être mis à jour de façon dynamique.

#### <span id="page-3-2"></span>Version

La version 2 de l'API Interact Remote API a été introduite dans Interact 4.6. Cette version de l'API introduit des actions nouvelles ou mises à jour qui sont détaillées dans ce guide. Pour utiliser ces actions, la dernière version du fichier de version du service API Interact doit être importée dans Blue Prism. Pour plus d'informations, veuillez consulter [Configurer](#page-8-0) Blue Prism pour utiliser Interact sur la page 9.

A L'API Interact Remote API a une compatibilité limitée avec les groupes de sécurité Active Directory. Certaines des actions liées à l'utilisateur dans l'API Interact Remote API ne prennent pas en charge les groupes de sécurité, mais prennent toujours en charge les utilisateurs directement affectés aux rôles Interact, y compris les utilisateurs Active Directory. Pour plus d'informations, veuillez consulter [Présentation](#page-13-0) des actions du service Web sur la page 14.

### <span id="page-5-0"></span>**Soumission**

La soumission d'un formulaire est détaillée dans la section le guide de [l'utilisateur](https://bpdocs.blueprism.com/hub-interact/4-6/fr-fr/interact/interact-app/interact-intro.htm) Interact. Toutes les soumissions sont traitées et ajoutées à la file d'attente Blue Prism définie dans le formulaire. Ces informations peuvent ensuite être récupérées à partir de la file d'attente à l'aide de l'action Obtenir l'élément suivant dans la section Objets métier internes – Files d'attente de travaux de Blue Prism.

L'action Obtenir l'élément suivant permet de récupérer une collection dans votre automatisation prête à être traitée. Il est recommandé que la collection ne soit pas définie avec des champs afin que toutes les informations puissent être extraites d'Interact. La définition de champs dans la collection entraînera l'échec de l'automatisation si le formulaire est mis à jour avec un nouveau champ ou si un champ est supprimé.

 $\sqrt{ }$  Si une soumission n'est pas ajoutée à la file d'attente de travaux Blue Prism Enterprise attendue, cela peut être dû au fait que la soumission n'a pas été transmise correctement par le serveur de l'agent de messages (exécution de RabbitMQ).

En cas de panne du système de Hub ou d'Interact, les soumissions de formulaire Interact peuvent être envoyées à une file d'attente d'erreurs RabbitMQ au lieu de la file d'attente de messages appropriée dans RabbitMQ (qui dirige ensuite les soumissions vers les files d'attente de travaux dans Blue Prism Enterprise). Votre administrateur système (avec accès à RabbitMQ) devra déplacer la soumission hors de la file d'attente d'erreurs.

Pour plus d'informations sur le déplacement des soumissions de formulaires Interact depuis la file d'attente d'erreurs RabbitMQ, reportez-vous à cet article de la base de connaissances : [Comment](https://support.blueprism.com/en/support/solutions/articles/7000082886-how-to-move-interact-form-submissions-from-a-rabbitmq-error-queue) déplacer les [soumissions](https://support.blueprism.com/en/support/solutions/articles/7000082886-how-to-move-interact-form-submissions-from-a-rabbitmq-error-queue) de formulaires Interact d'une file d'attente d'erreurs RabbitMQ.

Une collection typique est affichée ci-dessous.

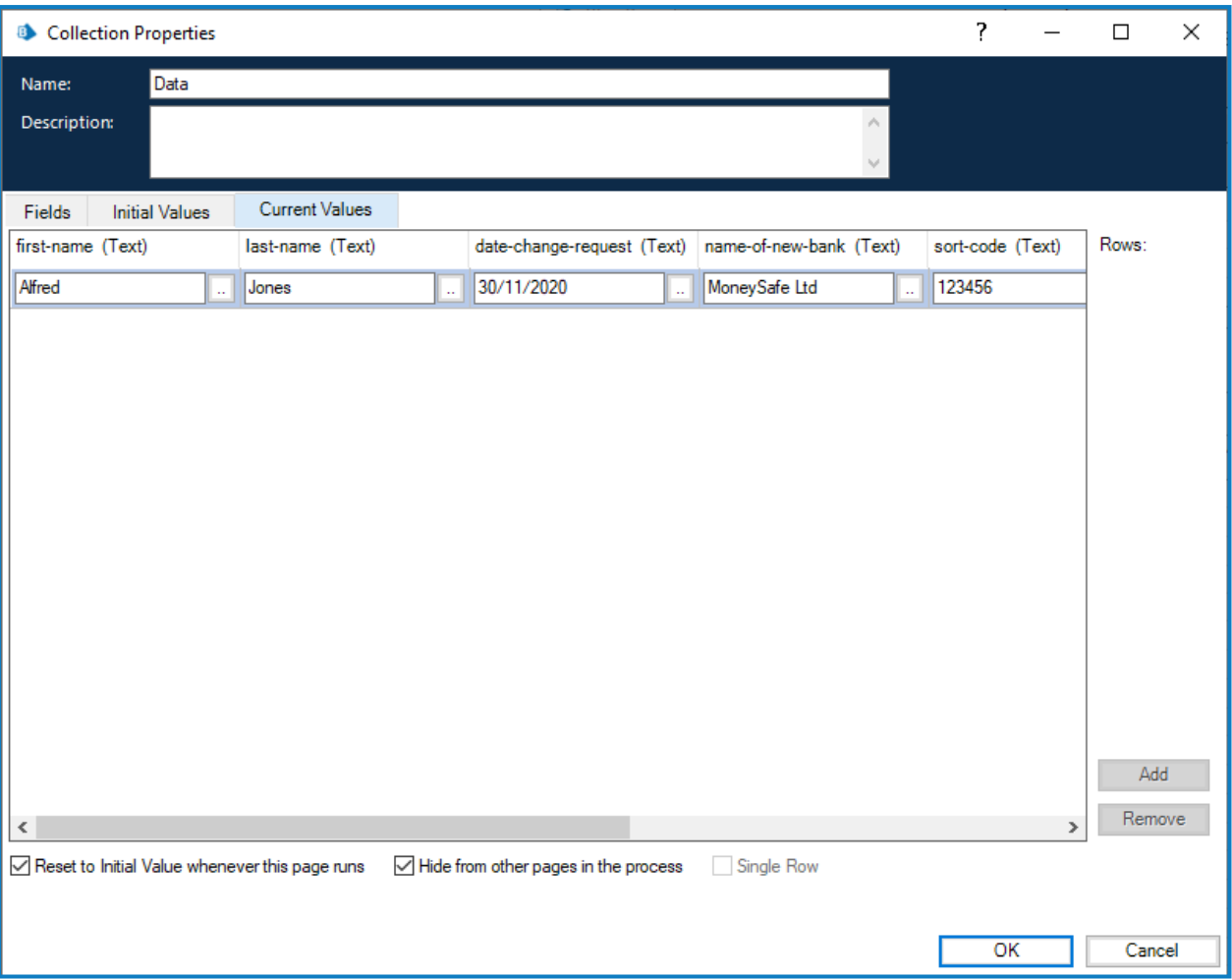

Il est important de noter que deux éléments d'information sont ajoutés à la collection. Ceux-ci apparaissent sous forme de champs à la fin de l'onglet Valeurs actuelles dans les propriétés de la collection :

- **•** Élément de données **\_requestId** : il s'agit de l'ID de soumission du formulaire soumis par l'utilisateur.
- **•** Collection **\_submitterDetails** : s'affiche sous forme de lien avec plus d'informations sur l'utilisateur qui a soumis le formulaire.

L'élément de données \_requestId (l'ID de soumission) est le numéro affiché dans la page Historique des soumissions comme illustré ci-dessous.

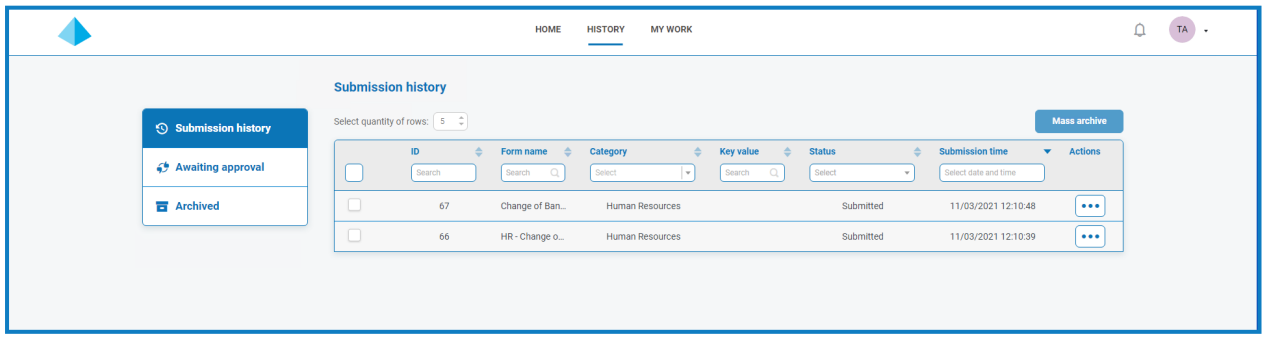

Il s'agit du premier élément clé de la liaison entre Interact et Blue Prism. La deuxième partie de la liaison est les champs du formulaire qui contiennent les éléments de données.

Vous pouvez voir dans la collection affichée ci-dessus, l'ID d'automatisation pour les éléments de données, par exemple le prénom, le nom, la date d'embauche, etc. Il s'agit des noms qui ont été définis pour les champs lorsque le formulaire a été créé dans Hub. Hub suggère un ID d'automatisation pour le champ lorsque vous saisissez le libellé. Vous pouvez choisir d'utiliser celui fourni ou de le modifier afin de répondre à vos besoins particuliers.

 $\sqrt{2}$  Les ID d'automatisation dans les champs de formulaire doivent être en minuscules et l'utilisation de caractères spéciaux n'est pas autorisée. Si une espace est saisie, le caractère est remplacé par un trait d'union « - ». Cela permet de faciliter la lisibilité.

### <span id="page-8-0"></span>**Configurer Blue Prism pour utiliser Interact**

Blue Prism et Interact communiquent via l'API Blue Prism Interact Remote API. Pour utiliser cette API, le fichier de version du service API Interact doit être importé dans Blue Prism, ce qui inclut un service API Web et un VBO. Une fois le service Web importé, il doit être mis à jour avec l'URL de base et les codes d'autorisation appropriés pour permettre une communication sécurisée.

Si vous mettez Interact à niveau vers une nouvelle version, vous devez importer le fichier de la dernière version dans Blue Prism. Le fichier de version du service API d'Interact est disponible sur le [portail](https://portal.blueprism.com/product/related-products/blue-prism-interact-premise) Blue Prism.

Pour configurer Blue Prism pour utiliser Interact, vous devez :

- 1. [Configurer](#page-8-1) un compte de service dans Hub et générer une clé secrète.
- 2. [Importer](#page-10-0) le VBO du service API Interact dans Blue Prism.
- 3. Configurer les [identifiants](#page-10-1) pour le compte du service API Web Interact dans Blue Prism.
- <span id="page-8-1"></span>4. [Configurer](#page-11-0) le service API Interact pour permettre à Blue Prism de communiquer avec Interact.

#### Configurer un compte de service

Pour configurer les identifiants de l'API Interact Remote API dans Blue Prism, une clé secrète est requise. Elle est générée à partir du compte de service associé dans Hub pour une utilisation avec l'API Interact Remote API. Si vous perdez la clé, vous pouvez en générer une autre à partir du compte de service. Pour plus d'informations, voir [Comptes](https://bpdocs.blueprism.com/hub-interact/4-6/fr-fr/hub/ug-hub-service-accounts.htm) de service.

Si vous n'avez pas de compte de service configuré pour l'API Interact Remote API, vous pouvez en créer un :

- 1. Dans Blue Prism Hub, sur la page Comptes de service, cliquez sur **Ajouter un compte**.
- 2. Saisissez un ID unique et un nom convivial, par exemple, *InteractRemoteAPI*.

N'utilisez pas *InteractRemoteClient*. Ce nom est attribué en interne dans le système.

3. Sous **Permissions**, sélectionnez **Interact Remote API**.

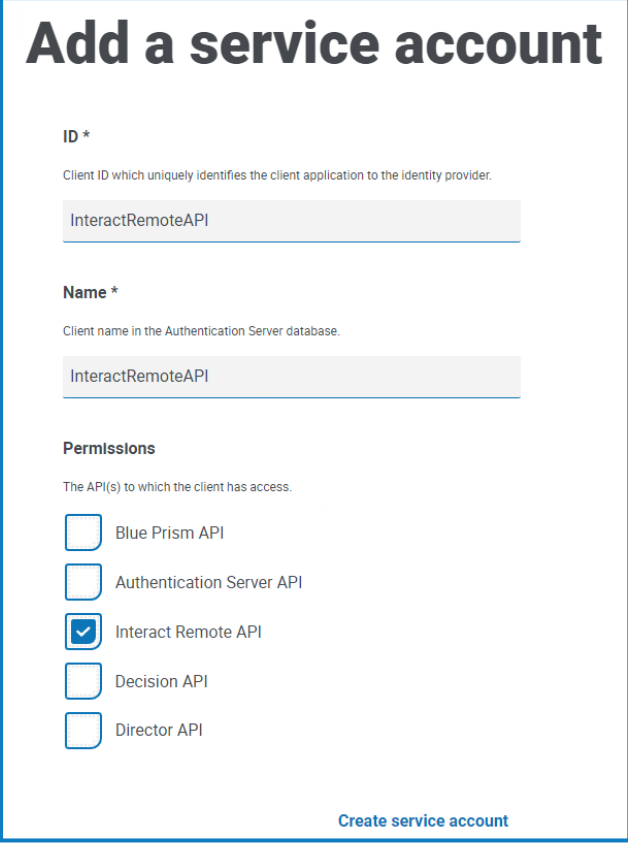

4. Cliquez sur **Créer un compte de service**.

La boîte de dialogue Ajouter un compte de service s'affiche avec une clé secrète générée. Vous devrez saisir cette clé dans le client interactif Blue Prism lors de la configuration de l'identifiant associé.

5. Copiez la clé secrète générée dans votre presse-papiers afin de le coller dans le client interactif Blue Prism.

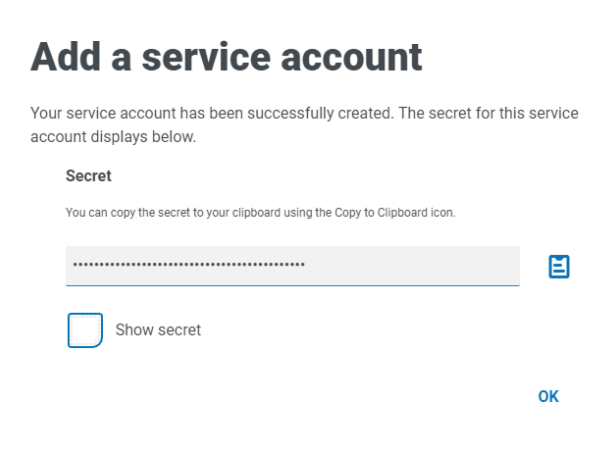

6. Cliquez sur **OK** pour fermer la boîte de dialogue.

La page Comptes de service s'affiche avec le compte nouvellement créé.

#### <span id="page-10-0"></span>Importer le VBO

- 1. Téléchargez le fichier de version du service API d'Interact à partir du [portail](https://portal.blueprism.com/product/related-products/blue-prism-interact-premise) Blue Prism.
- 2. Dans Blue Prism, sélectionnez **Fichier** et cliquez sur **Importer** > **Version/Compétence** et suivez les invites pour importer le fichier de version dans Blue Prism. Pour plus d'informations, voir [Importer](https://bpdocs.blueprism.com/bp-7-1/fr-fr/relman-import-release.html#Importafile) un [fichier.](https://bpdocs.blueprism.com/bp-7-1/fr-fr/relman-import-release.html#Importafile)

#### <span id="page-10-1"></span>Configurer des identifiants dans Blue Prism

- 1. Connectez-vous au client interactif Blue Prism, sélectionnez **Système**, puis cliquez sur **Sécurité** > **Identifiants**. Voir Sécurité > [Identifiants](https://bpdocs.blueprism.com/bp-7-1/fr-fr/Web API/HTML/web-api-credentials.htm) pour en savoir plus.
- 2. Cliquez sur **Nouveau**.

La boîte de dialogue des détails de l'identifiant s'affiche.

- 3. Dans l'onglet Identifiants de l'application de la boîte de dialogue Détails des identifiants :
	- a. Saisissez un nom.
	- b. Remplacez le **type** par **OAuth 2.0 (identifiants client)**.
	- c. Dans **ID client**, saisissez l'ID que vous avez utilisé pour créer le compte de service ci-dessus dans [Configurer](#page-8-0) Blue Prism pour utiliser Interact sur la page 9 (p. ex. *InteractRemoteAPI*).
	- d. Dans **Secret client** : saisissez la clé secrète générée pour le compte de service.

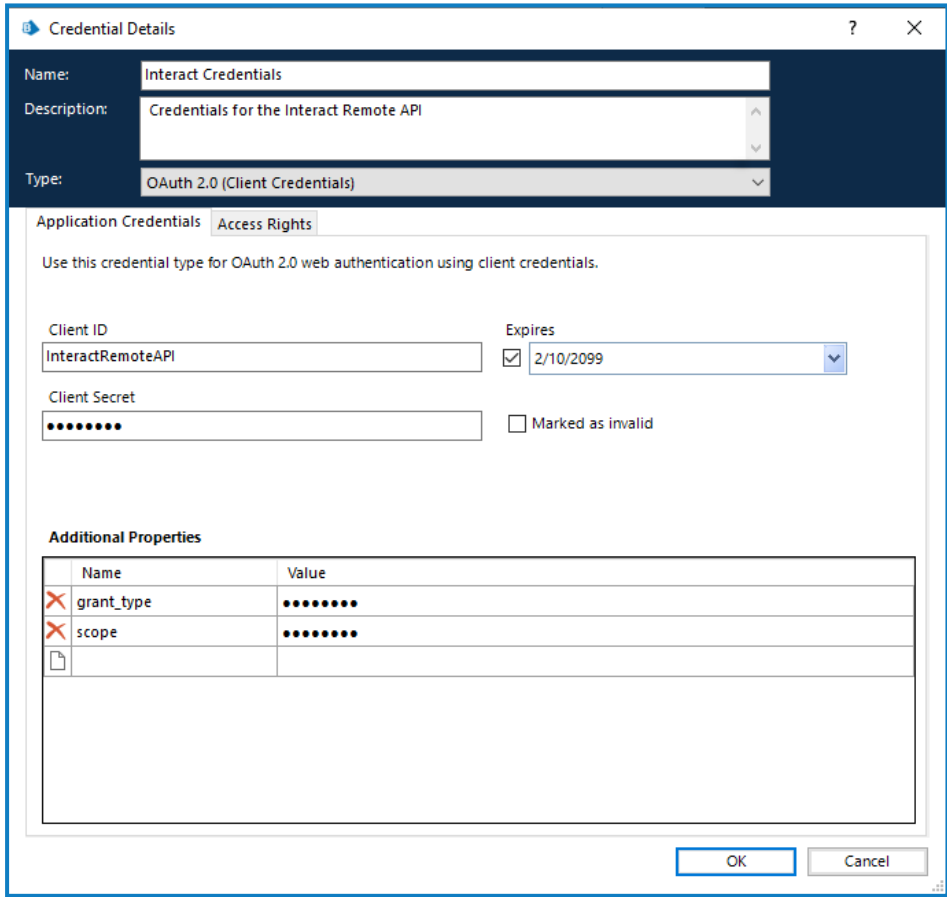

- 4. Dans l'onglet Droits d'accès de la boîte de dialogue Détails des identifiants, définissez les permissions d'accès requises.
- 5. Cliquez sur **OK**.

### <span id="page-11-0"></span>Configurer le VBO du service API Interact

1. Dans Blue Prism, sélectionnez **Système**, puis cliquez sur **Objets** > **Services API Web**.

L'écran Objets - Services API Web s'affiche. Par exemple :

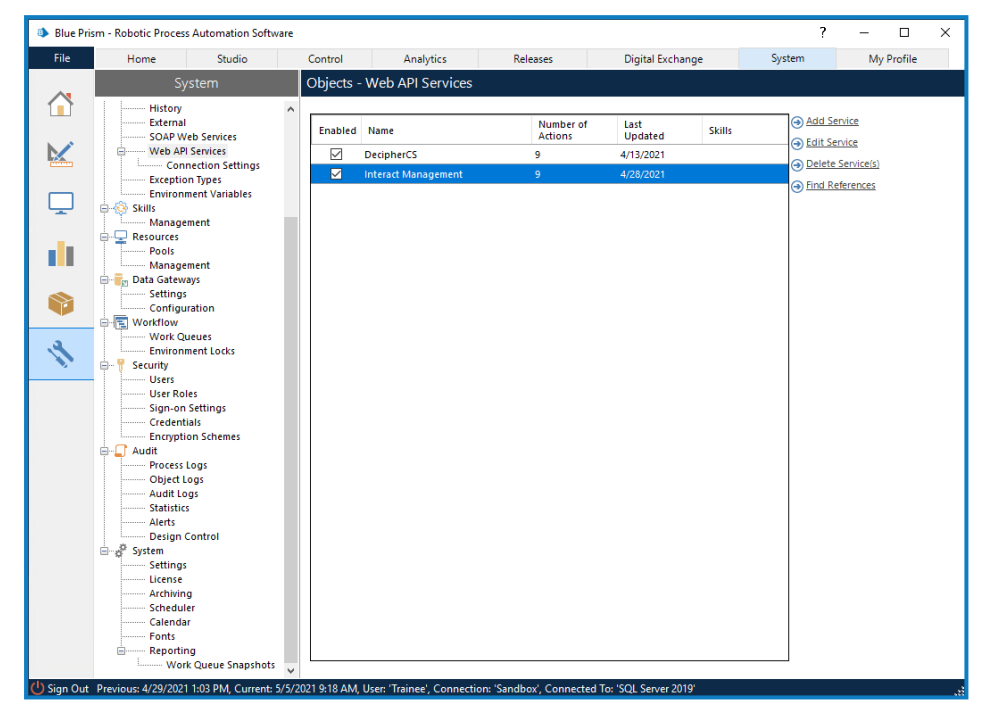

2. Sélectionnez **Gestion d'Interact** et cliquez sur **Modifier le service**.

L'écran API Web : Gestion d'Interact s'affiche.

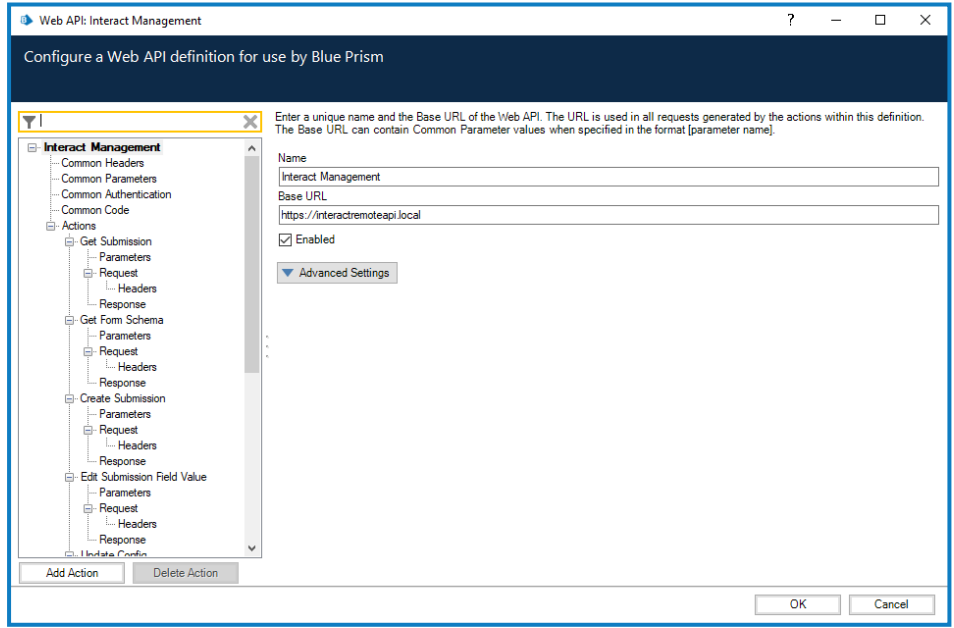

- 3. Sur l'écran d'ouverture de l'API Web : Gestion d'Interact, dans **URL de base**, saisissez l'URL du service API Interact de votre organisation. Cela a été défini lors de l'installation d'Interact.
- 4. Sélectionnez **Authentification commune** dans l'arborescence de navigation, puis effectuez les opérations suivantes :
- a. Assurez-vous que le **type d'authentification** est défini sur **OAuth 2.0 (identifiants client)**.
- b. Dans l'**URI d'autorisation**, saisissez l'URL d'Authentication Server au format :

<URL Authentication Server>:<port si spécifié pendant l'installation>/connect/token

Par exemple, https://authentication.blueprism.com:5000/connect/token.

Ou, si le port par défaut a été utilisé,

https://authentication.blueprism.com/connect/token.

 $\ell$ . Si vous avez effectué une mise à niveau à partir d'une version antérieure à 4.3, votre système utilisera toujours IMS. Dans ce cas, vous devez saisir les informations au format :

<URL IMS>:<port si spécifié>/connect/token

Par exemple, https://ims.blueprism.com:5000/connect/token.

c. Dans **Identifiant**, sélectionnez l'identifiant que vous avez créé dans [Configurer](#page-10-1) des [identifiants](#page-10-1) dans Blue Prism sur la page 11.

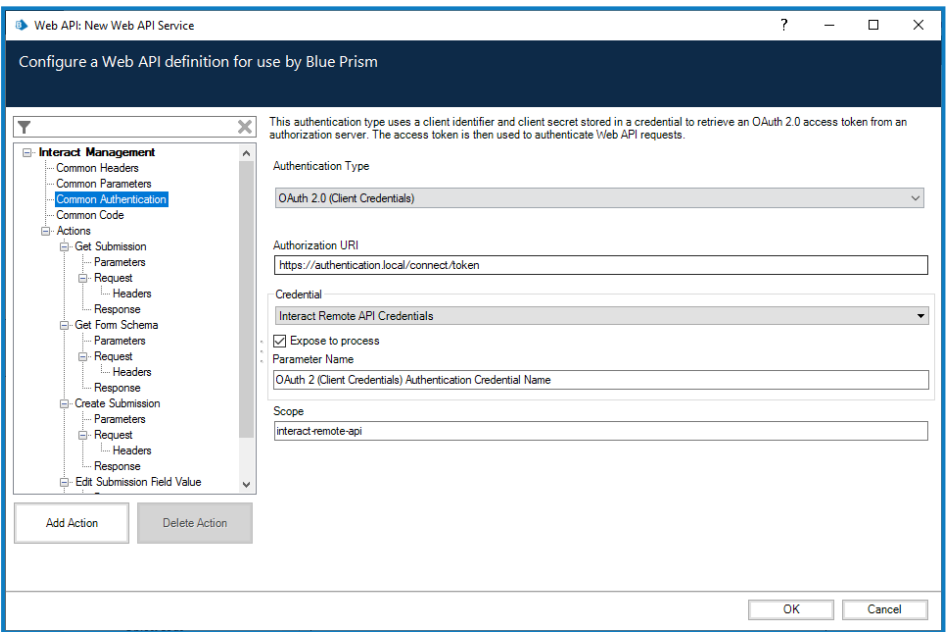

5. Cliquez sur **OK** pour enregistrer et terminer la configuration du service API Web.

### <span id="page-13-0"></span>Présentation des actions du service Web

Le service Web comporte actions définies. Ces actions sont disponibles dans le VBO Blue Prism Utilitaire - API Interact avec un certain nombre d'actions supplémentaires qui correspondent au service Web. Les actions sont :

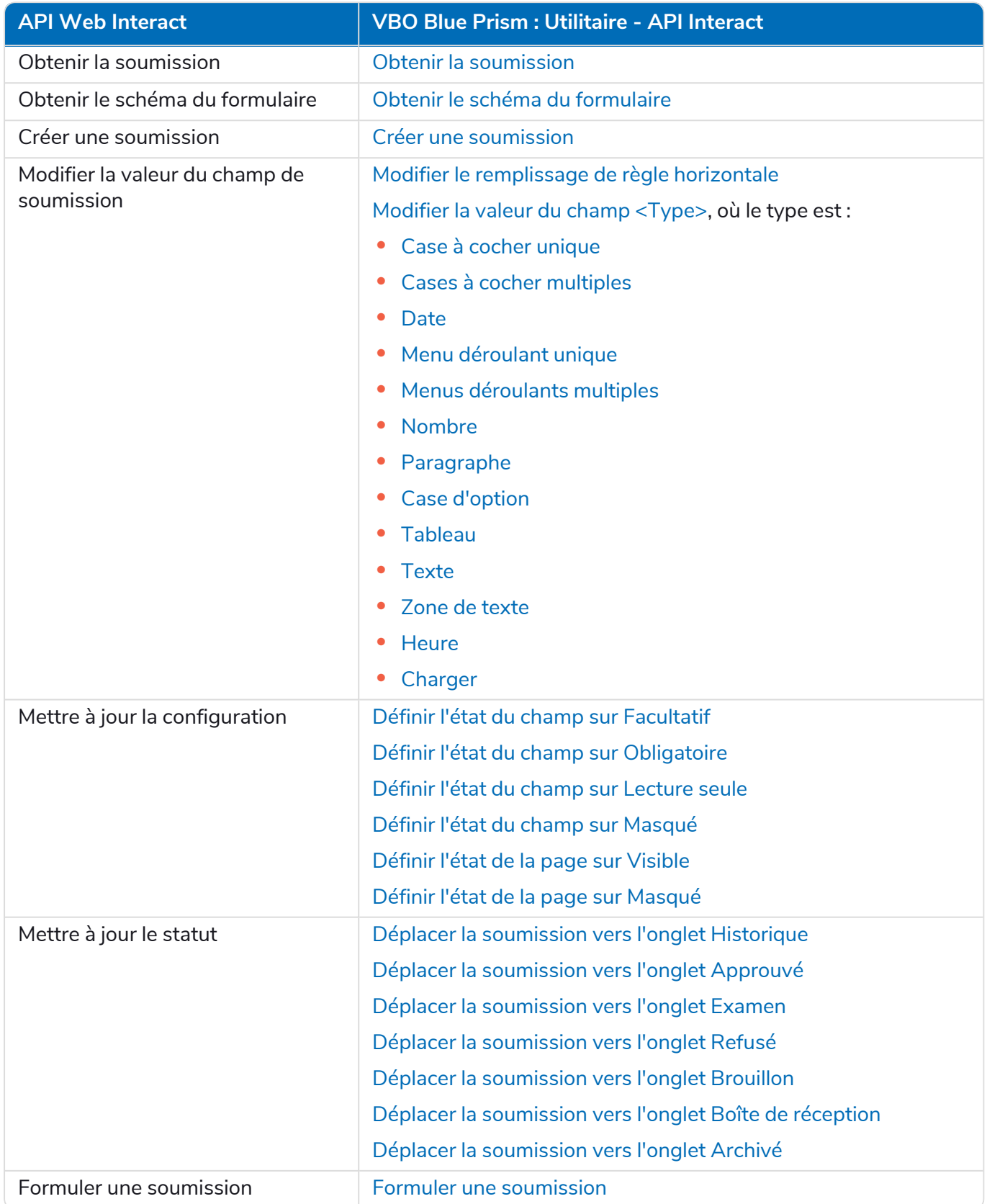

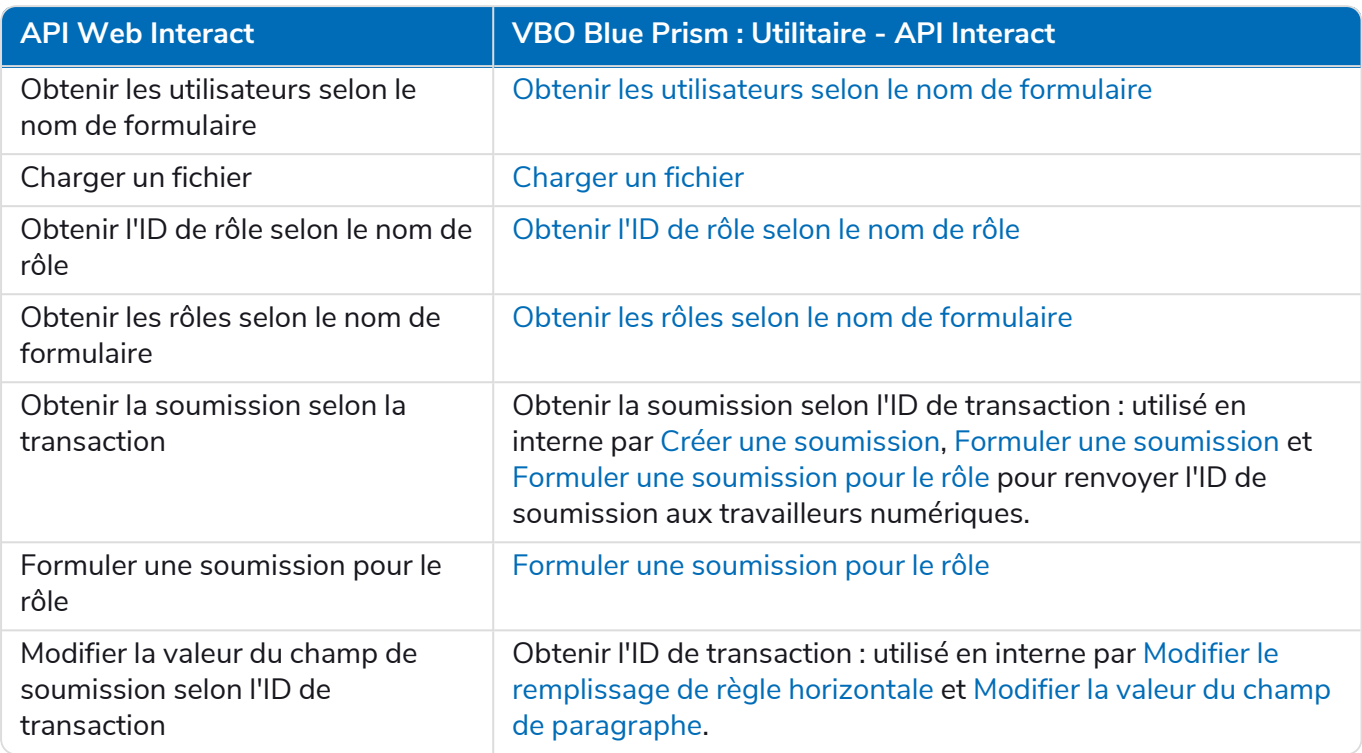

Les actions sont appelées à partir du VBO Utilitaire - API Interact, de sorte qu'après la configuration initiale de l'URL et des codes d'autorisation, le service Web n'a pas besoin d'être modifié. Chacune des actions dans le VBO Utilitaire - API Interact est expliquée dans la section suivante.

Si vous utilisez Active Directory et que vous souhaitez utiliser les actions Créer une soumission et Créer des soumissions à l'aide de l'API Interact Remote API, vos utilisateurs doivent être directement affectés aux rôles Interact dans Hub pour que les actions fonctionnent correctement. Ces actions ne prennent pas en charge l'utilisation des groupes de sécurité Active Directory. Cependant, si vous souhaitez configurer des rôles pour utiliser des groupes de sécurité, vous pouvez utiliser l'action Envoyer la soumission au rôle.

Le tableau suivant résume les actions qui reposent sur les informations utilisateur dans les entrées ou les sorties, et leur compatibilité avec Active Directory :

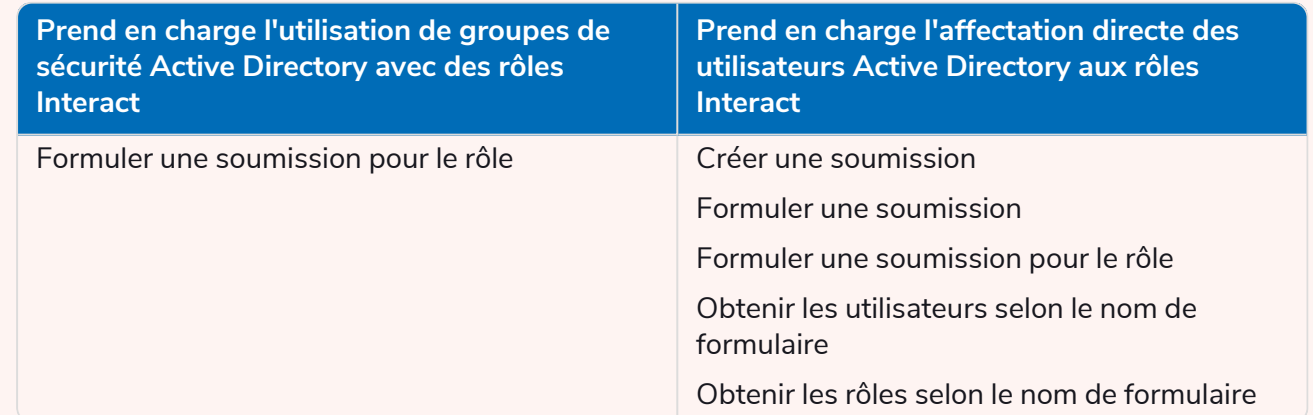

Pour plus d'informations sur la configuration des rôles, consultez le guide des [administrateurs](https://bpdocs.blueprism.com/hub-interact/4-6/fr-fr/hub/ug-hub-roles-permissions.htm) [Blue Prism](https://bpdocs.blueprism.com/hub-interact/4-6/fr-fr/hub/ug-hub-roles-permissions.htm) Hub.

[Blue Prism](https://bpdocs.blueprism.com/hub-interact/4-6/fr-fr/hub/ug-hub-roles-permissions.htm) Hub.

### <span id="page-15-0"></span>**Actions**

Il existe plusieurs actions dans le service API Web Interact, qui sont appelées à l'aide de l'objet Blue Prism (Utilitaire – API Interact). En parcourant chacune des actions à tour de rôle, les sections en dessous expliquent comment les utiliser dans vos automatisations.

Toutes les actions du service API Web doivent être appelées à partir du VBO Utilitaire - API Interact dans Blue Prism, et non directement à partir du service Web.

 $\bigwedge$  Si vous utilisez Active Directory et que vous souhaitez utiliser les actions Créer une soumission et Créer des soumissions à l'aide de l'API Interact Remote API, vos utilisateurs doivent être directement affectés aux rôles Interact dans Hub pour que les actions fonctionnent correctement. Ces actions ne prennent pas en charge l'utilisation des groupes de sécurité Active Directory. Cependant, si vous souhaitez configurer des rôles pour utiliser des groupes de sécurité, vous pouvez utiliser l'action Envoyer la soumission au rôle.

Le tableau suivant résume les actions qui reposent sur les informations utilisateur dans les entrées ou les sorties, et leur compatibilité avec Active Directory :

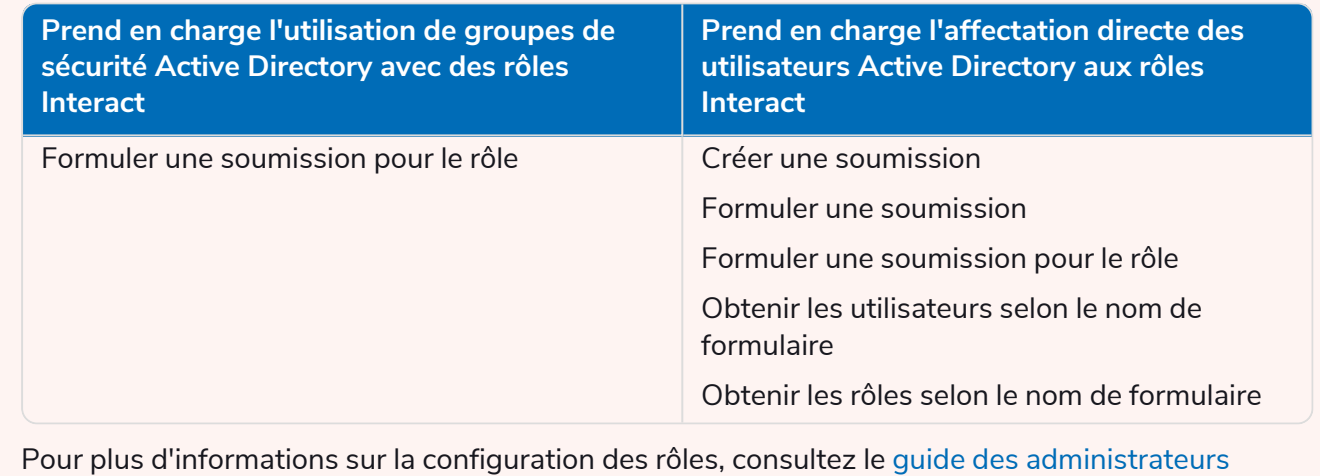

### <span id="page-16-0"></span>Obtenir la soumission

L'action Obtenir la soumission effectue une action très similaire à l'action Obtenir l'élément suivant lorsqu'elle récupère les informations d'une file d'attente.

Pour l'utiliser, une action définie sur Obtenir la soumission est ajoutée à votre processus et à l'objet métier sélectionné. Il n'y a qu'un seul paramètre d'entrée : l'ID de soumission, comme illustré ci-dessous.

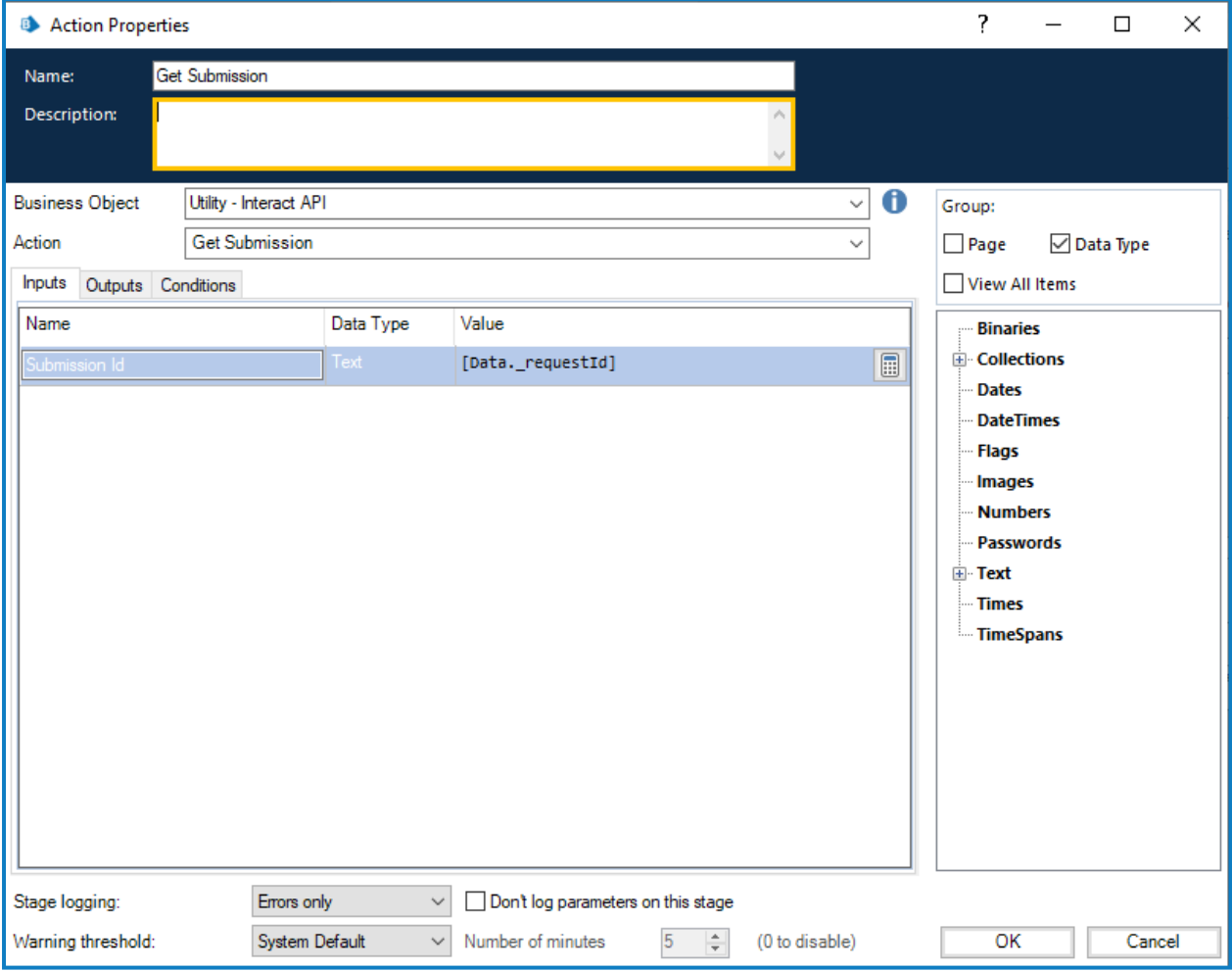

Les paramètres de sortie récupèrent le contenu du formulaire Interact, en utilisant l'ID de soumission dans une collection.

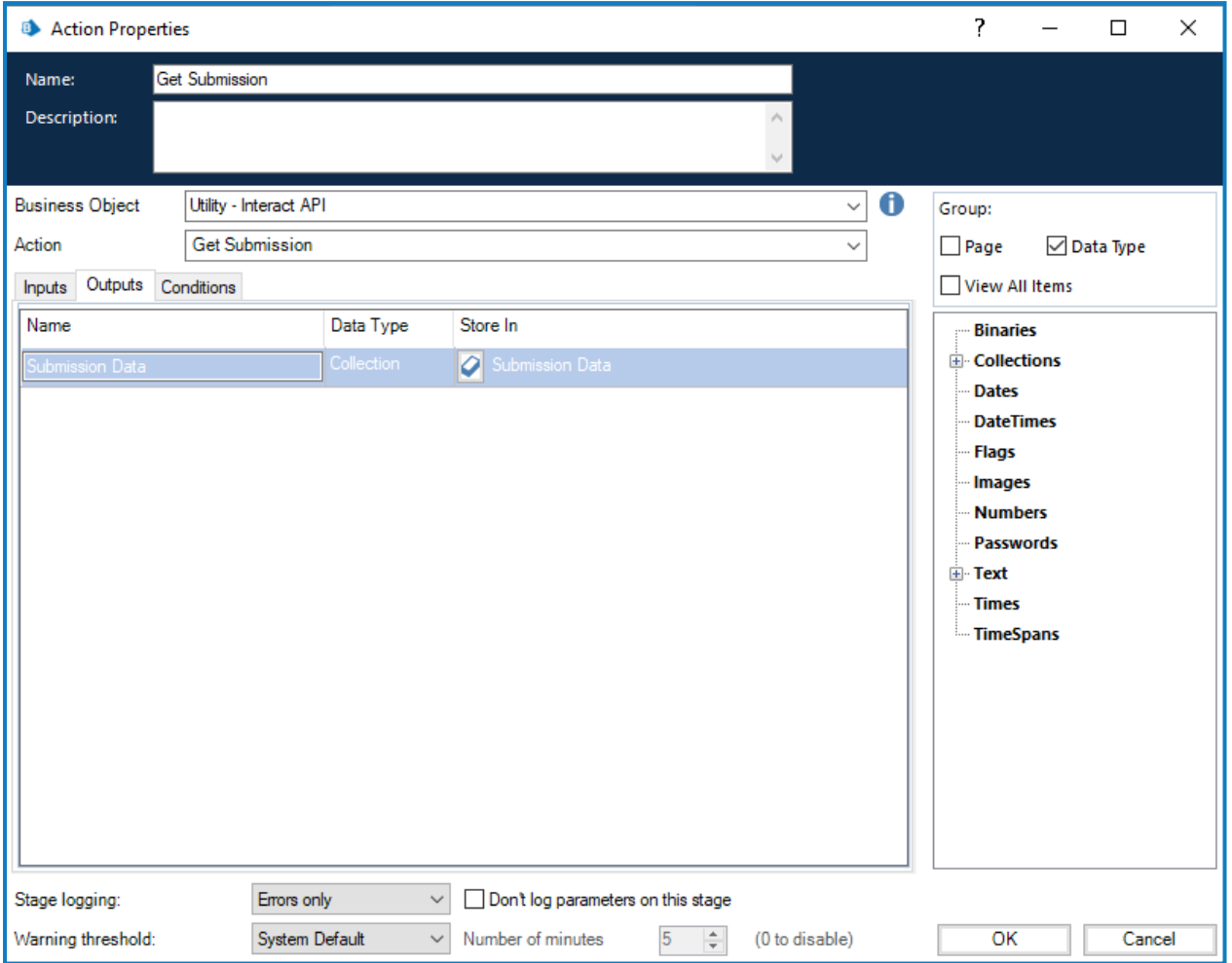

Lorsque la soumission est récupérée en utilisant cette méthodologie plutôt que l'action standard Obtenir l'élément suivant, le formatage des éléments de date est différent. À l'aide de la technique Obtenir l'élément suivant, la date est renvoyée au format Texte, tandis qu'avec Obtenir la soumission, elle est renvoyée au format Date et heure comme ci-dessous.

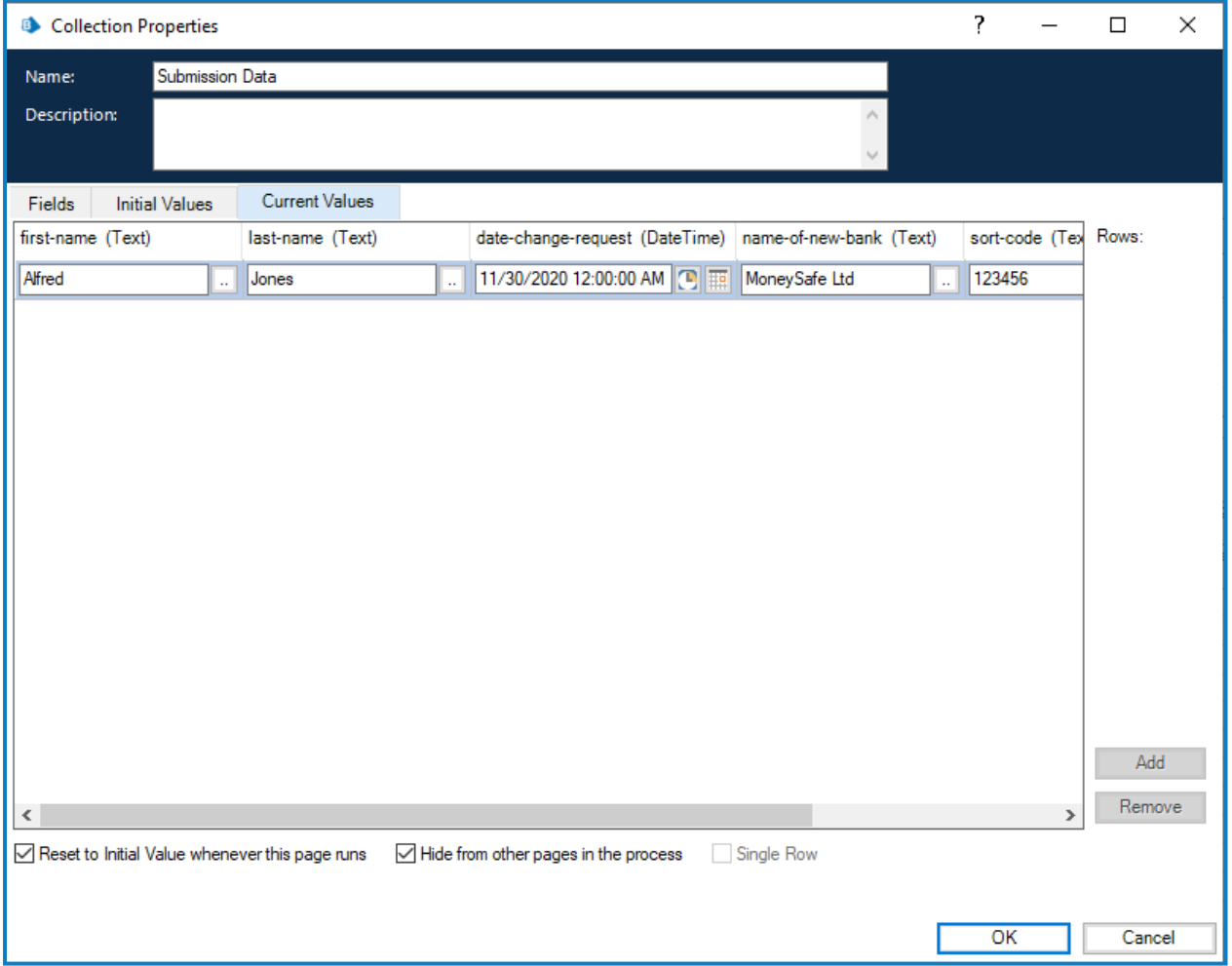

Pour obtenir une liste complète des restrictions, veuillez consulter la section [Restrictions](#page-66-0) de l'objet Service API Web [Interact](#page-66-0) sur la page 67.

Vous ne pouvez pas utiliser l'action Obtenir la soumission à moins que vous ne connaissiez l'ID de ls soumission, car il est propre à chaque soumission. Il ne peut pas être codé en dur dans votre automatisation. Cela doit être récupéré à l'aide de l'action Obtenir l'élément suivant.

### <span id="page-19-0"></span>Obtenir le schéma du formulaire

L'action Obtenir le schéma du formulaire permet d'obtenir la structure d'un formulaire Interact dans une collection, ce qui vous permet de manipuler puis d'utiliser l'action Créer une soumission pour créer un formulaire Interact vide ou partiellement créé pour qu'un utilisateur le remplisse et le soumette.

Il n'existe qu'un seul paramètre d'entrée qui est le nom du formulaire dans Interact pour lequel vous récupérez la structure, comme illustré ci-dessous.

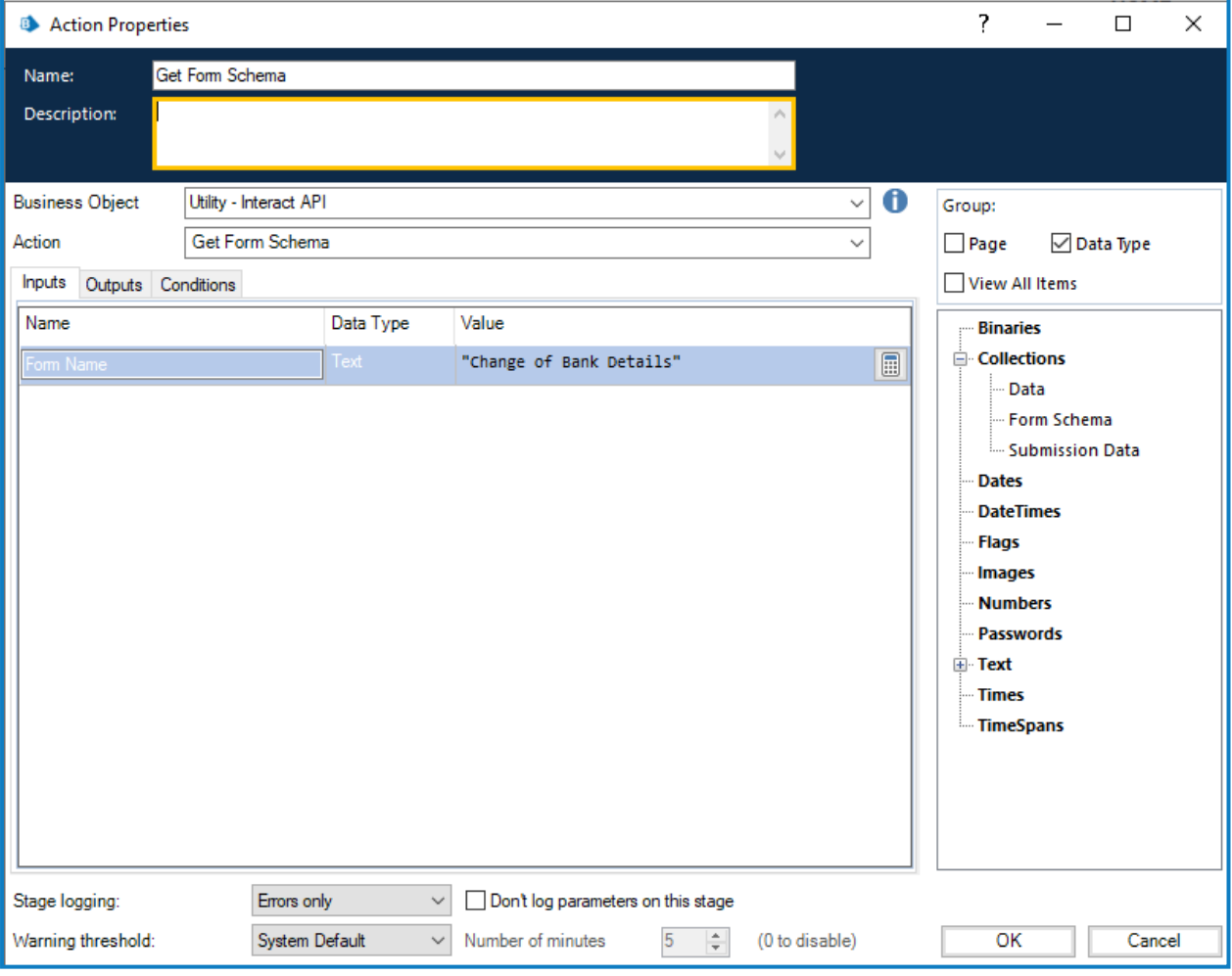

Les paramètres de sortie sont similaires à l'action « Obtenir la soumission » où le statut de la requête est renvoyé avec une collection contenant les champs.

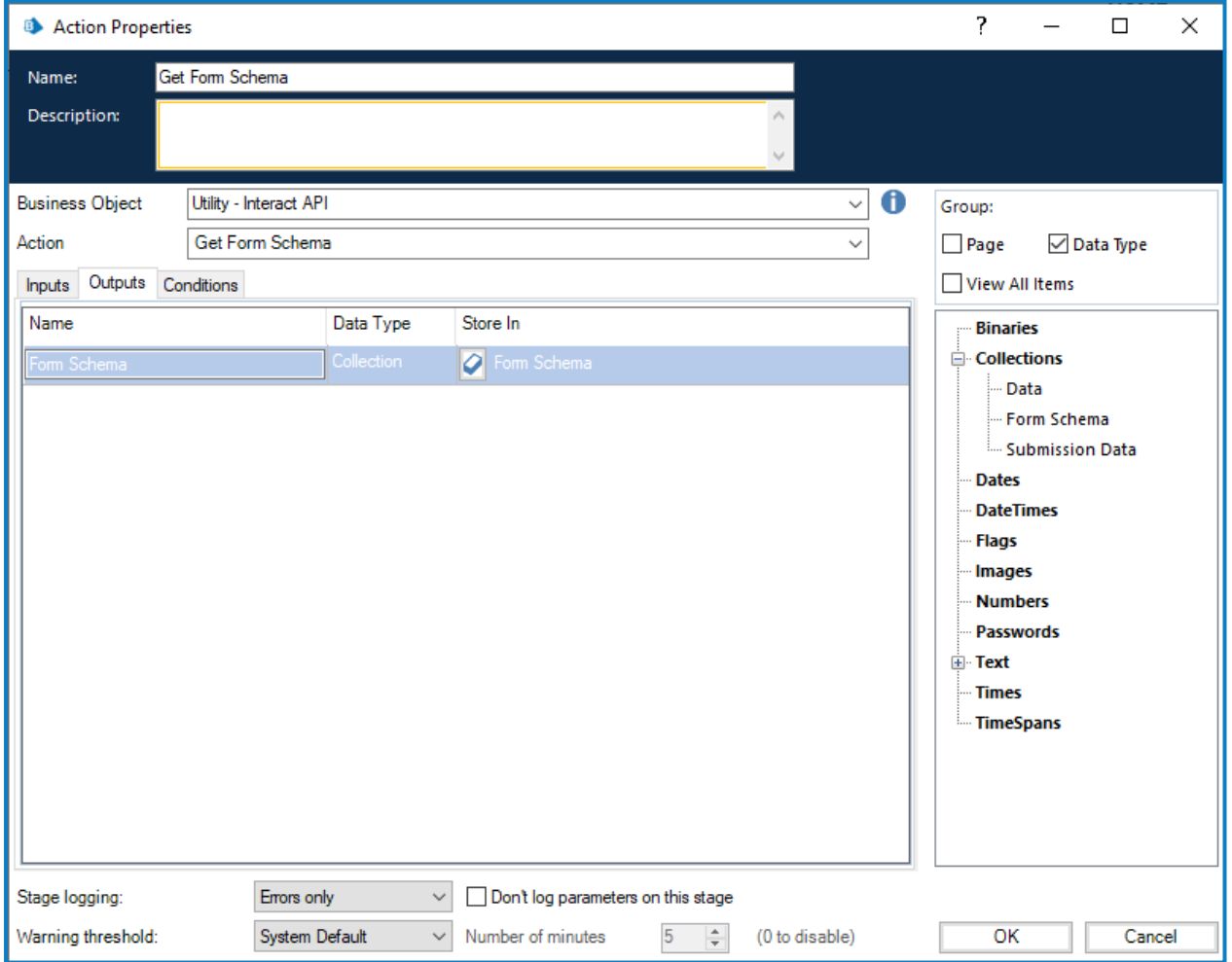

La collection récupérée est une collection vierge contenant la structure du formulaire.

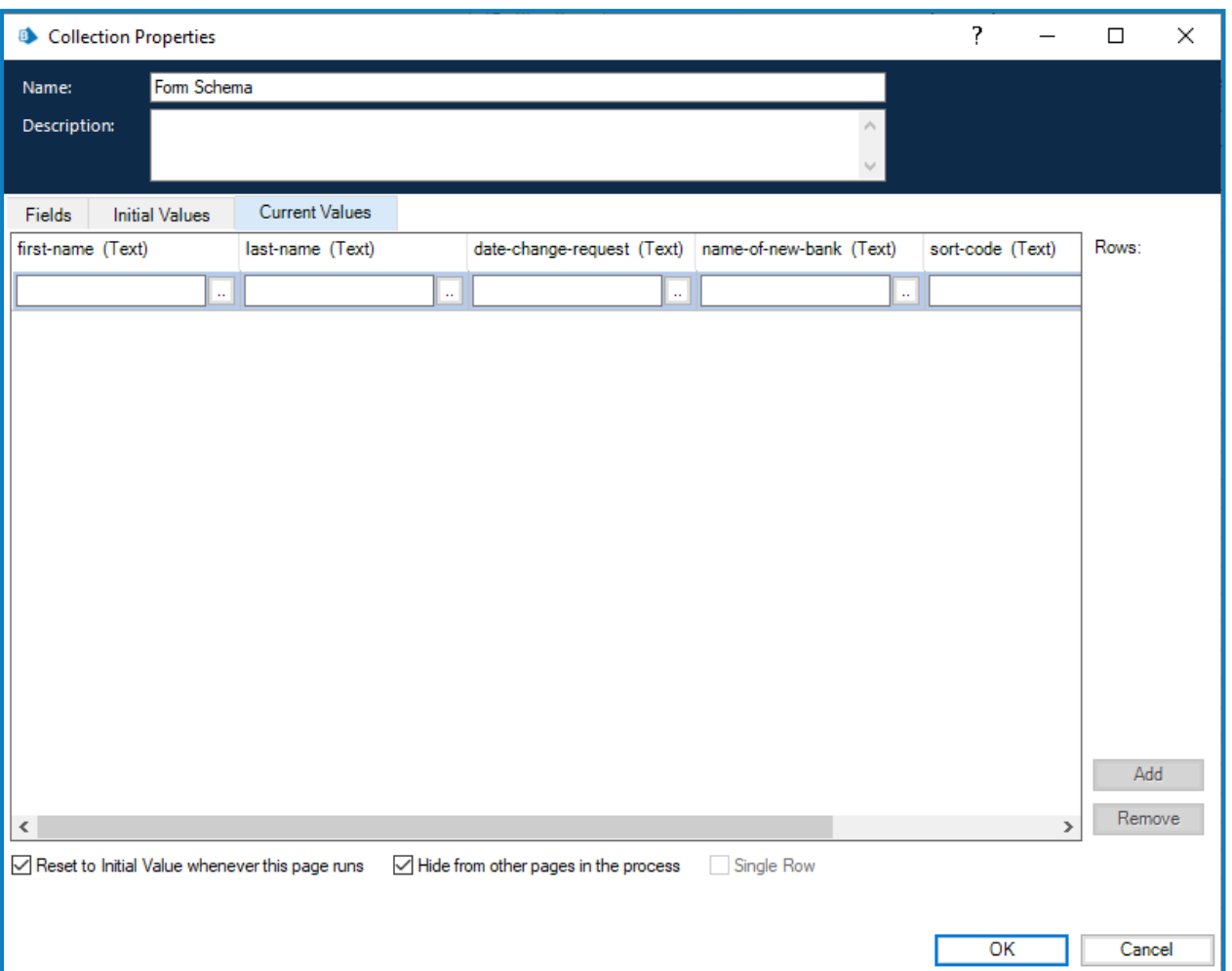

Le format de la structure des champs présentés est similaire au format de l'action Obtenir l'élément suivant et, par conséquent, l'élément Date demande la soumission d'un type de données de texte. Le type Texte est utilisé afin de prendre en charge les types d'éléments de date à formats multiples dans Interact, où la date peut être fournie au format Royaume-Uni, États-Unis ou international.

La différence entre les formats des actions Obtenir l'élément suivant et Obtenir le schéma du formulaire est le champ de l'élément de chargement. L'action Obtenir l'élément suivant renvoie un lien vers l'emplacement de stockage du fichier tandis que l'action Obtenir le schéma du formulaire renvoie une collection qui inclut non seulement un lien, mais également les détails du fichier chargé. Cela est également requis lors de l'utilisation de l'action Charger un fichier.

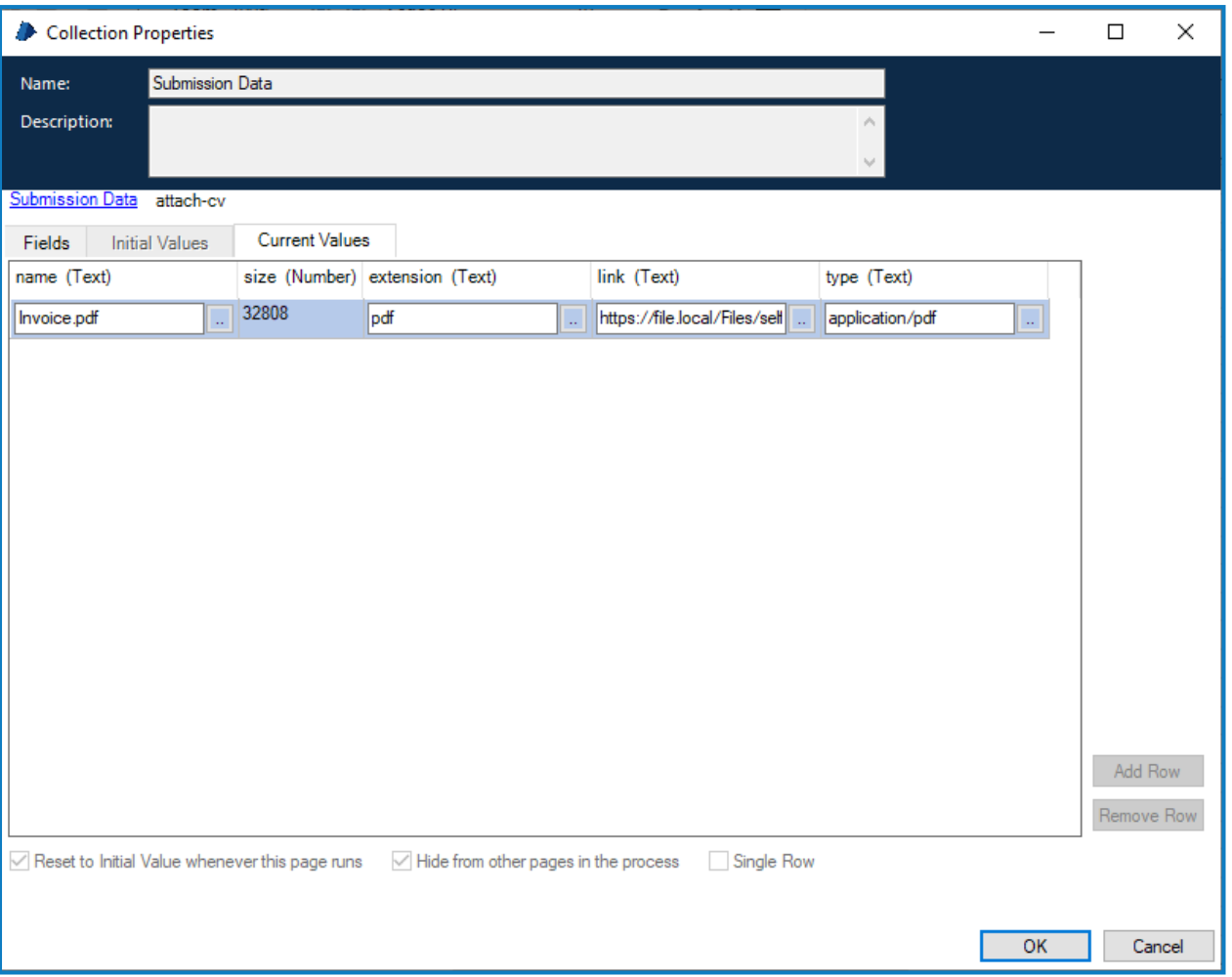

Le format de la collection contenant les détails du fichier de chargement doit être défini correctement, comme illustré ci-dessus :

- **• Nom** : le nom du fichier, y compris l'extension.
- **• Taille** : la taille du fichier en octets.
- **• Extension** : l'extension de fichier, sans le point de début ou point final.
- **• Lien** : le lien vers le fichier chargé.
- **• Type** : le type de fichier, par exemple « application/pdf » ou « image/png ».

#### <span id="page-23-0"></span>Obtenir les utilisateurs selon le nom de formulaire

L'action Obtenir les utilisateurs selon le nom de formulaire vous permet de collecter une liste d'utilisateurs associés à un nom de formulaire particulier.

L'entrée pour l'action est le nom du formulaire, comme illustré ci-dessous.

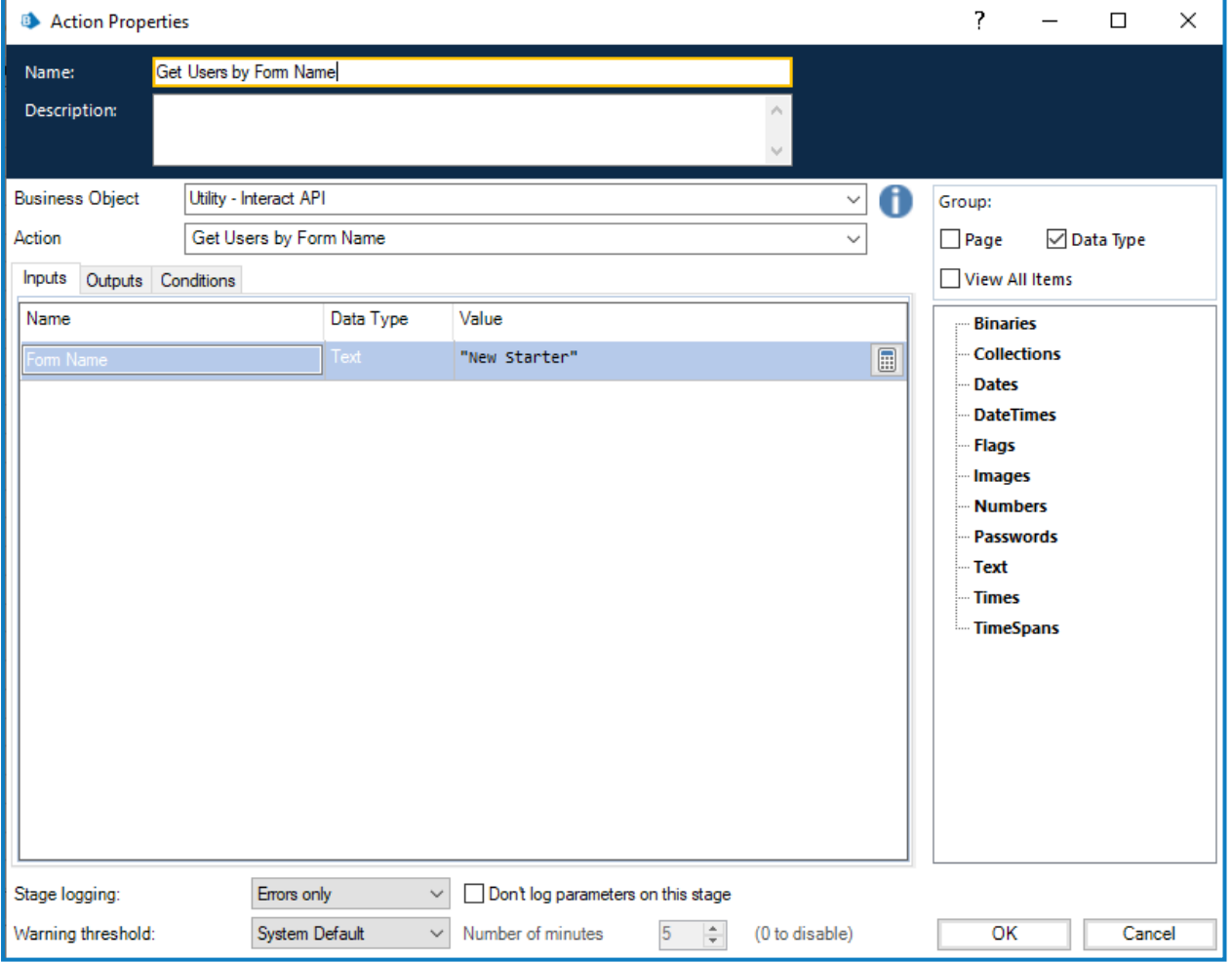

La sortie est une collection qui répertorie les utilisateurs associés à ce nom de formulaire.

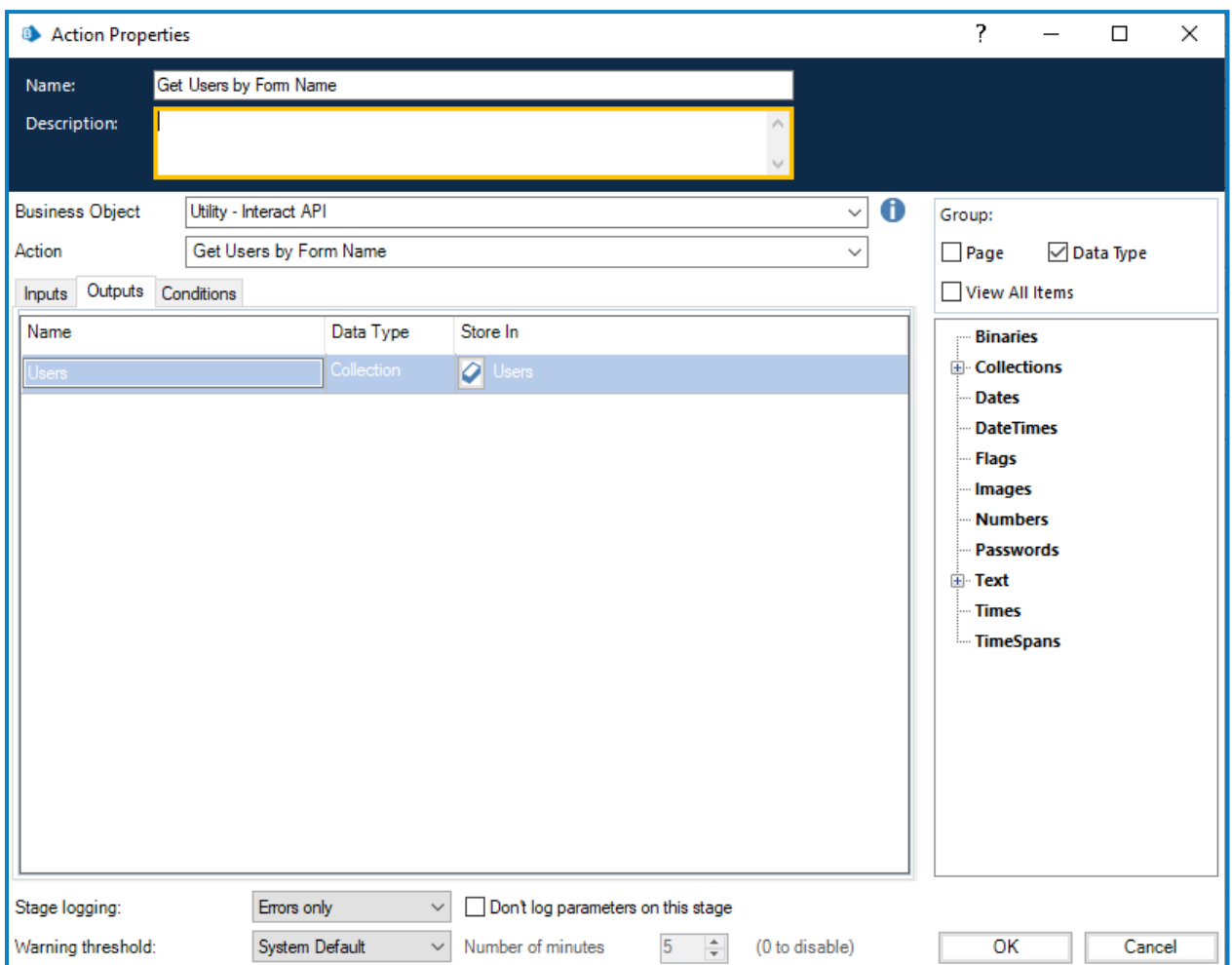

#### <span id="page-25-0"></span>Obtenir les rôles selon le nom de formulaire

L'action Obtenir les rôles selon le nom de formulaire vous permet de collecter une liste de rôles associés à un nom de formulaire particulier.

L'entrée pour l'action est le nom du formulaire, comme illustré ci-dessous.

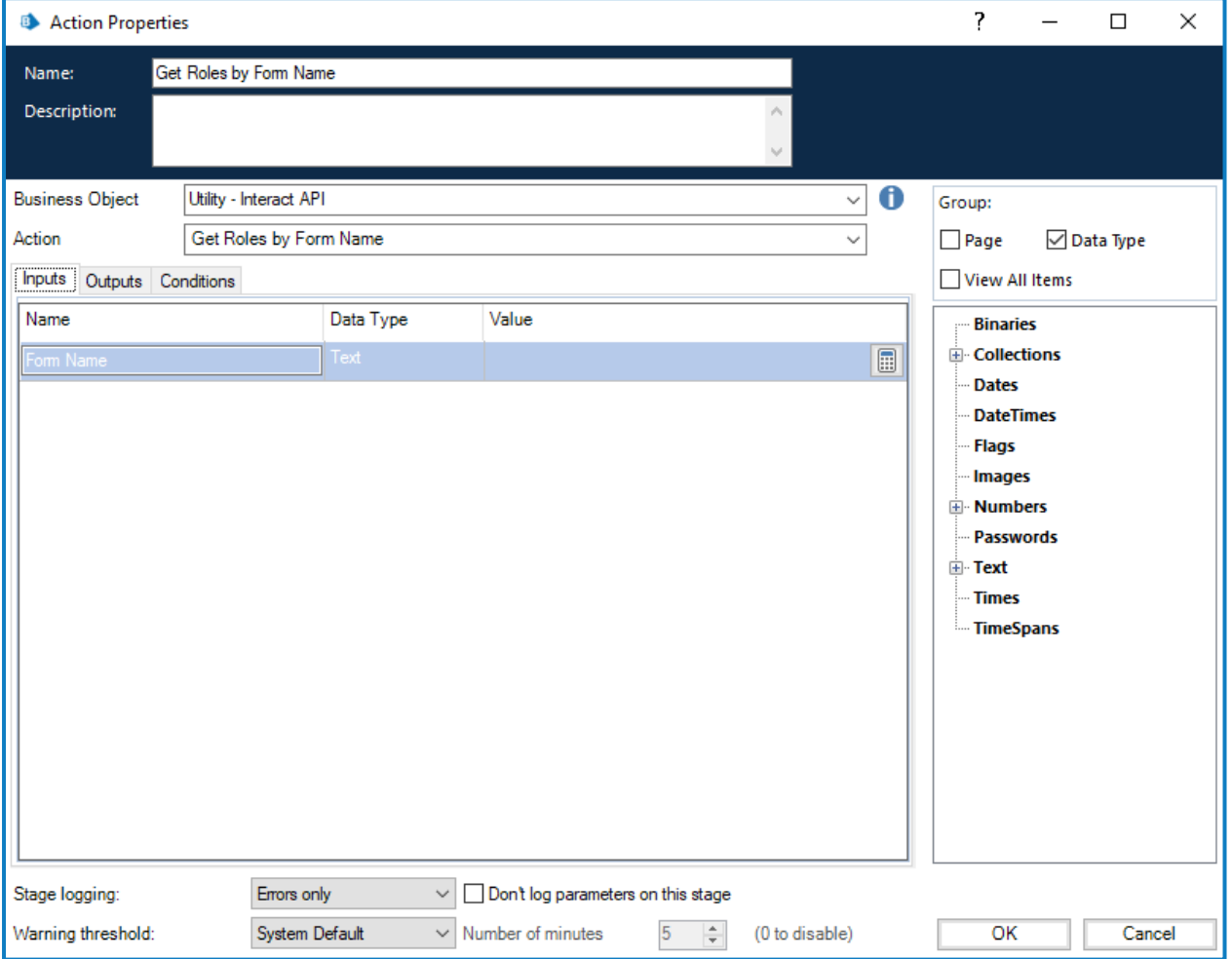

La sortie est une collection qui répertorie les noms de rôles associés à ce nom de formulaire.

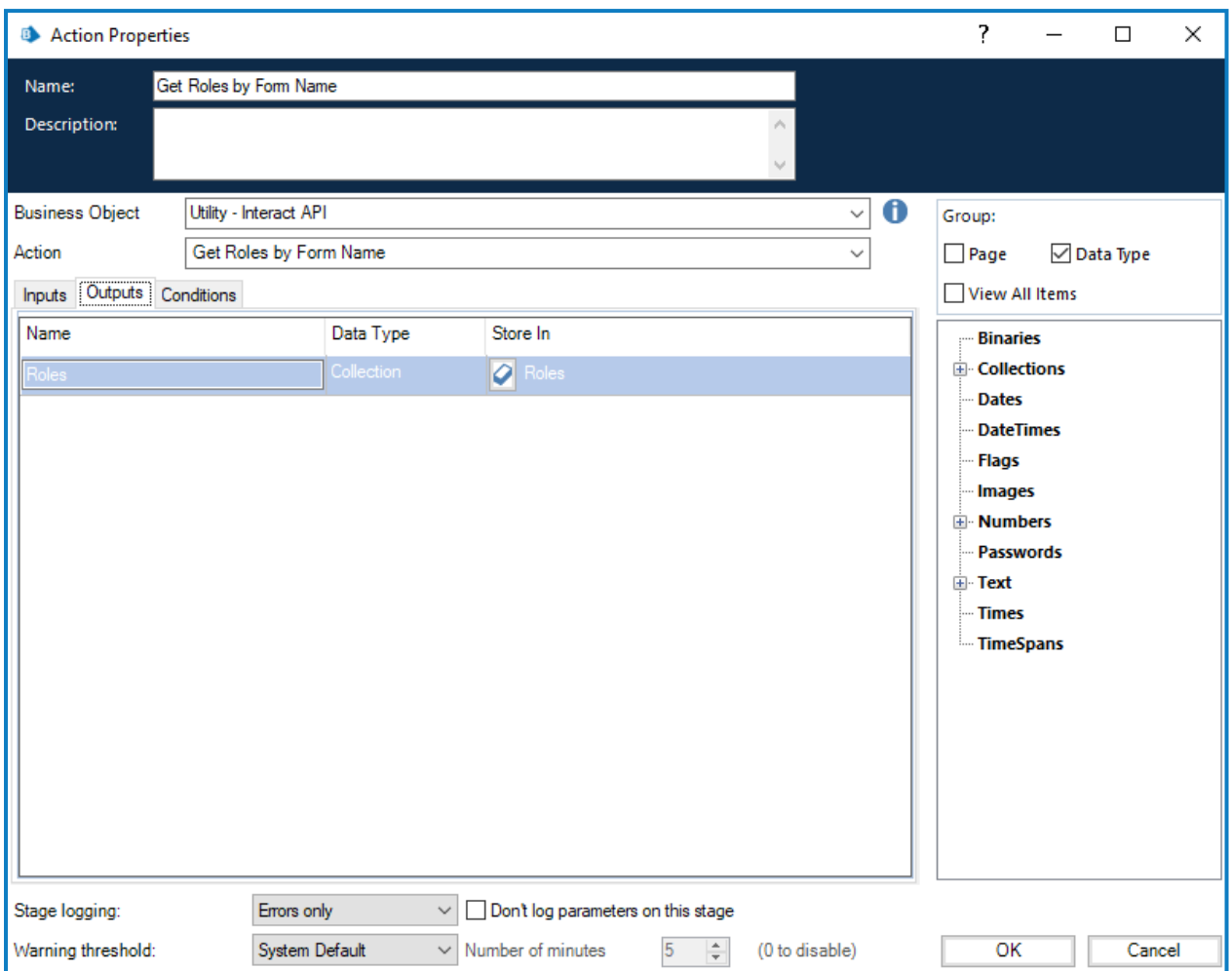

### <span id="page-27-0"></span>Obtenir l'ID de rôle selon le nom de rôle

L'action Obtenir l'ID de rôle selon le nom de rôle vous permet de récupérer le numéro d'identification de rôle pour un nom de rôle particulier (qui peut être obtenu en exécutant l'action [Obtenir](#page-25-0) les rôles selon le nom de [formulaire\)](#page-25-0).

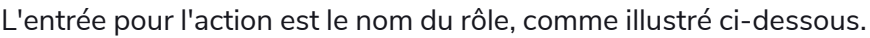

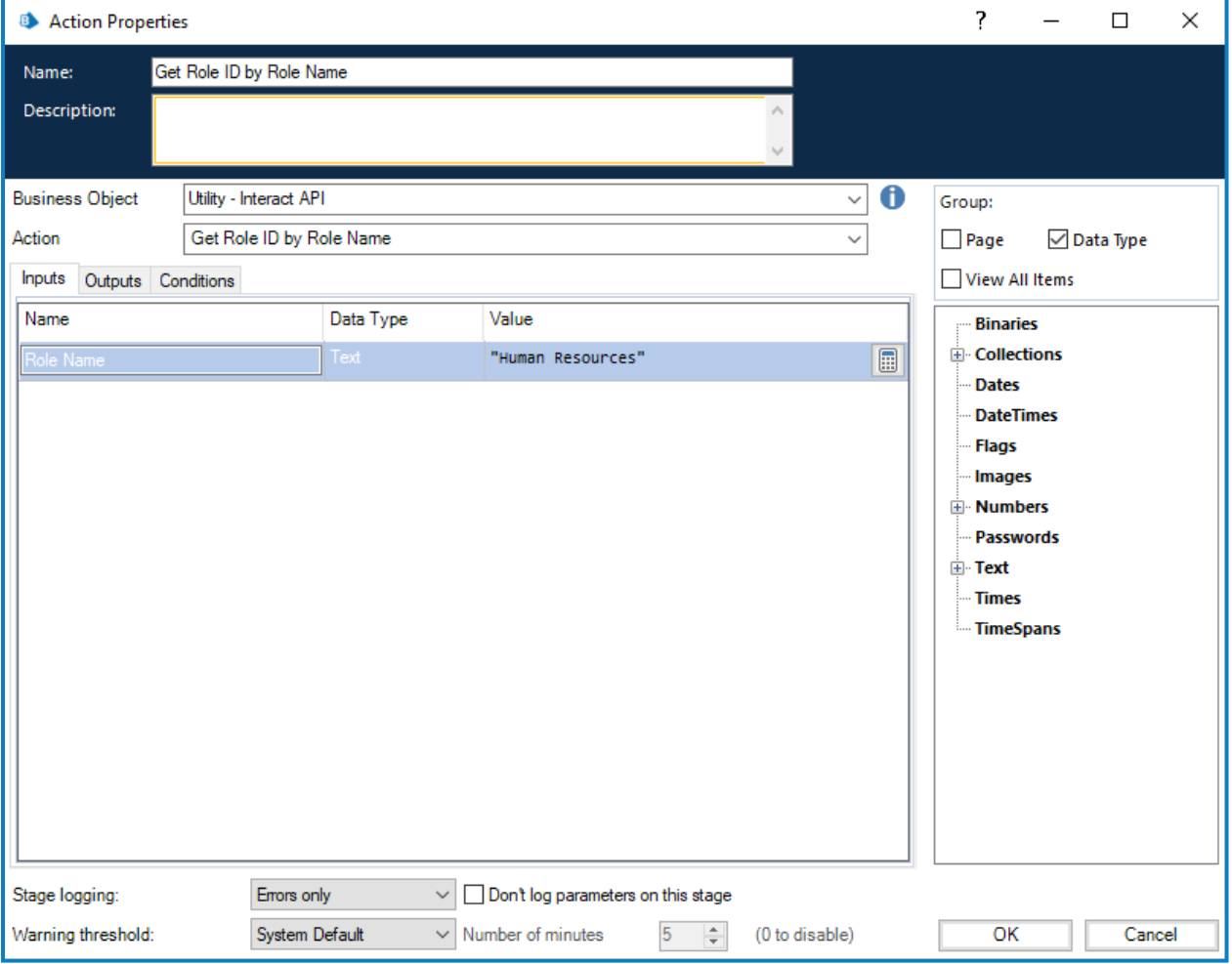

La sortie est l'ID de rôle, qui est le numéro d'identification associé à ce nom de rôle.

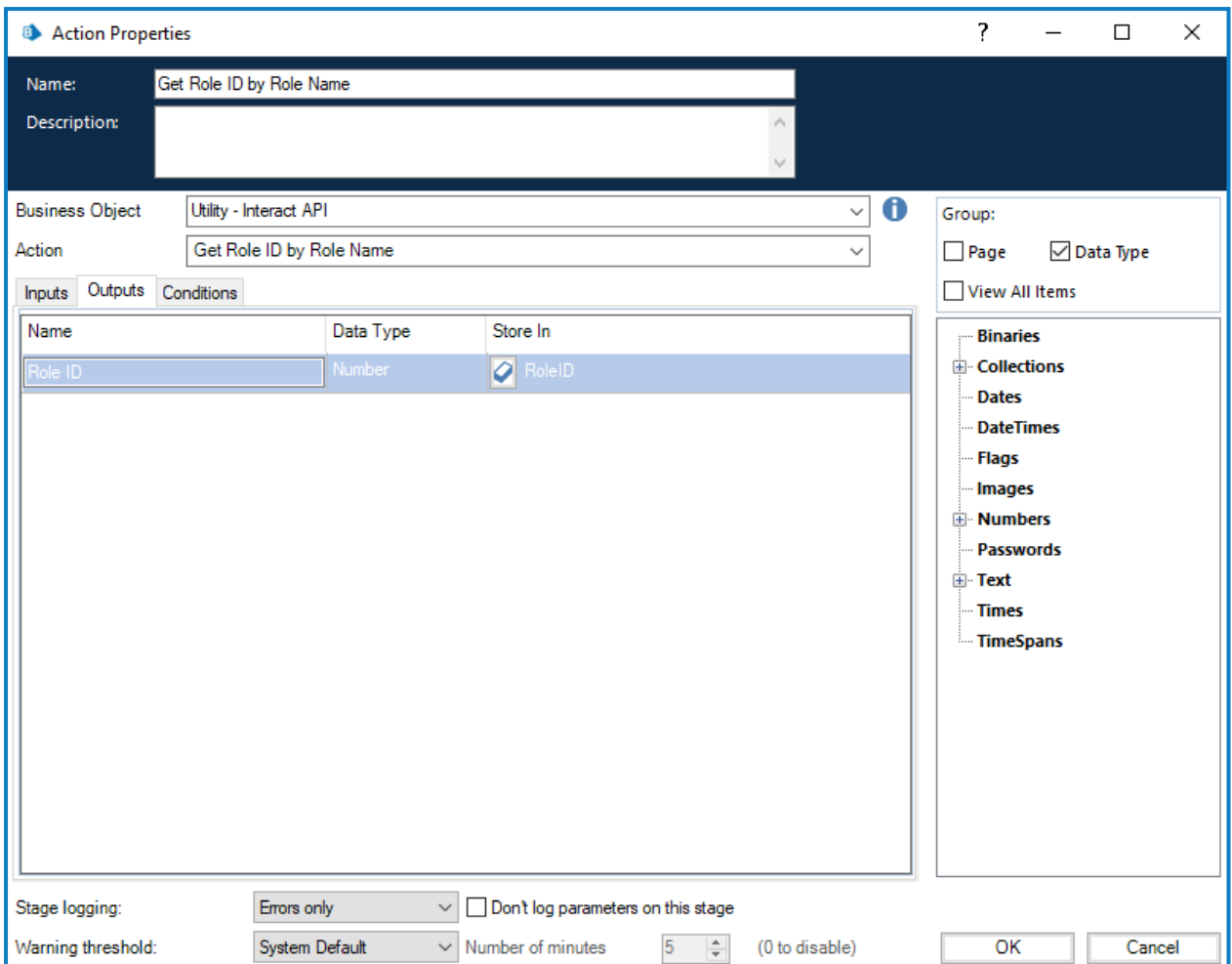

#### <span id="page-29-0"></span>Créer une soumission

Quatre paramètres doivent être définis dans l'action Créer une soumission.

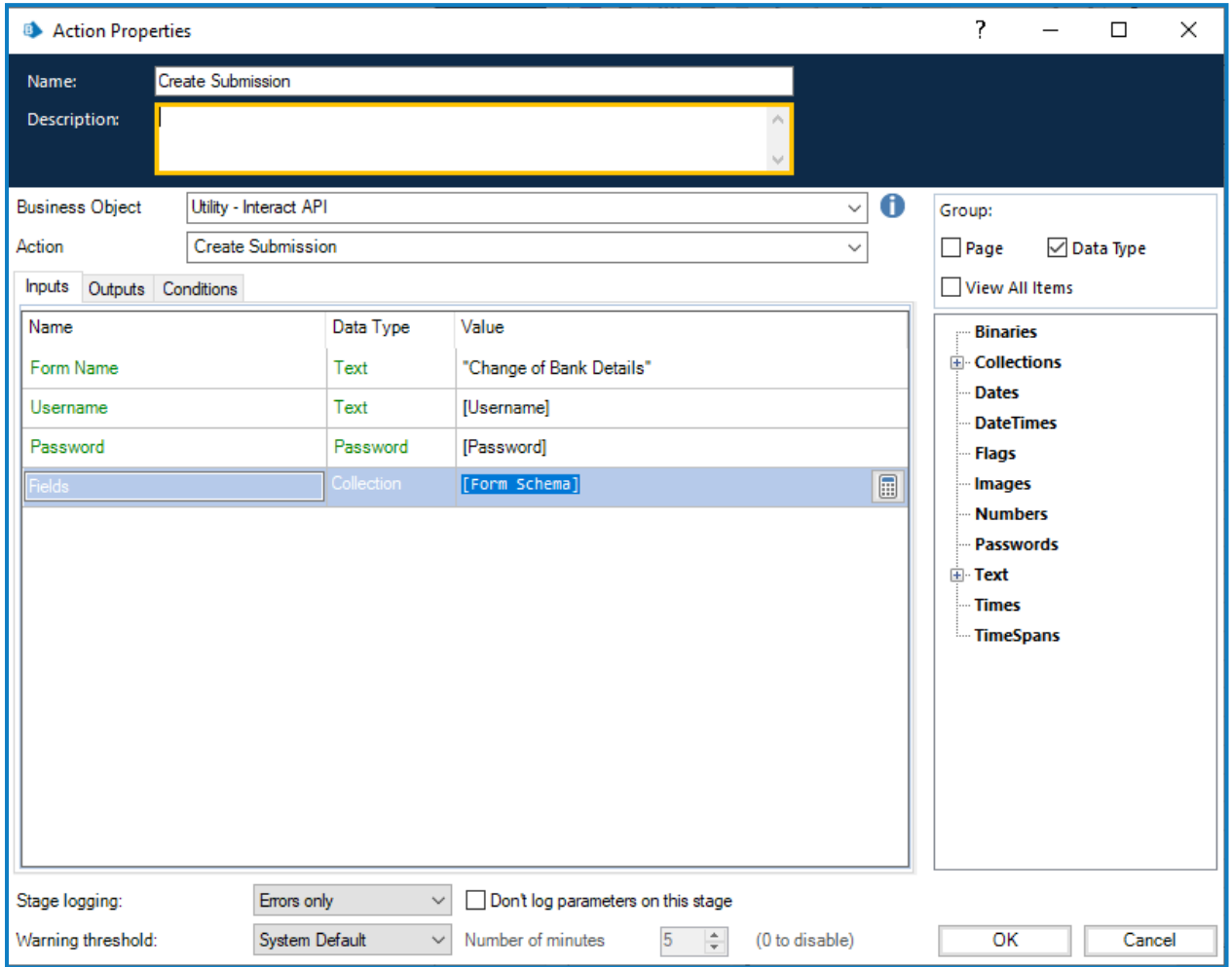

Ces quatre paramètres sont les suivants :

- **• Nom d'utilisateur** : il s'agit du nom d'utilisateur de l'utilisateur Interact pour lequel la soumission sera créée.
- **• Mot de passe** : le mot de passe pour cet utilisateur Interact. Si vous utilisez Interact [Remote](#page-3-2) API v2, ce paramètre est facultatif. Si vous utilisez Interact Remote API v1, ce paramètre est requis.
- **• Nom du formulaire** : le formulaire qui sera créé dans Interact.
- **• Champs** : les valeurs qui seront définies dans la soumission créée.

Pour faciliter la création d'une soumission, l'action Obtenir le schéma du [formulaire](#page-19-0) sur la page 20 peut être utilisée pour récupérer la structure de base du formulaire. Elle pourrait ensuite être remplie avec de nouveaux éléments de données, puis créée en tant que nouvelle soumission pour un utilisateur.

Pour créer une soumission, les champs et le schéma du formulaire doivent correspondre à ceux du formulaire dans Interact. Des champs manquants ou une structure incorrecte aboutiront à la création d'une soumission corrompue.

Une fois lancée, la soumission créée apparaîtra dans l'Historique des soumissions des utilisateurs spécifiés en tant que formulaire soumis et sera ajoutée à la file d'attente Blue Prism spécifiée détaillée dans la construction du formulaire.

L'action Créer une soumission comporte les paramètres de sortie facultatifs suivants :

- **• \_requestId** : l'identifiant unique de la soumission.
- **• Données de soumission** : récupère le contenu du formulaire Interact dans une collection. Il est au même format que Obtenir la [soumission](#page-16-0) sur la page 17.

#### <span id="page-31-0"></span>Formuler une soumission

L'action Formuler une soumission vous permet de créer une soumission dans le dossier Boîte de réception spécifique d'un utilisateur. La soumission formulée peut être entièrement ou partiellement complétée, ou même complètement vide, selon vos besoins.

Si le formulaire sur lequel votre soumission est basée contient le type de capture de groupe radio, vous ne pourrez pas créer une soumission vide. Le groupe radio nécessite la définition d'une valeur. Pour plus d'informations, veuillez consulter le guide de [l'utilisateur](https://bpdocs.blueprism.com/hub-interact/4-6/fr-fr/interact/interact-plugin/interact-plugin-capture-types.htm) du plug-in Interact.

Les entrées pour l'action sont le nom du formulaire, l'ID utilisateur (qui peut être obtenu en exécutant l'action Obtenir les [utilisateurs](#page-23-0) selon le nom de formulaire) et les données à charger dans les champs, comme illustré ci-dessous. Le fichier de données chargé peut être créé en exécutant la commande Obtenir le schéma du [formulaire](#page-19-0).

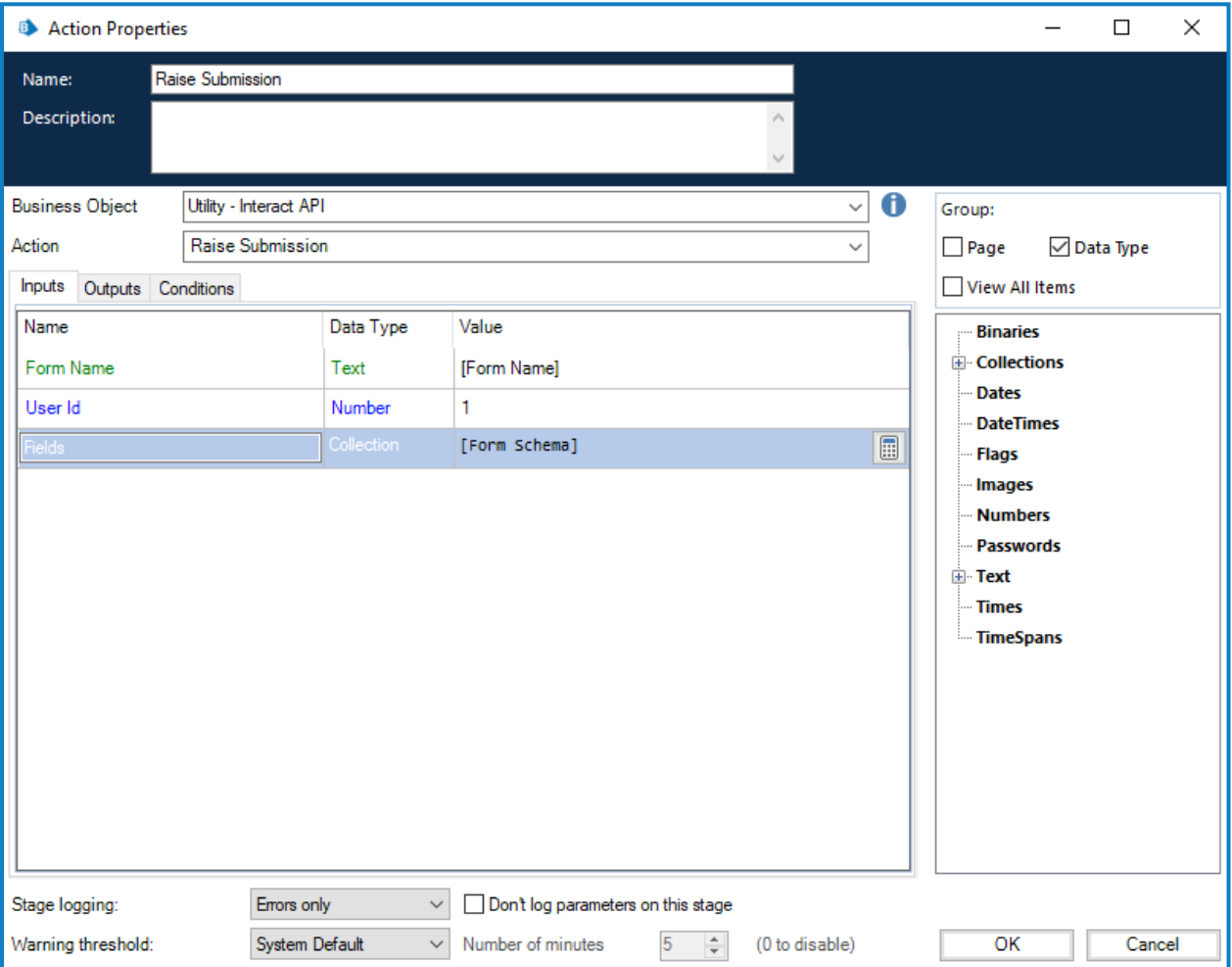

L'action Formuler une soumission comporte les paramètres de sortie facultatifs suivants :

- **• \_requestId** : l'identifiant unique de la soumission.
- **• Données de soumission** : récupère le contenu du formulaire Interact dans une collection. Il est au même format que Obtenir la [soumission](#page-16-0) sur la page 17.

Lorsque vous utilisez l'option Formuler une soumission avec [Charger](#page-33-0) un fichier sur la page 34, assurez-vous de formater correctement la collection contenant les détails du fichier joint. Veuillez consulter Obtenir le schéma du [formulaire](#page-19-0) sur la page 20 pour plus de détails sur le format de la collection.

#### <span id="page-32-0"></span>Formuler une soumission pour le rôle

L'action Formuler une soumission pour le rôle vous permet de créer une soumission qui apparaît dans le dossier Boîte de réception de tous les utilisateurs affectés à ce rôle. La soumission formulée peut être entièrement ou partiellement complétée, ou même complètement vide, selon vos besoins.

Si le formulaire sur lequel votre soumission est basée contient le type de capture de groupe radio, vous ne pourrez pas créer une soumission vide. Le groupe radio nécessite la définition d'une valeur. Pour plus d'informations, veuillez consulter le guide de [l'utilisateur](https://bpdocs.blueprism.com/hub-interact/4-6/fr-fr/interact/interact-plugin/interact-plugin-capture-types.htm) du plug-in Interact.

Les entrées pour l'action sont le nom du formulaire, les données à charger dans les champs et l'ID de rôle (qui peut être obtenu en exécutant [Obtenir](#page-27-0) le rôle selon l'ID de rôle), comme illustré ci-dessous. Le fichier de données chargé peut être créé en exécutant la commande Obtenir le schéma du [formulaire.](#page-19-0)

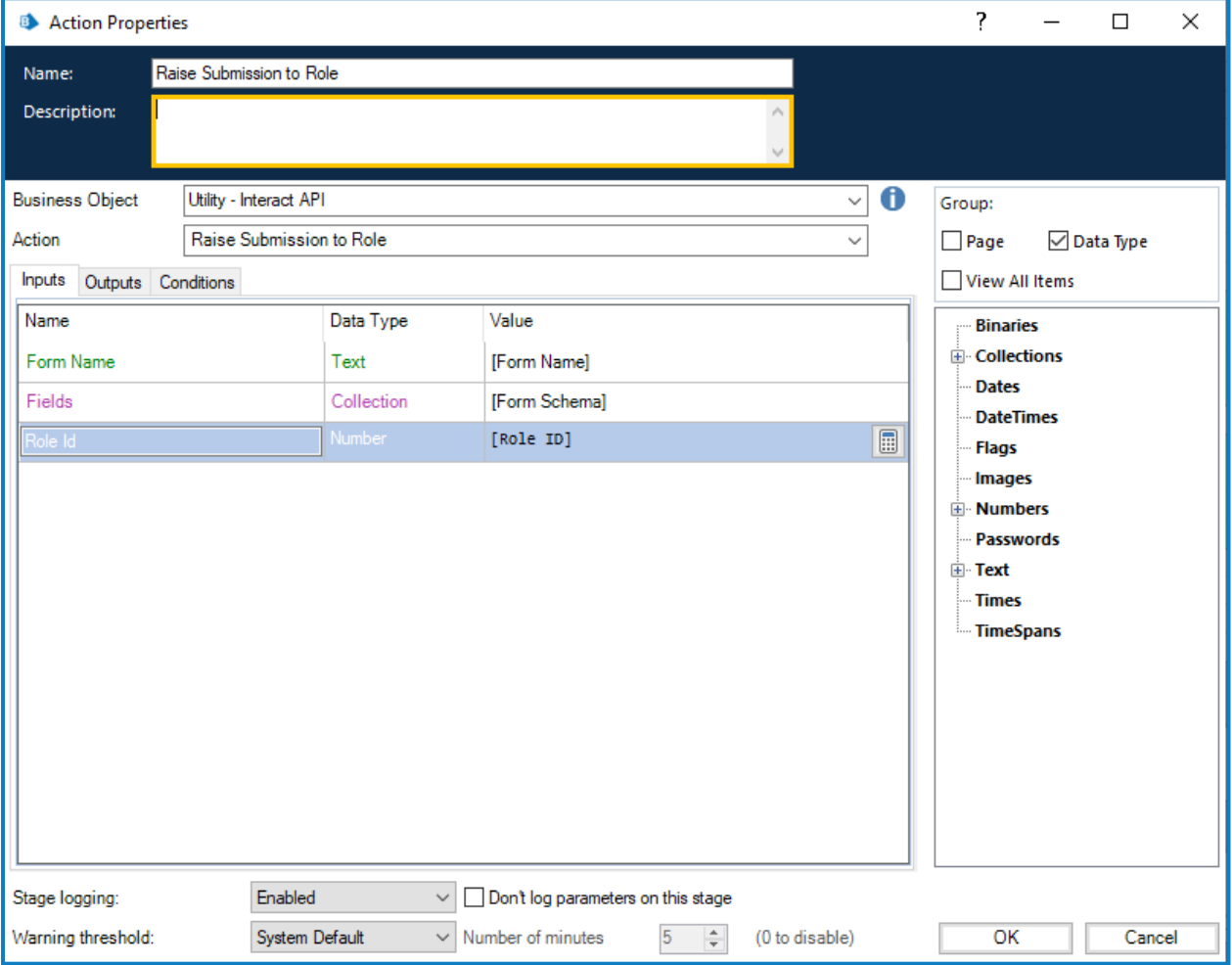

L'action Formuler une soumission pour le rôle comporte les paramètres de sortie facultatifs suivants :

- **• \_requestId** : l'identifiant unique de la soumission.
- **• Données de soumission** : récupère le contenu du formulaire Interact dans une collection. Il est au même format que Obtenir la [soumission](#page-16-0) sur la page 17.

 $\ell$ . Lorsque vous utilisez l'option Formuler une soumission pour le rôle avec [Charger](#page-33-0) un fichier sur la page [suivante,](#page-33-0) assurez-vous de formater correctement la collection contenant les détails du fichier joint. Veuillez consulter Obtenir le schéma du [formulaire](#page-19-0) sur la page 20 pour plus de détails sur le format de la collection.

#### <span id="page-33-0"></span>Charger un fichier

L'action Charger un fichier vous permet de charger un fichier vers un stockage local, par exemple, un fichier image ou un document. Elle peut être utilisée conjointement avec :

- **•** Créer une [soumission](#page-29-0) sur la page 30
- **•** [Charger](#page-50-0) sur la page 51
- **•** Formuler une [soumission](#page-31-0) sur la page 32
- **•** Formuler une [soumission](#page-32-0) pour le rôle sur la page précédente

L'action Charger un fichier ne charge qu'un seul fichier à la fois. Lorsque vous chargez plusieurs fichiers dans un formulaire, vous devez exécuter l'action de chargement de fichier pour chaque fichier, puis stocker les liens de sortie séparément.

Il existe quatre entrées pour l'action, comme illustré ci-dessous :

- **• Nom du formulaire** : le formulaire dans Interact auquel le fichier chargé sera associé.
- **• Nom du champ** : l'ID d'automatisation du champ sur le formulaire.
- **• Nom du fichier** : le fichier qui sera chargé dans le stockage local. Il doit inclure le nom complet du fichier, y compris l'extension.
- **• Fichier** : le contenu du fichier joint à l'aide d'un élément de données avec le type défini sur Binaire.

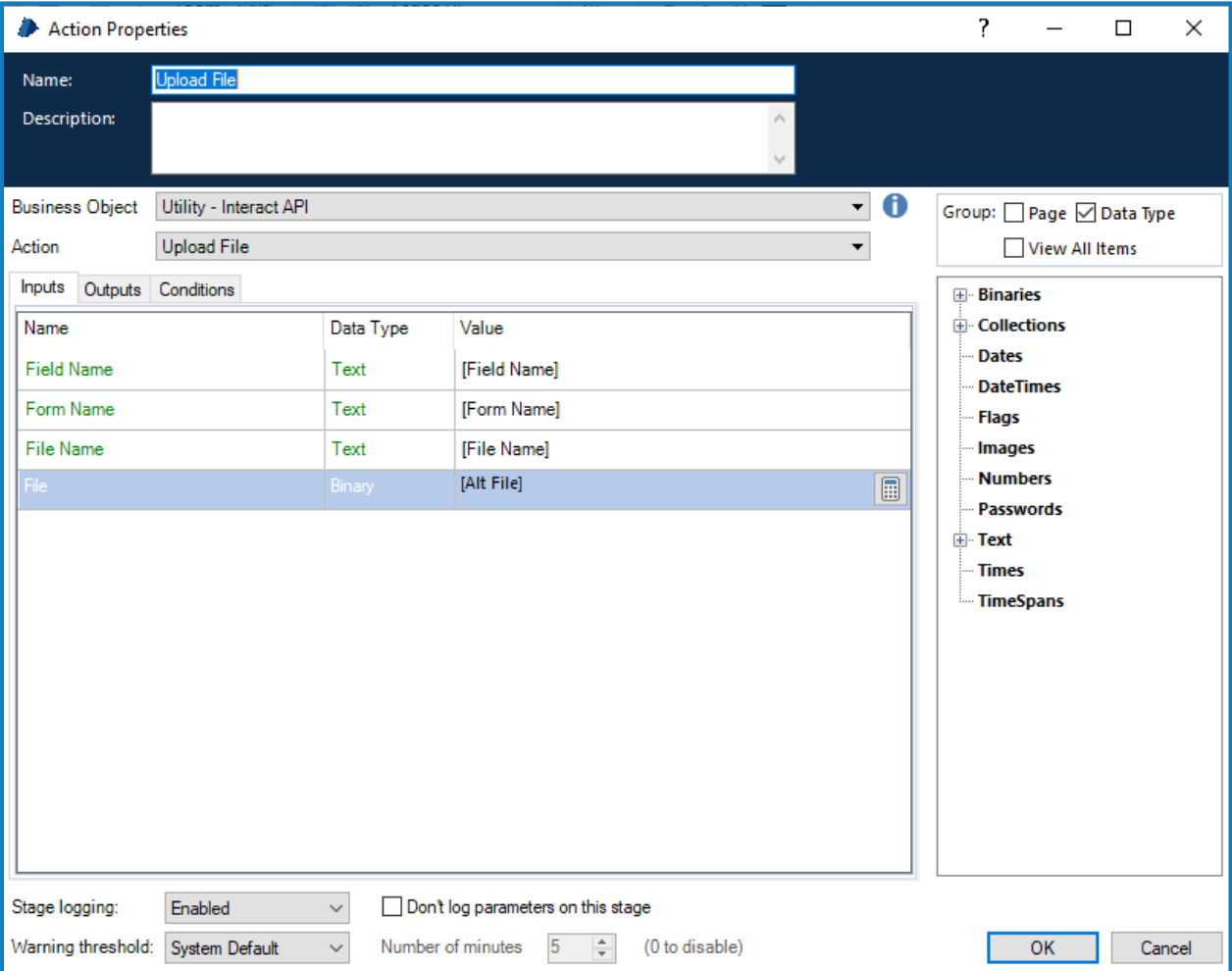

Lors du chargement d'un fichier, vous recevez un lien qui peut ensuite être utilisé dans les actions répertoriées ci-dessus.

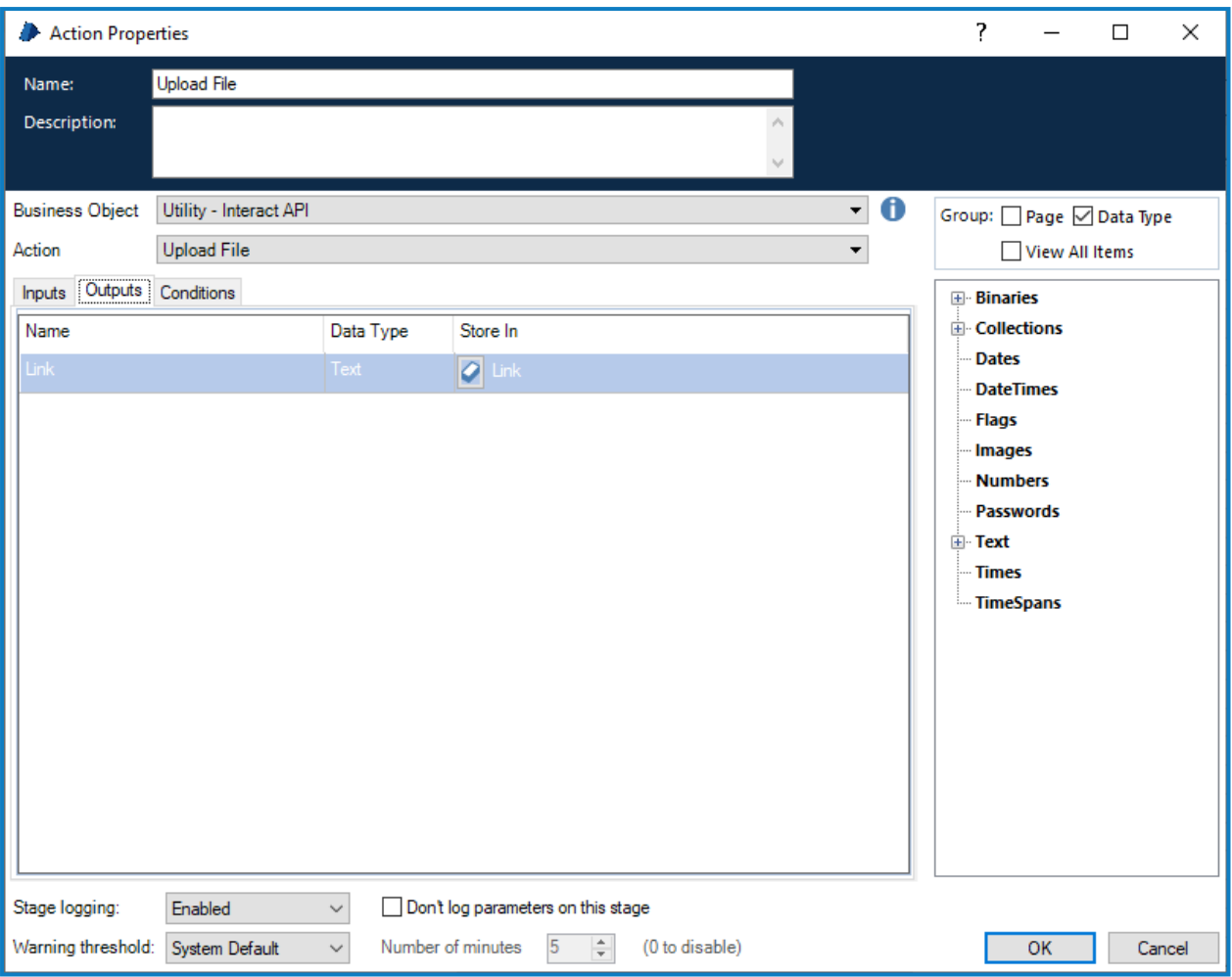

Une fois que le fichier a été chargé, vous pouvez joindre le contenu du fichier à l'action appropriée. Pour ce faire, vous devez :

- 1. **Charger un fichier** : charger le fichier vers le stockage local.
- 2. **Obtenir le schéma du formulaire** : obtenir la structure du formulaire auquel le fichier sera joint.
- 3. **Créer une soumission ou Formuler une soumission** : indiquer la structure modifiée du formulaire et joindre le fichier chargé à la nouvelle soumission.

a. Lorsque vous utilisez Créer une soumission, le fichier joint peut être téléchargé et affiché à partir de l'onglet Historique des soumissions d'Interact. Si l'option Formuler une soumission est utilisée, l'utilisateur peut uniquement modifier le lien remplaçant le fichier. L'utilisateur ne peut pas afficher le fichier joint, sauf s'il s'agit d'une image, et il ne peut pas télécharger le fichier.

### <span id="page-35-0"></span>Modifier le remplissage de règle horizontale

L'action Modifier le remplissage de règle horizontale complète les actions disponibles dans [Modifier](#page-36-0) la valeur du champ de [soumission](#page-36-0) sur la page suivante. Cette action est directement liée à l'élément de règle horizontale sur le formulaire, ce qui permet de modifier les valeurs de remplissage.

Le nom de champ est l'ID d'automatisation qui a été créé dans le concepteur de formulaires. Les champs de remplissage acceptent un nombre, ce qui définit le nombre de pixels de l'espace vertical qui apparaîtra au-dessus et/ou en dessous de la règle horizontale sur le formulaire.

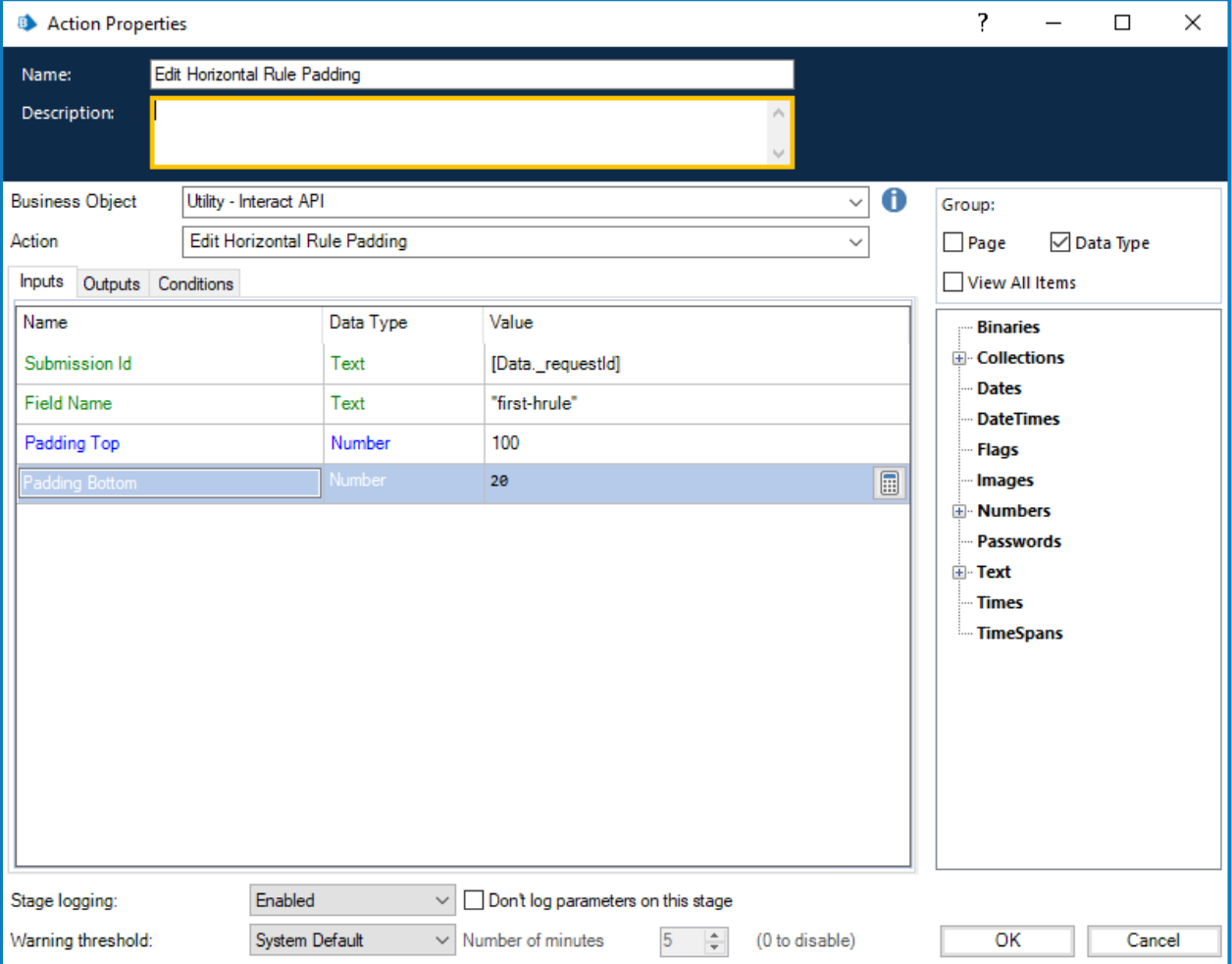

#### <span id="page-36-0"></span>Modifier la valeur du champ de soumission

L'action Modifier la valeur du champ de soumission, comme toutes les autres actions, est appelée à partir de l'objet. Il existe plusieurs actions dans l'objet qui vous permettent de mettre à jour des éléments de champ spécifiques. Ces actions sont directement liées au type d'élément utilisé dans le formulaire Interact.

Le nom de champ dans les sections ci-dessous est l'ID d'automatisation qui a été créé dans le concepteur de formulaires.

<span id="page-36-1"></span>Les détails des différents types d'éléments sont décrits dans les sections suivantes.

#### Élément Case à cocher (unique)

La valeur d'édition de case à cocher correspond à deux actions différentes prenant en charge l'utilisation de cases à cocher simples et multiples. Pour mettre à jour les valeurs d'une case à cocher unique, il s'agit d'une chaîne de texte simple qui est soumise.

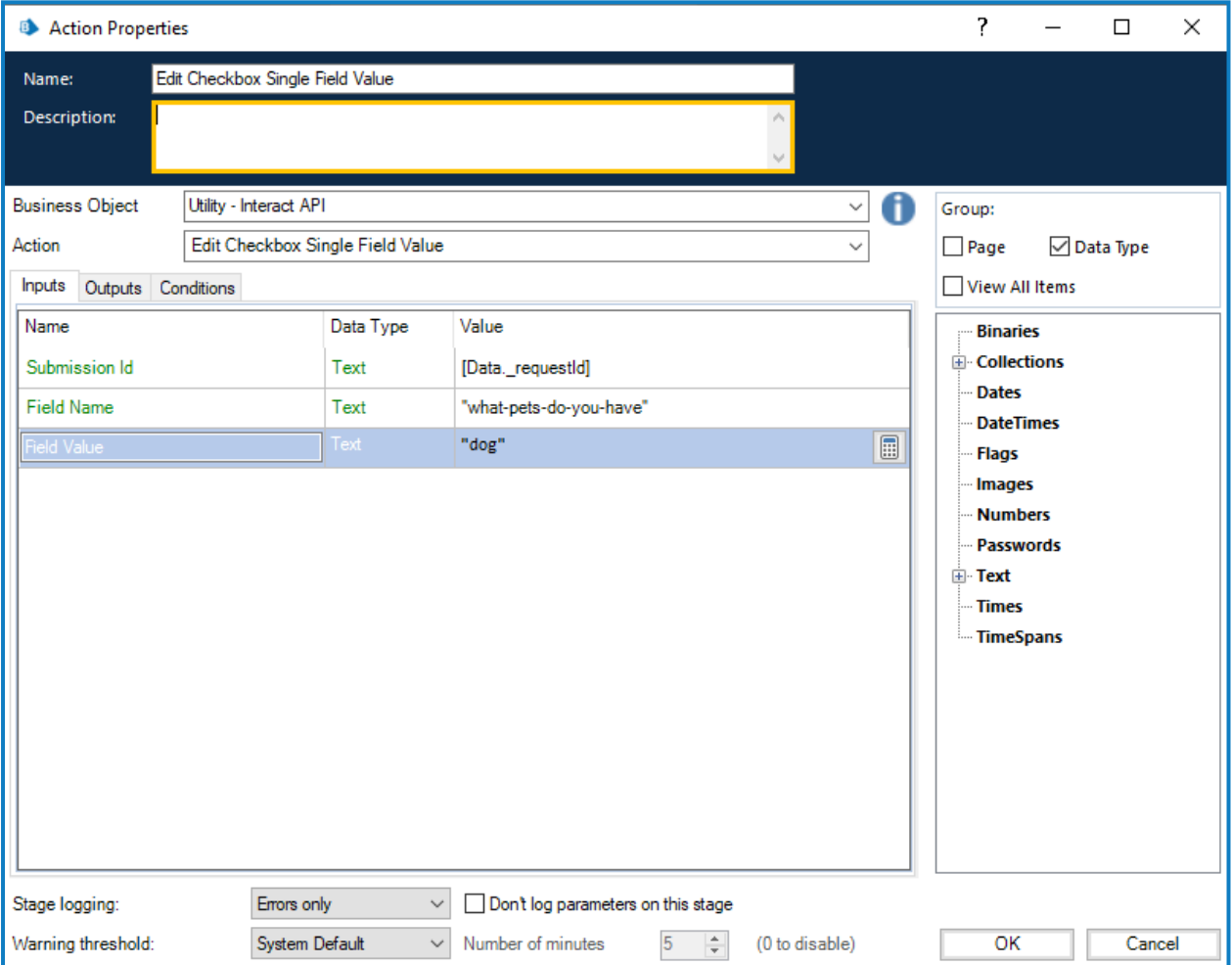

### <span id="page-37-0"></span>Élément Case à cocher (multiple)

Pour la valeur d'édition de case à cocher (multiple) à nouveau, il s'agit d'une chaîne de texte simple qui est soumise, mais qui utilise une chaîne séparée par des virgules pour les différentes valeurs.

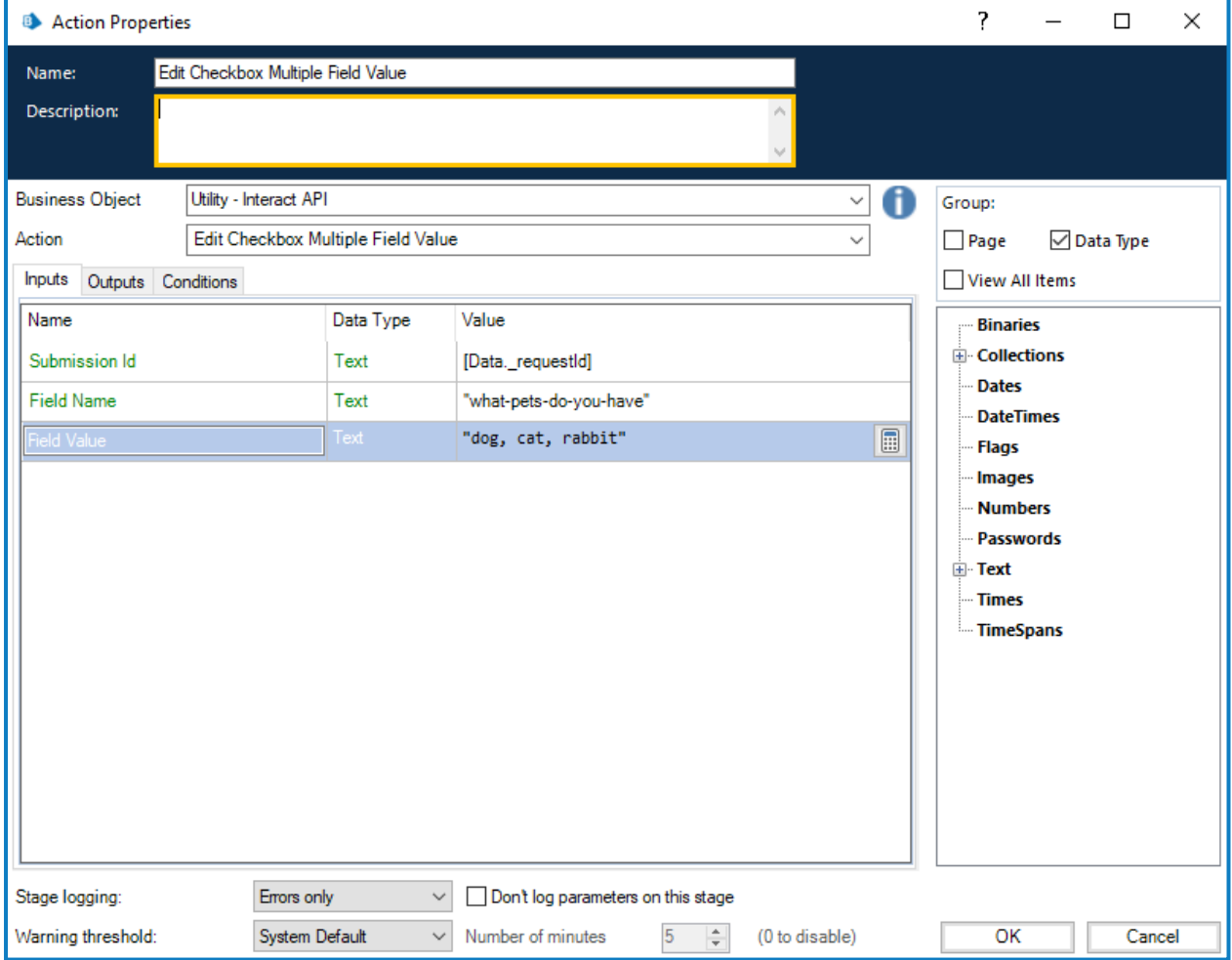

#### <span id="page-38-0"></span>Élément Date

L'élément Date utilise le format Texte pour modifier les valeurs dans un formulaire Interact, afin de prendre en charge les trois formats différents dans le formulaire Interact. Le formulaire vous permettra d'utiliser ces formats pour les dates :

- **•** JJ/MM/AAAA : format Royaume-Uni ;
- **•** MM/JJ/AAAA : format États-Unis ;
- **•** AAAA/MM/JJ : format International.

Si vous avez configuré le formulaire Interact pour accepter le format International pour les dates et que vous renvoyez la date au format Royaume-Uni ou États-Unis, le formulaire Interact affichera un message de données non valides.

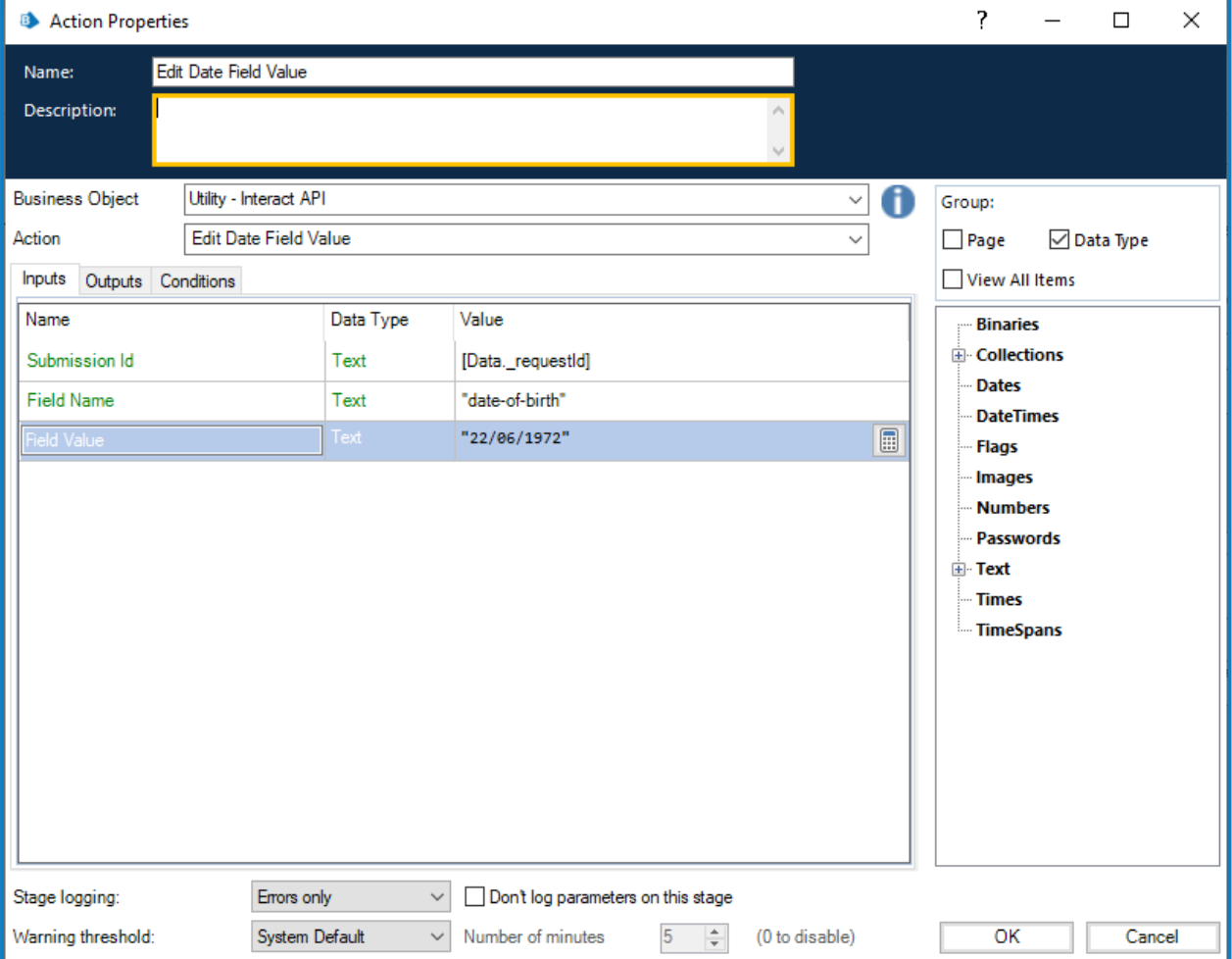

#### <span id="page-39-0"></span>Élément Menu déroulant (unique)

L'élément Menu déroulant, comme l'élément Case à cocher, prend en charge deux actions pour les entrées uniques et multiples. Pour mettre à jour les valeurs d'un menu déroulant unique, il s'agit d'une chaîne de texte simple qui est soumise.

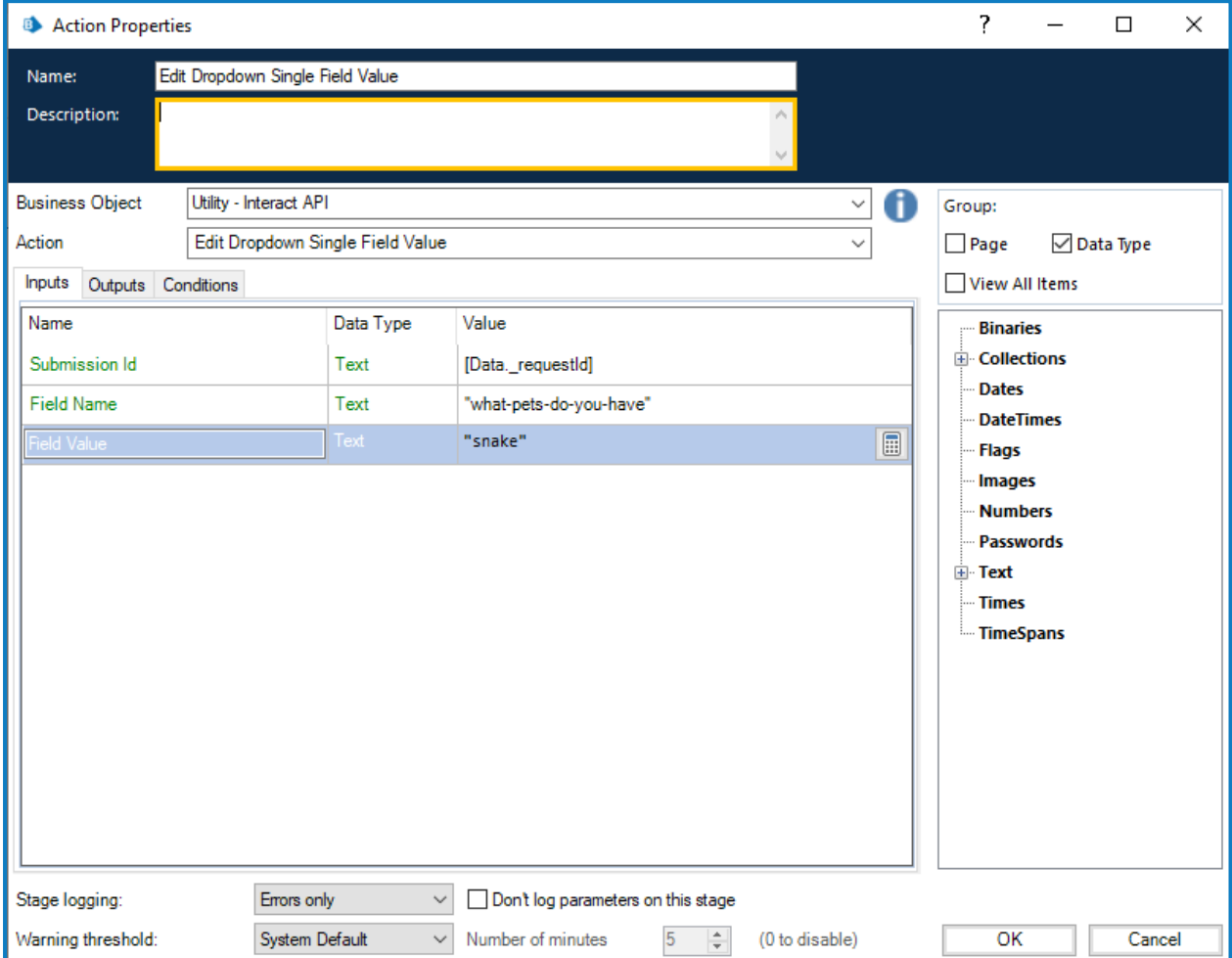

### <span id="page-40-0"></span>Élément Menu déroulant (multiple)

Pour la valeur d'édition de menu déroulant (multiple) à nouveau, il s'agit d'une chaîne de texte simple qui est soumise, mais qui utilise une chaîne séparée par des virgules pour les différentes valeurs.

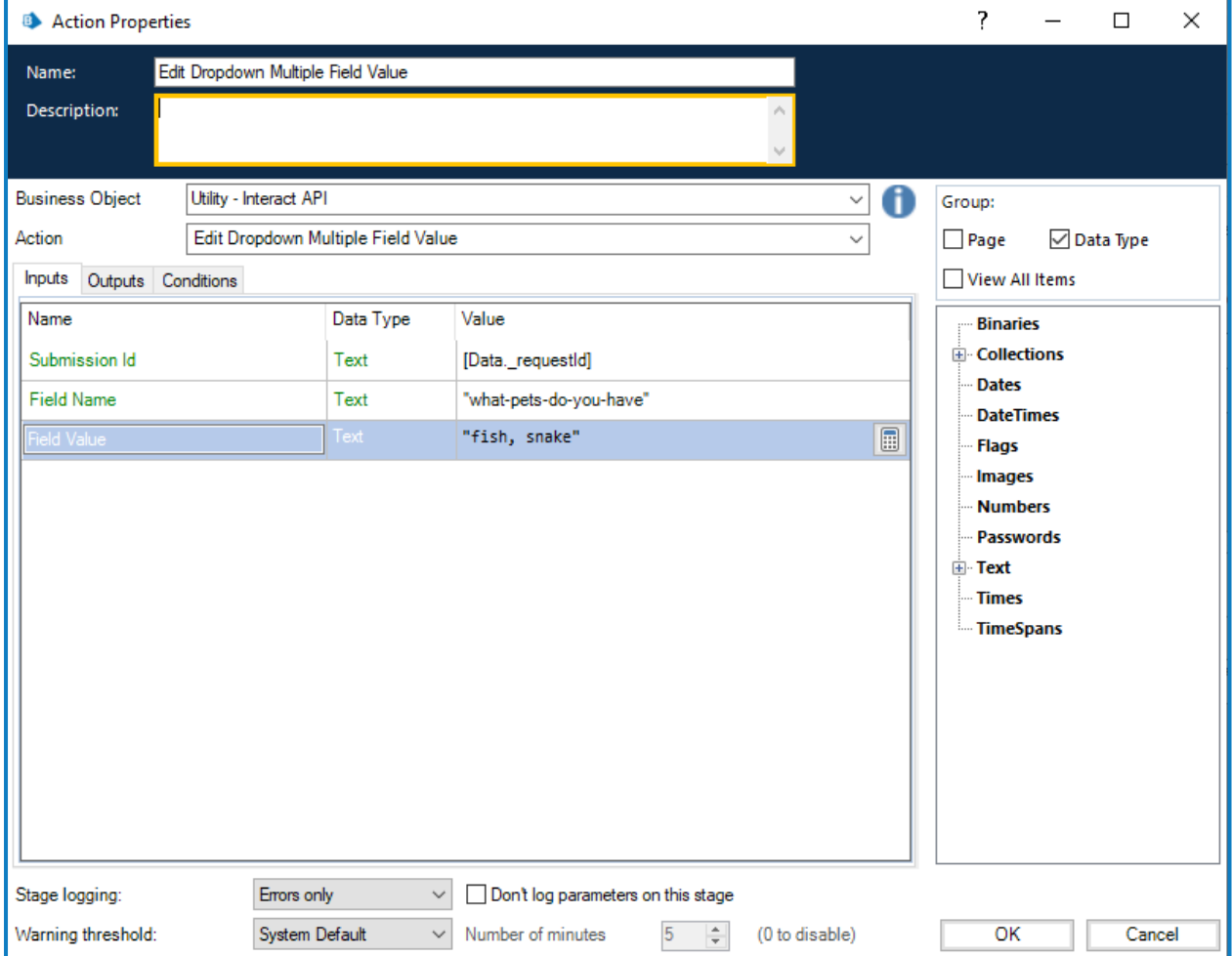

Actions

# blueprism

### <span id="page-41-0"></span>Élément Nombre

L'élément Nombre accepte soit un nombre, soit un texte qui lui est transmis. Bien que le type de champ soit un type Texte, vous devez fournir un nombre en utilisant uniquement les délimiteurs acceptables tels que les virgules et les points décimaux. Si le texte est renvoyé, le formulaire Interact affichera un message concernant les données non valides.

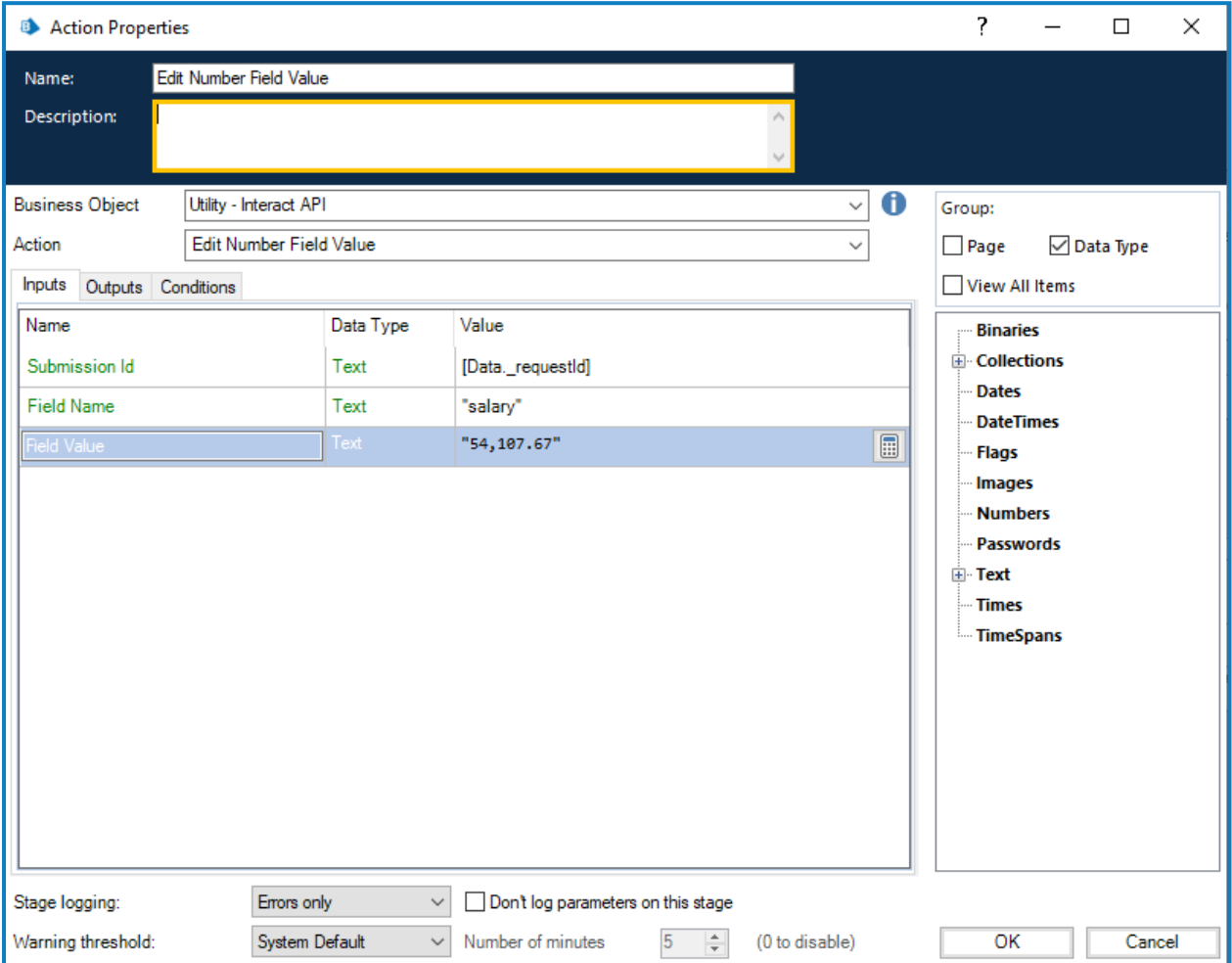

#### <span id="page-42-0"></span>Élément Paragraphe

L'élément Paragraphe accepte une chaîne de texte ou HTML, un lien hypertexte et un libellé pour le lien hypertexte. Tous ces champs sont facultatifs.

Dans sa forme la plus simple, le paramètre Valeur de texte peut être utilisé pour mettre à jour un paragraphe de texte, sans aucun formatage. Un lien hypertexte peut également être ajouté, qui s'affichera sur la ligne juste en dessous du paragraphe de texte saisi dans Valeur de texte lorsqu'il est affiché dans le formulaire. Le lien hypertexte comprend le paramètre Lien pour l'URL et le paramètre Texte à afficher pour le texte.

L'exemple ci-dessous montre les informations directement définies sur l'action, cependant, il est plus probable que vous utilisiez des éléments de données dans votre automatisation pour saisir les informations dans ces champs.

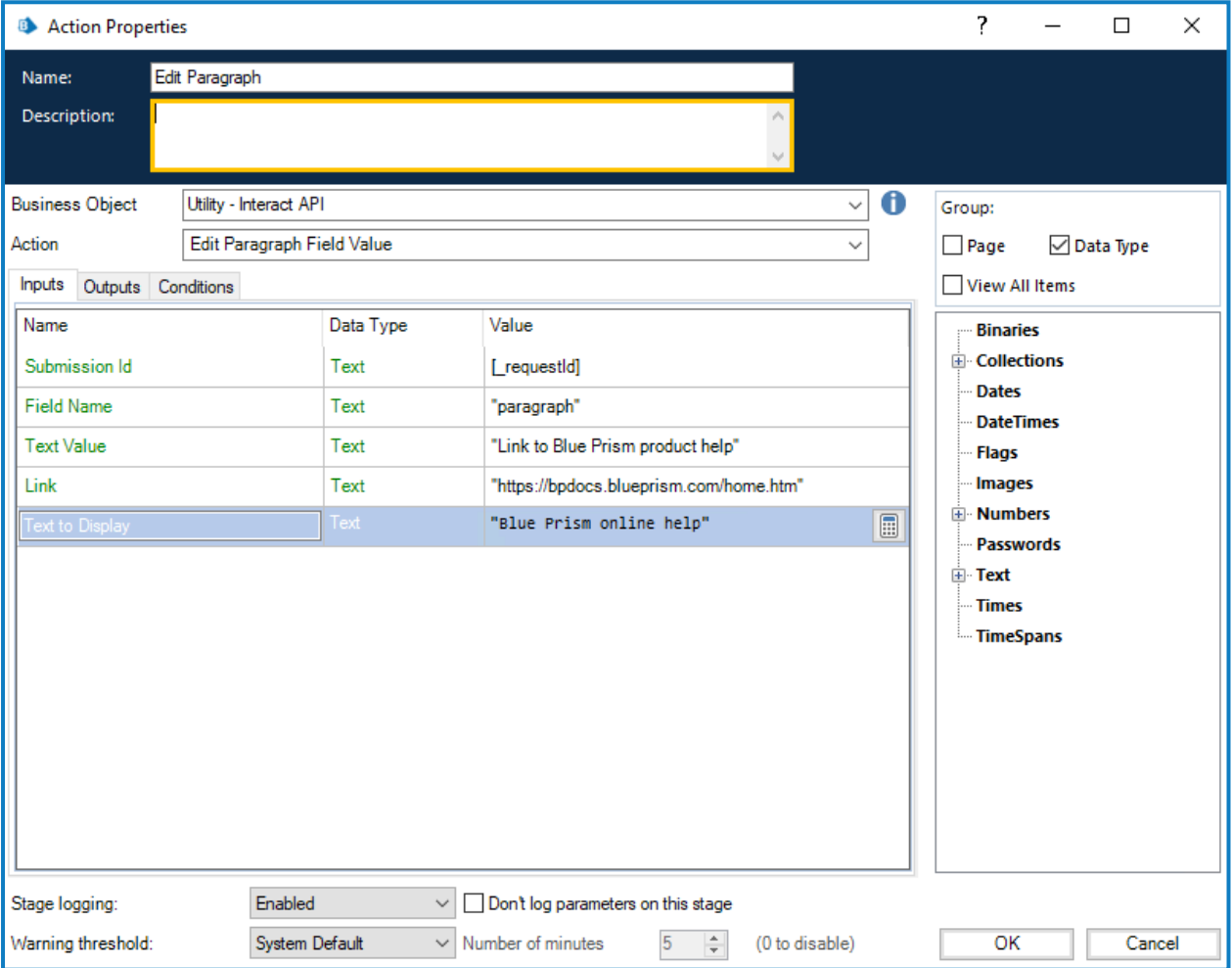

Vous pouvez également saisir HTML dans le paramètre Valeur de texte, qui peut être utilisé pour mettre à jour un paragraphe avec du texte formaté. Si le code HTML doit être saisi directement dans les champs d'entrée, les guillemets à l'intérieur du code HTML doivent être échappés à l'aide d'une barre oblique inverse (par exemple, lors de l'insertion de liens ou de l'utilisation de styles), car l'entrée du paramètre Valeur de texte se trouve entre guillemets. Cela peut également être créé à l'aide de la validation d'expression. Le code HTML doit être correctement formaté à l'aide des balises d'ouverture <> et de fermeture </>.

#### Par exemple :

<p>Lien vers l'<a href="https://bpdocs.blueprism.com/home.htm">aide produit Blue Prism</a></p>

Lorsque vous utilisez un élément de données pour saisir les informations dans l'action, cela devient :

#### « <p>Lien vers l'<a href=\"https://bpdocs.blueprism.com/home.htm\">aide produit Blue Prism</a></p> »

Il est recommandé d'utiliser les éléments de données pour saisir les informations dans ces champs, car cela évite le problème de formatage avec les caractères échappés requis par les champs Blue Prism.

Par exemple, la saisie de l'exemple ci-dessus directement dans le champ nécessitera un échappement supplémentaire des guillemets :

#### « <p>Lien vers l'<a href=\"""&"https://bpdocs.blueprism.com/home.htm\"""&">aide produit Blue Prism</a></p> »

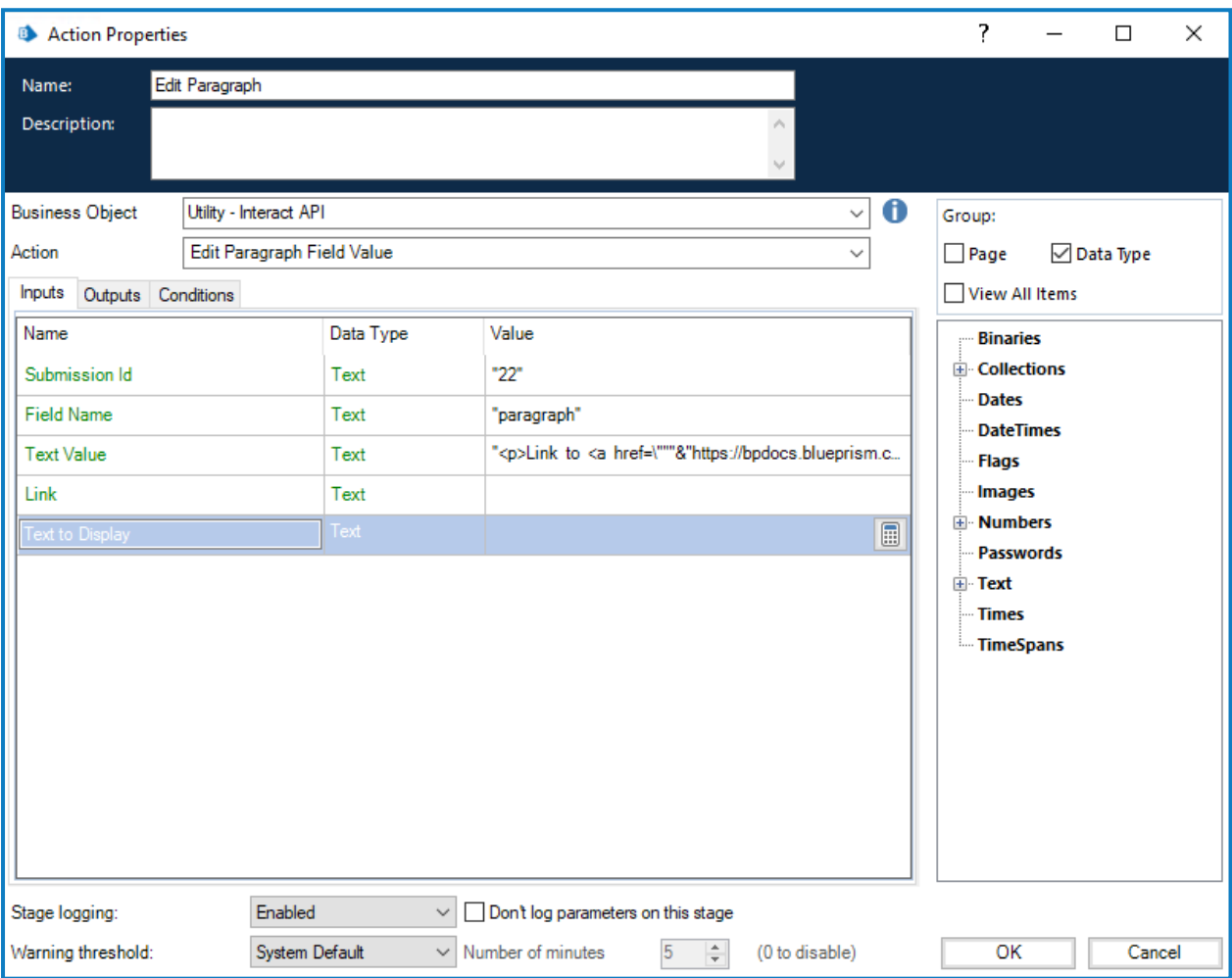

Pour refléter le formatage qui peut être saisi dans le champ de paragraphe de l'interface utilisateur Formulaires Interact lors de la création d'un formulaire, les balises HTML suivantes peuvent être utilisées :

**•** Paragraphe – <p> : le code HTML doit toujours être enveloppé par la balise de paragraphe <p>, par exemple,  $\langle p \rangle$ Ceci est mon paragraphe. $\langle p \rangle$ .

Le paramètre Valeur de texte peut contenir plusieurs paragraphes, par exemple,  $\langle p \rangle$ Voici mon premier paragraphe. Voici ma prochaine phrase dans mon premier paragraphe.</p><p>Voici mon deuxième paragraphe.</p>.

- **•** Gras <b> ; enveloppez le texte requis à l'aide de la balise de gras <b>, par exemple, <p>c'est en <b>gras</b></p>.
- Italique  $\langle \cdot \rangle$ ; enveloppez le texte requis à l'aide de la balise d'italique  $\langle \cdot \rangle$ , par exemple,  $\langle p \rangle_c$ 'est en <i>italique</i></p>

- Soulignement <u> : enveloppez le texte requis à l'aide de la balise de soulignement <u>, par exemple, <p>ce <u>texte est souligné</u></p>.
- **•** Mettre en surbrillance <mark> : enveloppez le texte requis à l'aide de la balise de mise en surbrillance <mark>, par exemple, <p>ce <mark>texte est mis en surbrillance</mark></p>. Par défaut, le texte est affiché en noir avec un arrière-plan jaune.

Sinon, une balise span peut être utilisée avec l'attribut de style définissant la couleur d'arrière-plan du texte, par exemple, <p>ce <span style="background-colour:blue;">texte est mis en surbrillance</span></p>

N'oubliez pas que les guillemets doivent être échappés, de sorte que cela devient : le <p><span style=\"background-color:blue;\">texte est mis en surbrillance.</span></p>

**•** Couleur du texte – <span style> : pour modifier la couleur de certains mots, le texte doit être enveloppé dans une balise span avec l'attribut de style appliqué définissant la couleur, par exemple, <p>ce texte est <span style="color:red;">rouge</span></p>

N'oubliez pas que les quillemets doivent être échappés, de sorte que cela devient :  $\langle p \rangle_{\text{ce}-text}}$ est <span style=\"color:red;\">rouge</span></p>.

Sinon, pour que tout le texte du paragraphe s'affiche dans une couleur différente de celle du formulaire standard, le style peut être spécifié sur la balise de paragraphe.

**•** Liens hypertexte – < a href=""> – Enveloppez le texte qui sera lié à l'aide de la balise et de l'attribut du lien hypertexte <a href>, par exemple, <p>ceci est un <a href="http://www.blueprism.com">lien hypertexte</a></p>.

N'oubliez pas que les guillemets doivent être échappés, donc cela devient : <p>ceci est un <a href=\"http://www.blueprism.com\">lien hypertexte</a></p>.

#### <span id="page-45-0"></span>Élément Groupe de boutons radio

L'élément Groupe de boutons radio est comme un élément Menu déroulant ou Case à cocher unique. La valeur modifiée est un champ de texte unique qui inclut la valeur mise à jour requise.

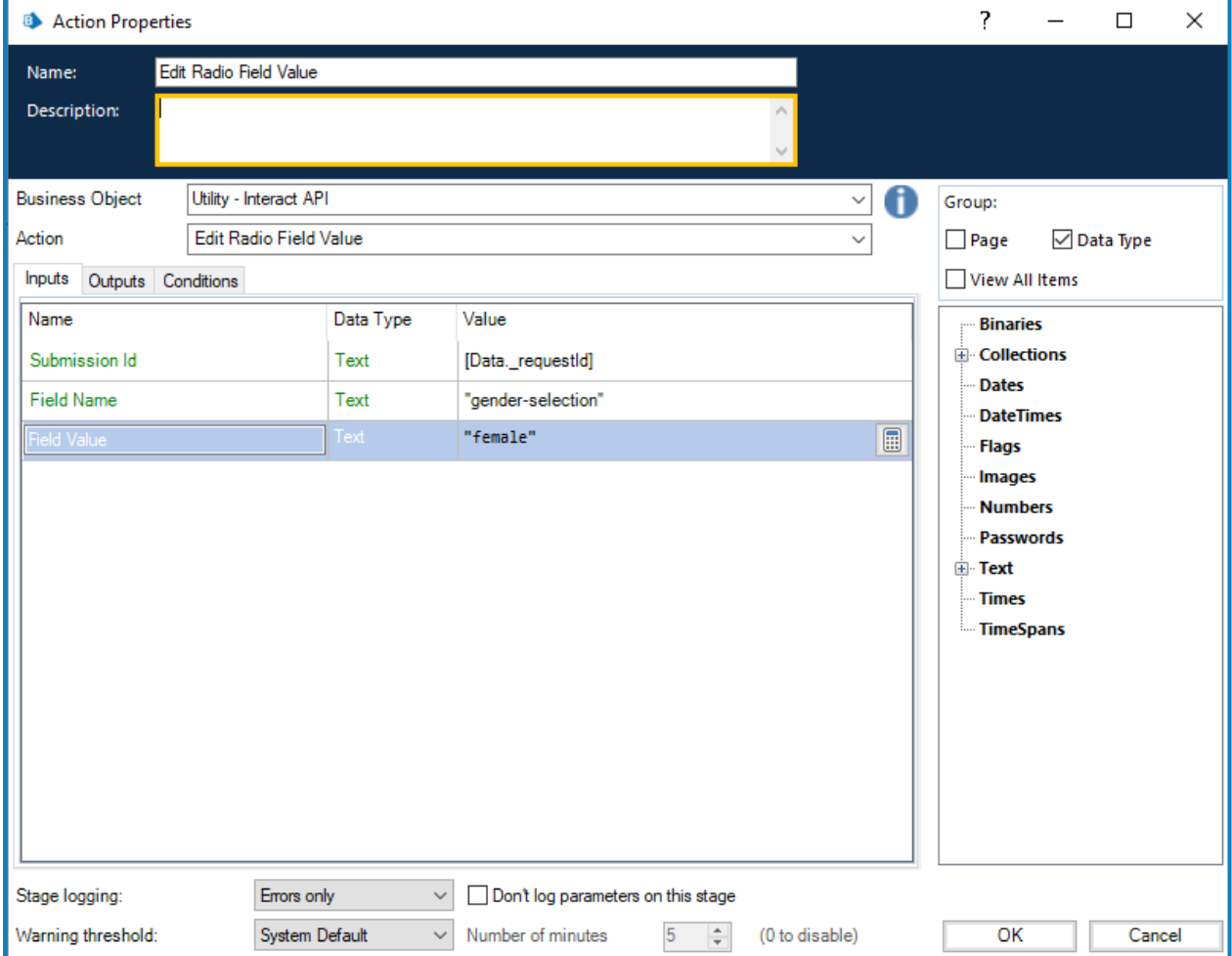

#### <span id="page-46-0"></span>Élément Tableau

L'élément Tableau utilise une collection pour vous permettre de mettre à jour les valeurs. La collection doit contenir le même nombre de colonnes que le champ du formulaire dans le formulaire ciblé. Les ID d'automatisation doivent être utilisés pour les noms de champ de la collection. Le nombre de lignes peut être augmenté ou diminué pour s'adapter aux données mises à jour.

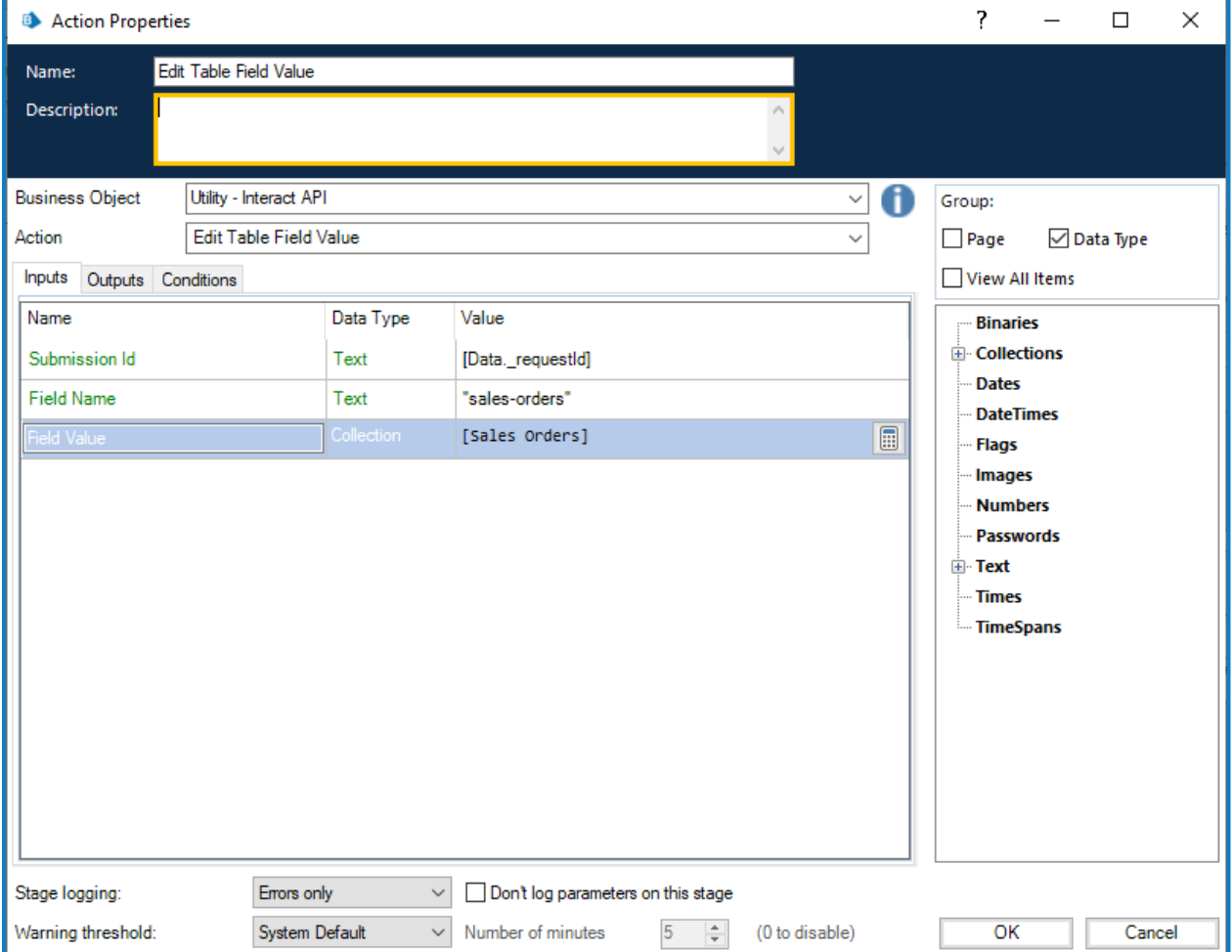

L'action Modifier le tableau remplace l'ensemble du tableau par l'ajout de lignes à un tableau existant.

#### <span id="page-47-0"></span>Élément Texte

L'élément Texte nécessite qu'un champ Texte simple lui soit transmis.

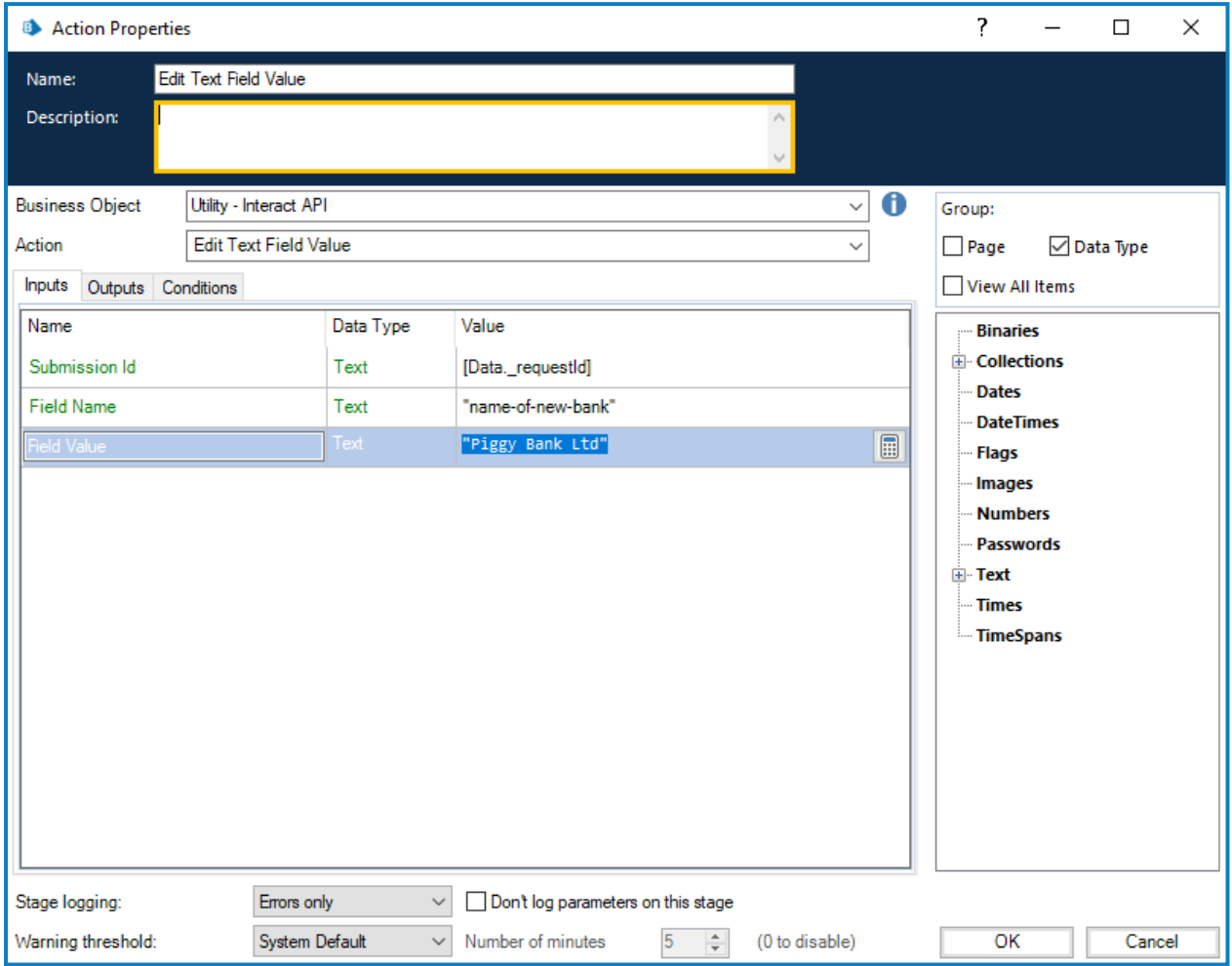

#### <span id="page-48-0"></span>Élément Zone de texte

L'élément Zone de texte accepte une chaîne de texte d'une longueur maximale de 3 500 caractères.

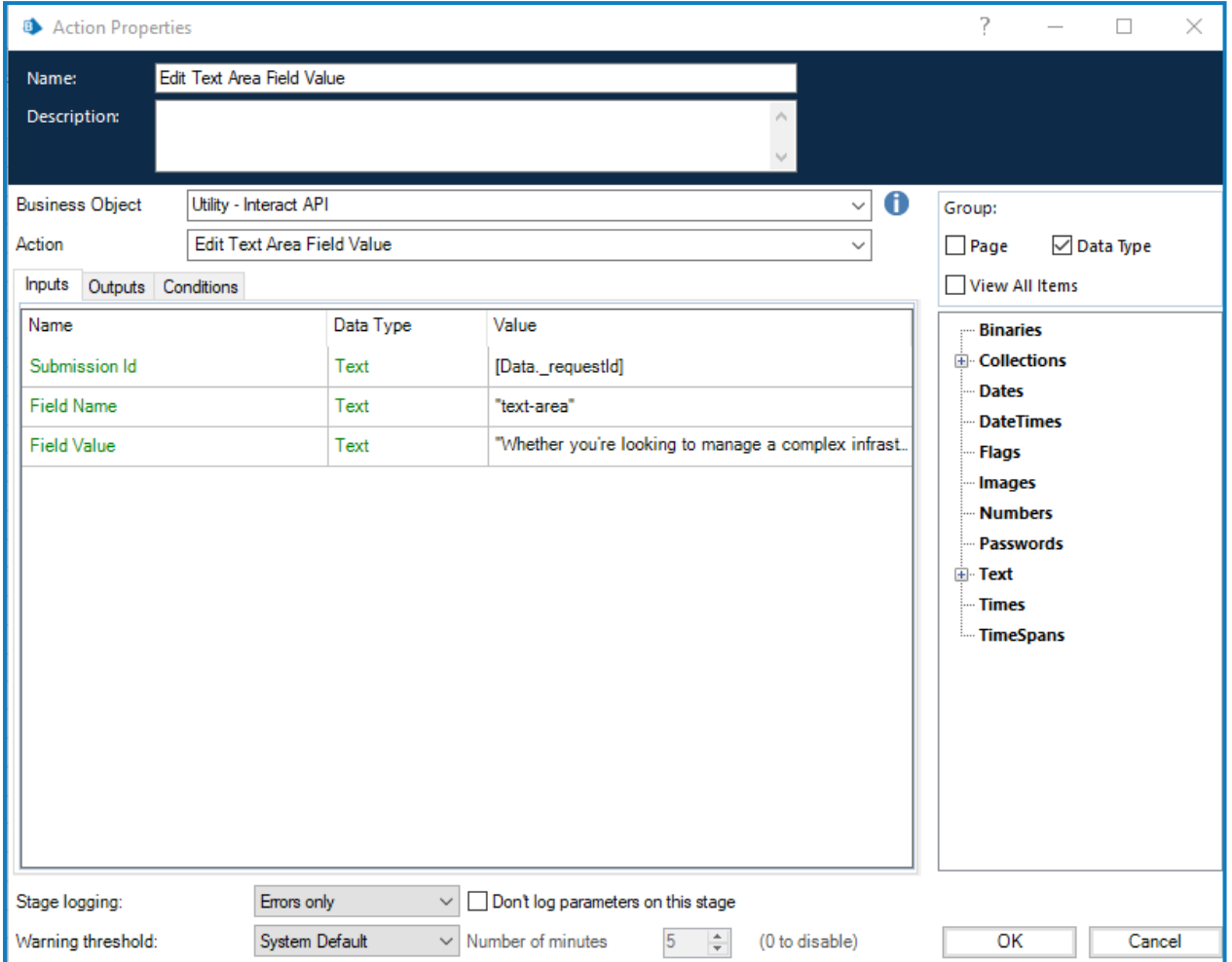

#### <span id="page-49-0"></span>Élément Heure

L'élément Heure utilise le format Texte pour modifier les valeurs dans un formulaire Interact. Vous pouvez fournir l'heure dans l'un des deux formats suivants :

- **•** 03:00:00 PM ; ou
- **•** 15:00:00.

Les deux renverront 3 heures dans l'après-midi dans Interact.

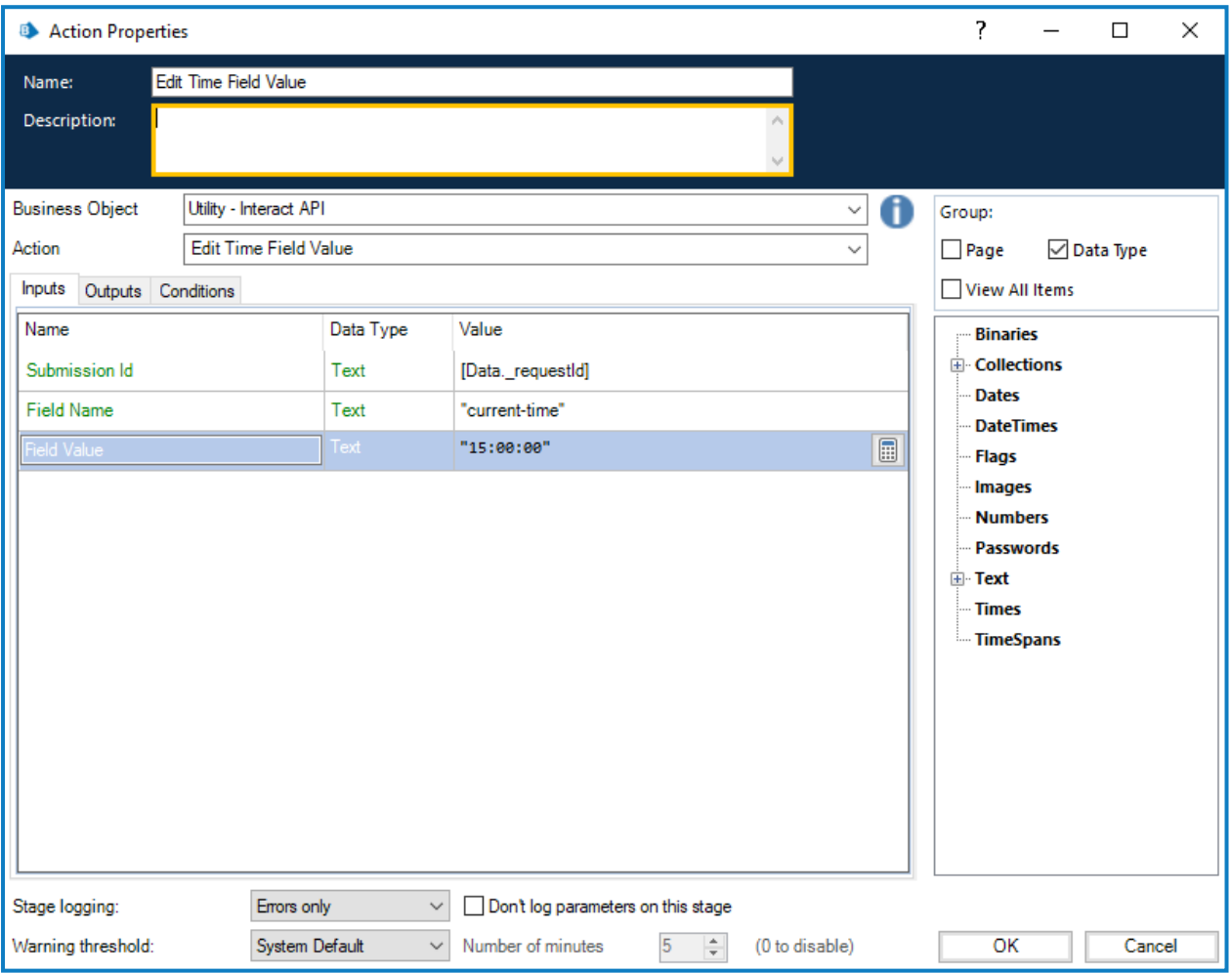

#### <span id="page-50-0"></span>**Charger**

L'action Modifier la valeur du champ de chargement permet de remplacer un fichier existant, tel qu'une image ou un document, par un nouveau fichier.

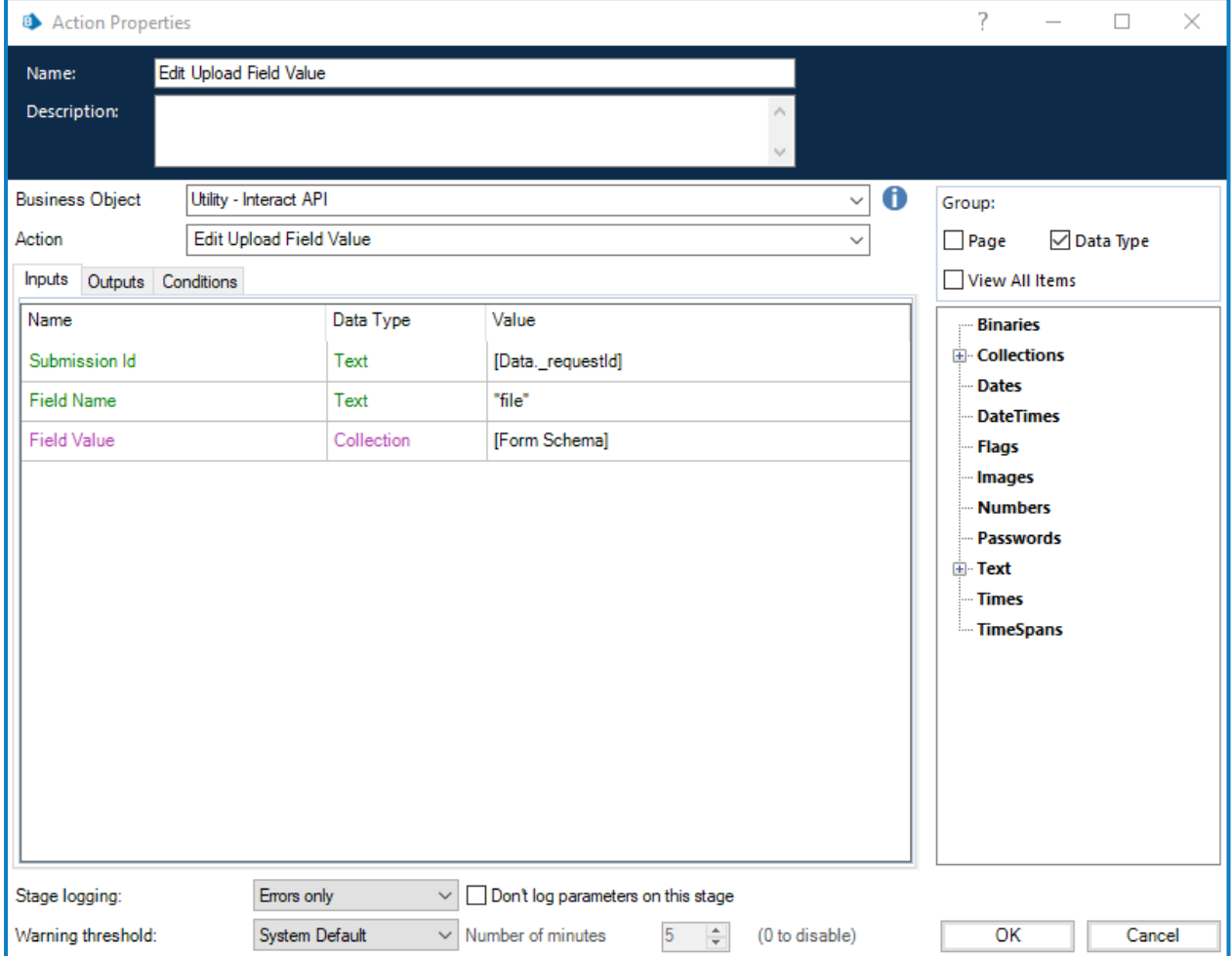

Si cette action est utilisée avec :

- **•** Obtenir le schéma du [formulaire](#page-19-0), vous pouvez commencer par une soumission vide et utiliser cette action pour charger un fichier.
- **•** Obtenir la [soumission](#page-16-0) ou **Obtenir l'élément suivant** (à partir de Objets métier internes Blue Prism Files d'attente de travaux), un fichier doit déjà être présent pour être remplacé par l'action Modifier la valeur du champ de chargement.

### <span id="page-51-0"></span>Définir l'état du champ sur Facultatif

L'action Définir l'état du champ sur Facultatif vous permet de changer l'état d'un champ dans une soumission, en le définissant sur une condition Facultatif.

Les entrées pour l'action sont l'ID de soumission et le nom du champ que vous définissez à l'état Facultatif, comme illustré ci-dessous. Cet exemple montre un champ avec le nom « security » étant défini sur un état « optional » (facultatif).

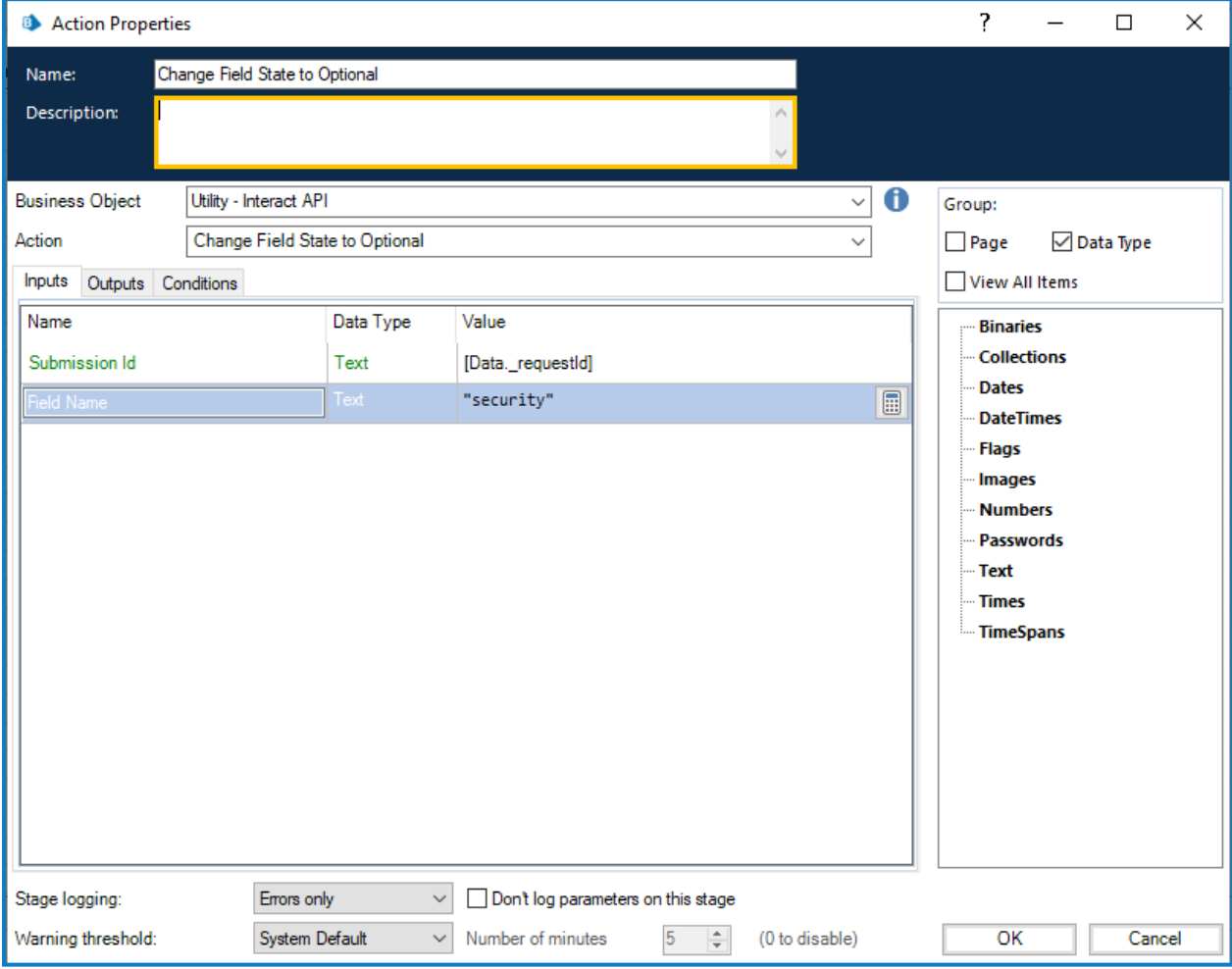

Il n'existe aucune sortie pour la définition de l'état du champ sur Facultatif.

### <span id="page-52-0"></span>Définir l'état du champ sur Obligatoire

L'action Définir l'état du champ sur Obligatoire vous permet de changer l'état d'un champ dans une soumission, en le définissant sur une condition Obligatoire.

Les entrées pour l'action sont l'ID de soumission et le Nom du champ que vous définissez à l'état Obligatoire, comme illustré ci-dessous. Cet exemple montre un champ avec le nom « security » défini sur un état « mandatory » (obligatoire).

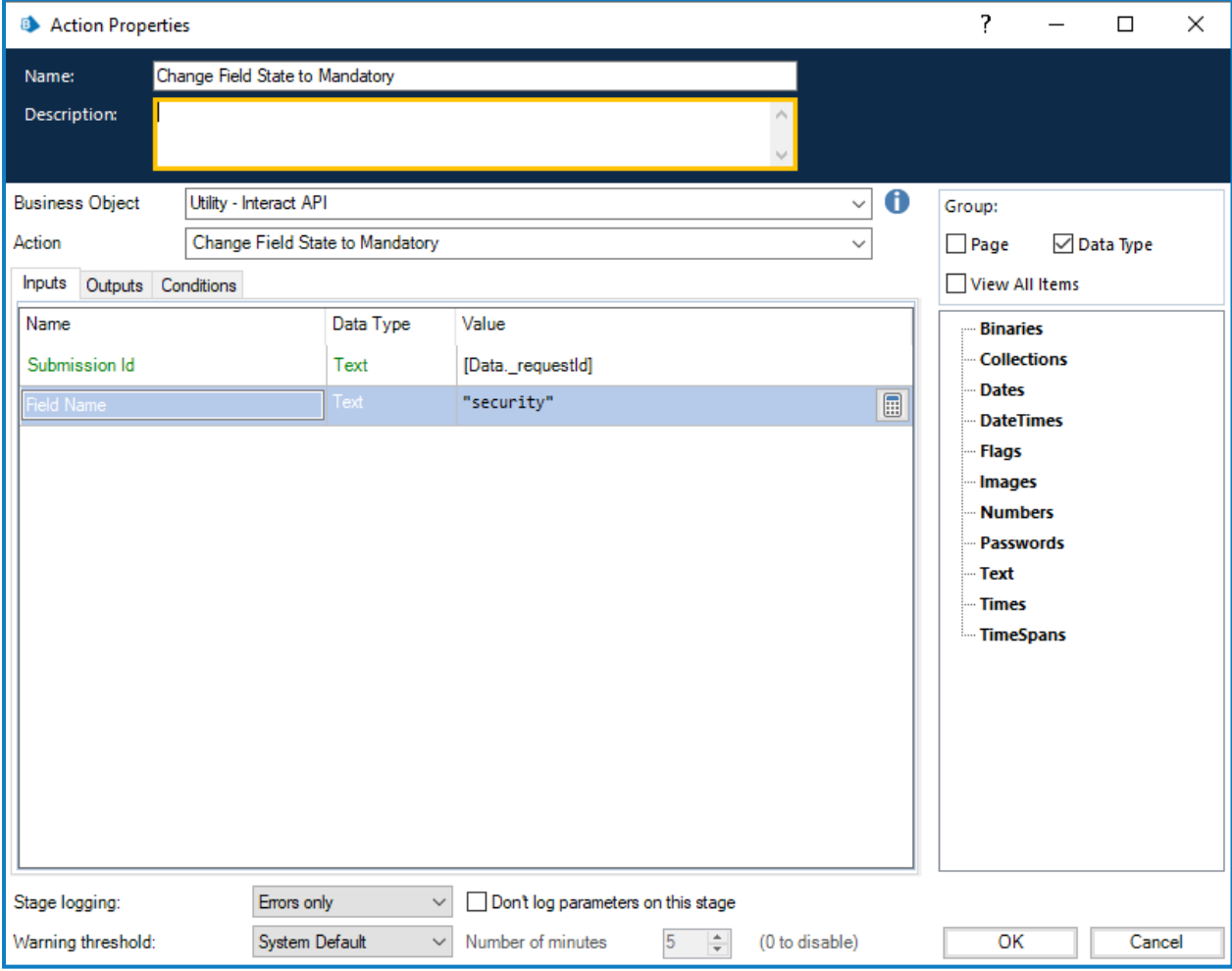

Il n'existe aucune sortie pour la définition de l'état du champ sur Obligatoire.

### <span id="page-53-0"></span>Définir l'état du champ sur Lecture seule

L'action Définir l'état du champ sur Lecture seule vous permet de changer l'état d'un champ dans une soumission, en le définissant sur une condition Lecture seule.

Les entrées pour l'action sont l'ID de soumission et le nom du champ que vous définissez à l'état Lecture seule, comme illustré ci-dessous. Cet exemple montre un champ avec le nom « security » défini sur un état « read only » (lecture seule).

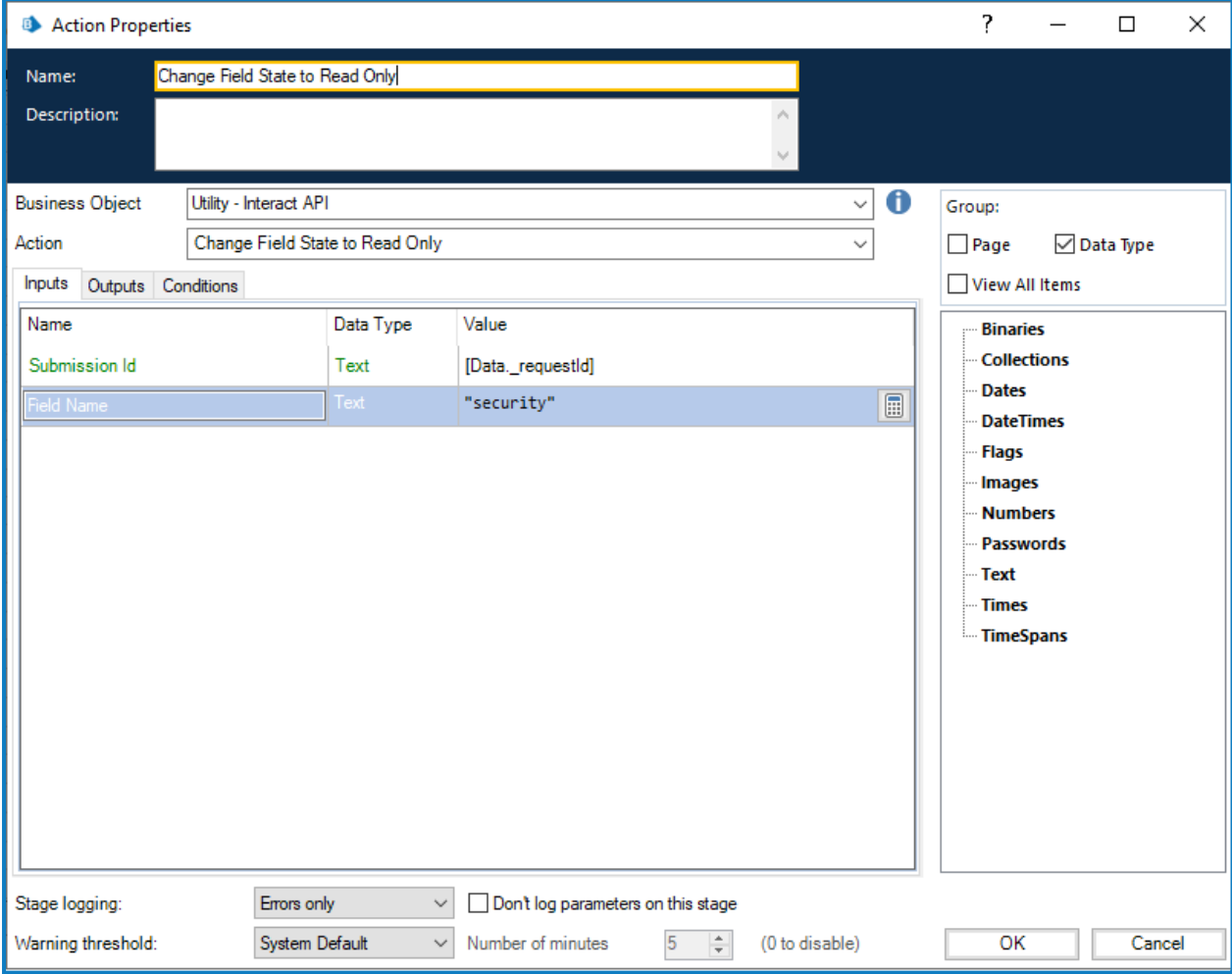

Il n'existe aucune sortie pour la définition de l'état du champ sur Lecture seule.

### <span id="page-54-0"></span>Définir l'état du champ sur Masqué

L'action Définir l'état du champ sur Masqué vous permet de changer l'état d'un champ dans une soumission, en le définissant sur une condition Masqué.

Les entrées pour l'action sont l'ID de soumission et le Nom du champ que vous définissez à l'état Masqué, comme illustré ci-dessous. Cet exemple montre un champ avec le nom « security » défini sur un état « hidden » (masqué).

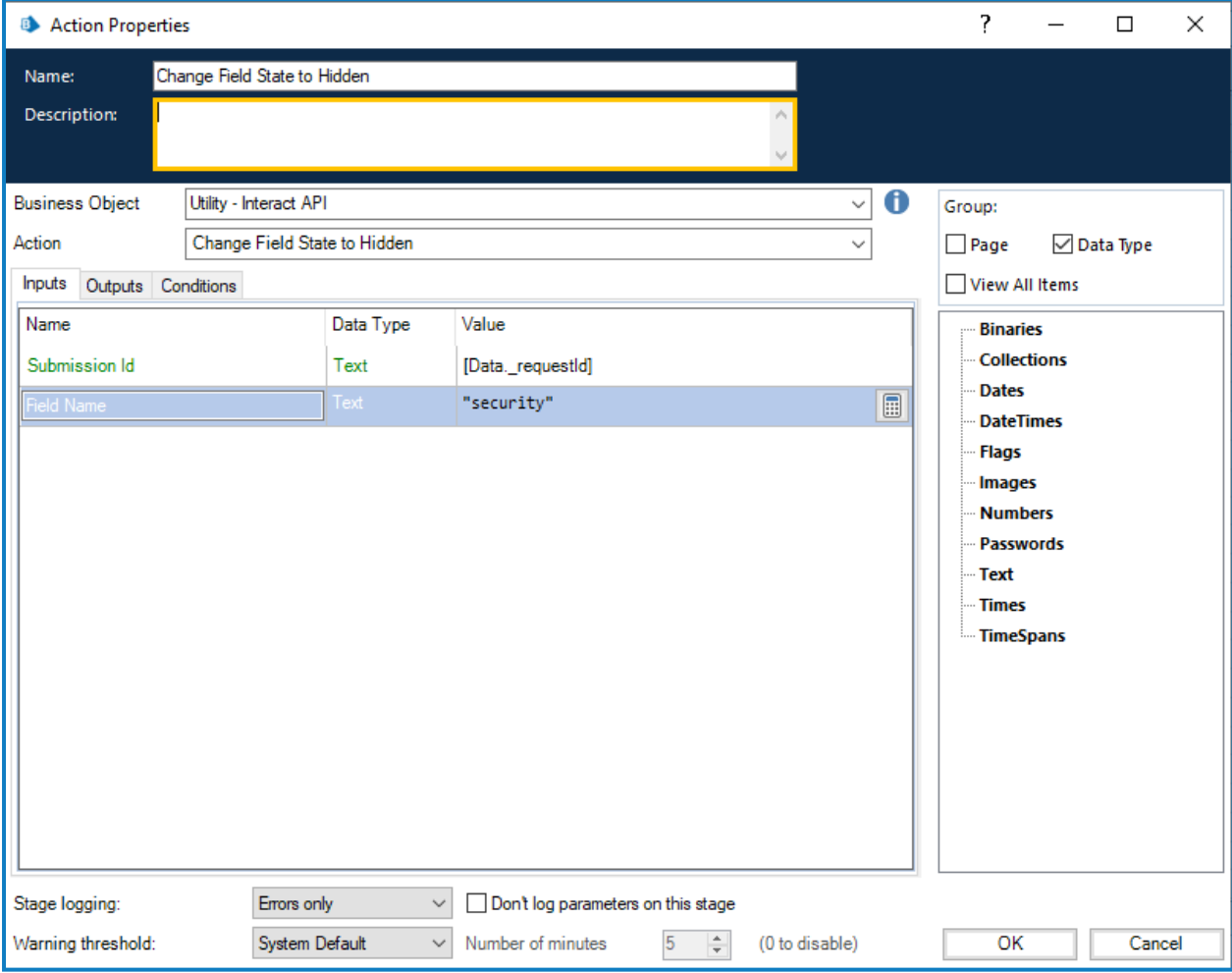

Il n'existe aucune sortie pour la définition de l'état du champ sur Masqué.

### <span id="page-55-0"></span>Définir l'état de la page sur Visible

L'action Définir l'état de la page sur Visible vous permet de rendre une page visible dans une soumission.

Les entrées pour l'action sont l'ID de soumission et le Nom de la page que vous définissez à l'état Visible, comme illustré ci-dessous. Cet exemple montre une page avec le nom « inputs » défini sur l'état « visible ».

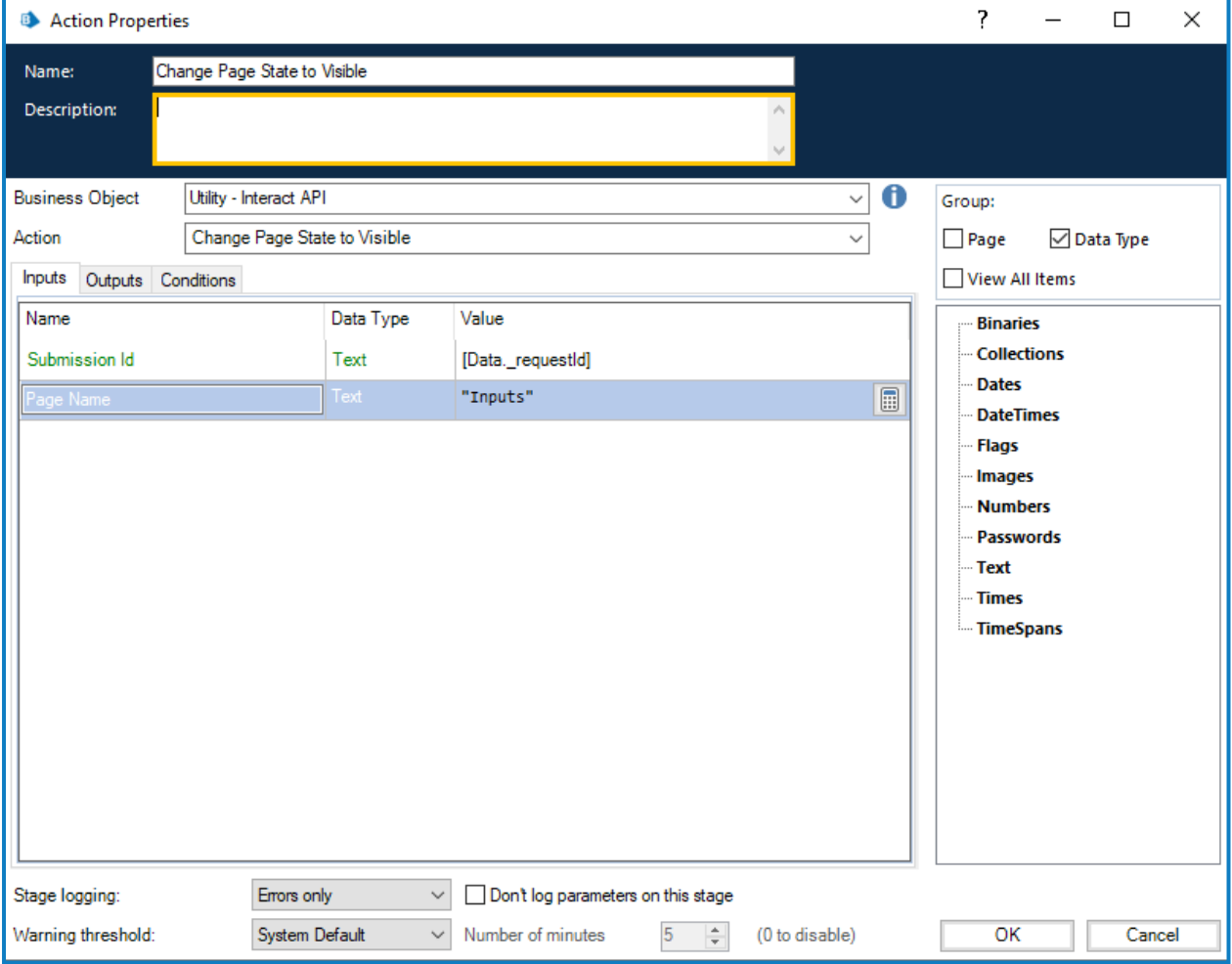

Il n'existe aucune sortie pour la définition de l'état de la page sur Visible.

### <span id="page-56-0"></span>Définir l'état de la page sur Masqué

L'action Définir l'état de la page sur Masqué vous permet de masquer une page dans une soumission.

Les entrées pour l'action sont l'ID de soumission et le nom de la page que vous définissez à l'état Masqué, comme illustré ci-dessous. Cet exemple montre une page avec le nom « inputs » défini sur l'état « hidden » (masqué).

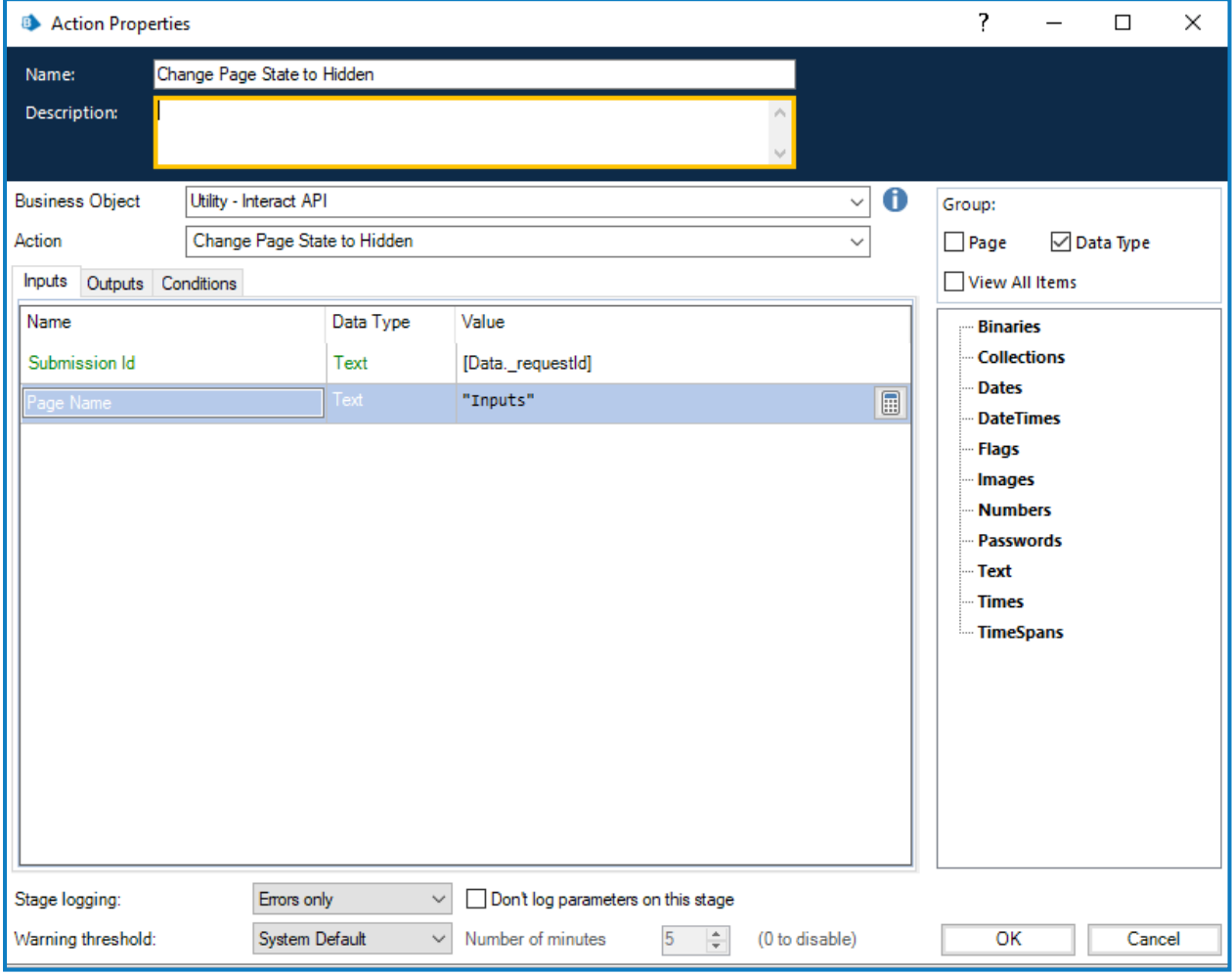

Il n'existe aucune sortie pour la définition de l'état de la page sur Masqué.

### <span id="page-57-0"></span>Déplacer la soumission vers l'onglet Historique

L'action Déplacer la soumission vers l'onglet Historique vous permet de déplacer une soumission de son dossier actuel vers le dossier **Historique des soumissions** sous **Historique**. Cette action met également à jour le statut de la soumission sur Soumis. Le filtre Statut dans Interact peut être utilisé pour afficher uniquement les soumissions avec ce statut.

L'entrée pour l'action est l'ID de soumission de la soumission déplacée, comme illustré ci-dessous.

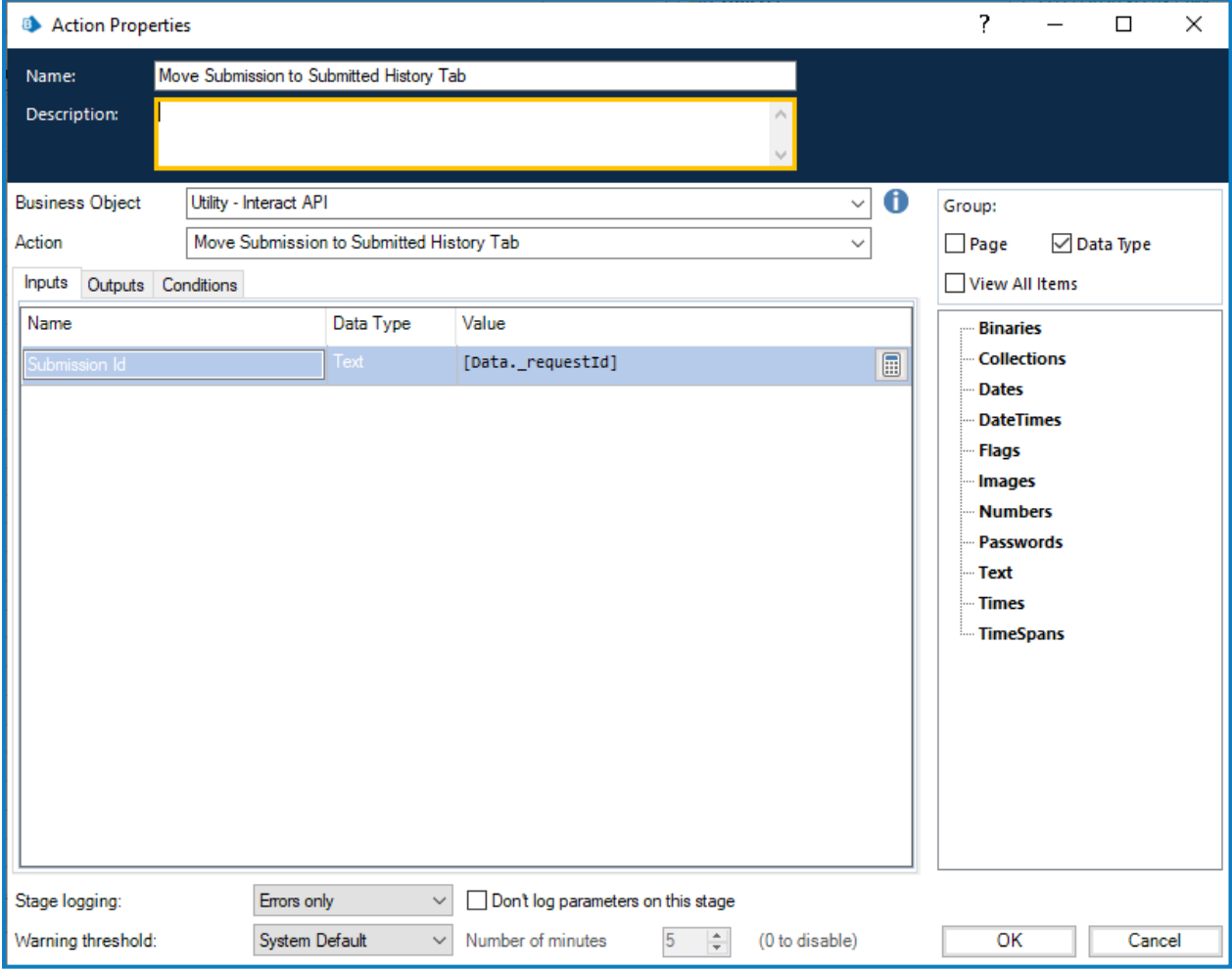

Il n'existe aucune sortie pour l'option Déplacer la soumission vers l'onglet Historique.

### <span id="page-58-0"></span>Déplacer la soumission vers l'onglet Approuvé

L'action Déplacer la soumission vers l'onglet Approuvé vous permet de déplacer une soumission de son dossier actuel vers le dossier **Historique des soumissions** sous **Historique**. Cette action met également à jour le statut de la soumission sur Approuvé. Le filtre Statut dans Interact peut être utilisé pour afficher uniquement les soumissions avec ce statut.

L'entrée pour l'action est l'ID de soumission de la soumission déplacée, comme illustré ci-dessous.

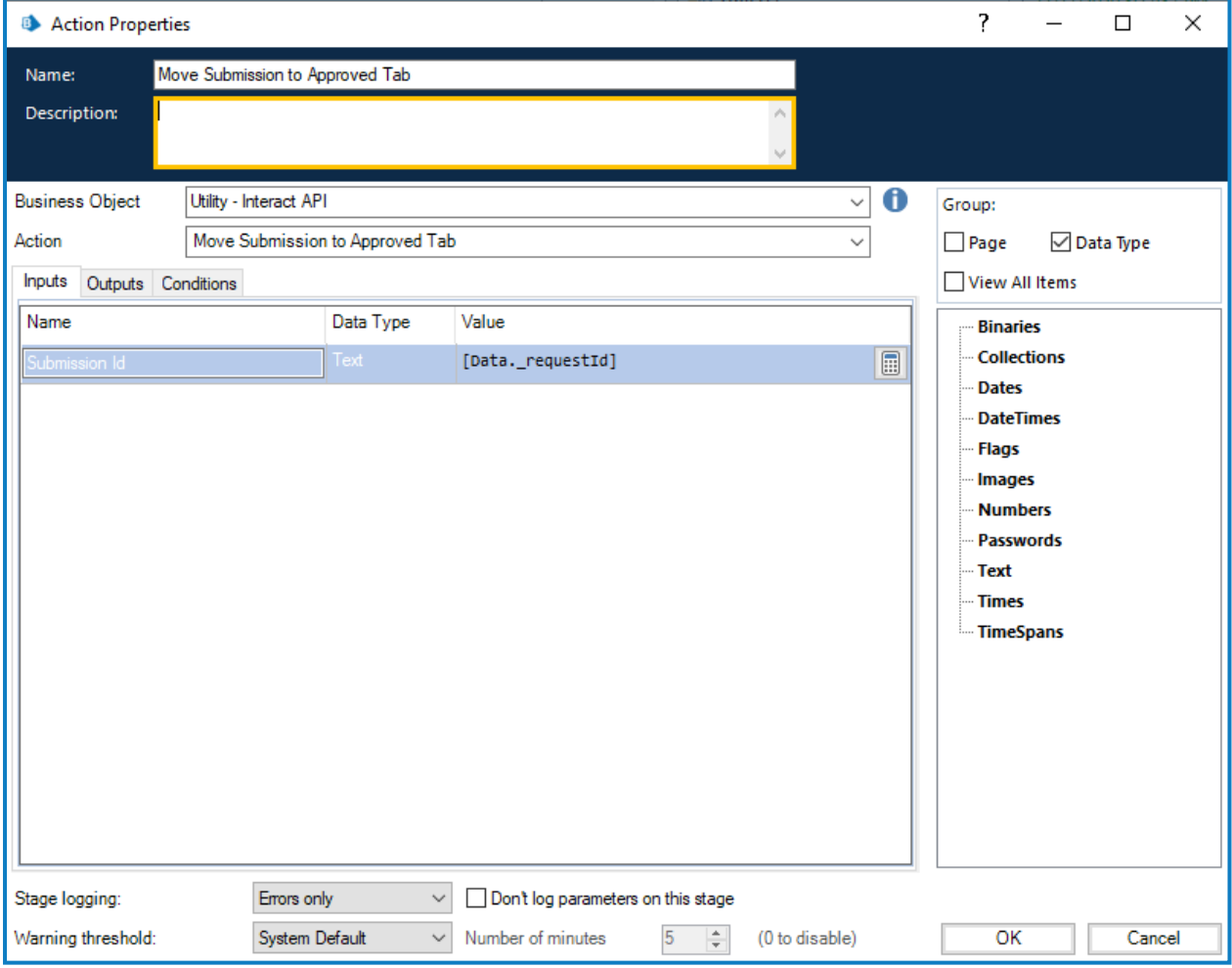

Il n'existe aucune sortie pour l'option Déplacer la soumission vers l'onglet Approuvé.

#### <span id="page-59-0"></span>Déplacer la soumission vers l'onglet Examen

L'action Déplacer la soumission vers l'onglet Examen vous permet de déplacer la soumission vers le dossier **En attente d'approbation** sous **Historique** pour l'expéditeur, et vers le dossier **Approbations** sous **Mon travail** pour l'approbateur.

Cela nécessite qu'un formulaire soit configuré avec un **approbateur unique** ou **n'importe quel approbateur**. Si ce n'est pas le cas, le formulaire sera déplacé vers le dossier **En attente d'approbation**, mais ne sera pas déplacé vers l'onglet **Mon travail** d'un approbateur.

L'entrée pour l'action est l'ID de soumission de la soumission déplacée, comme illustré ci-dessous.

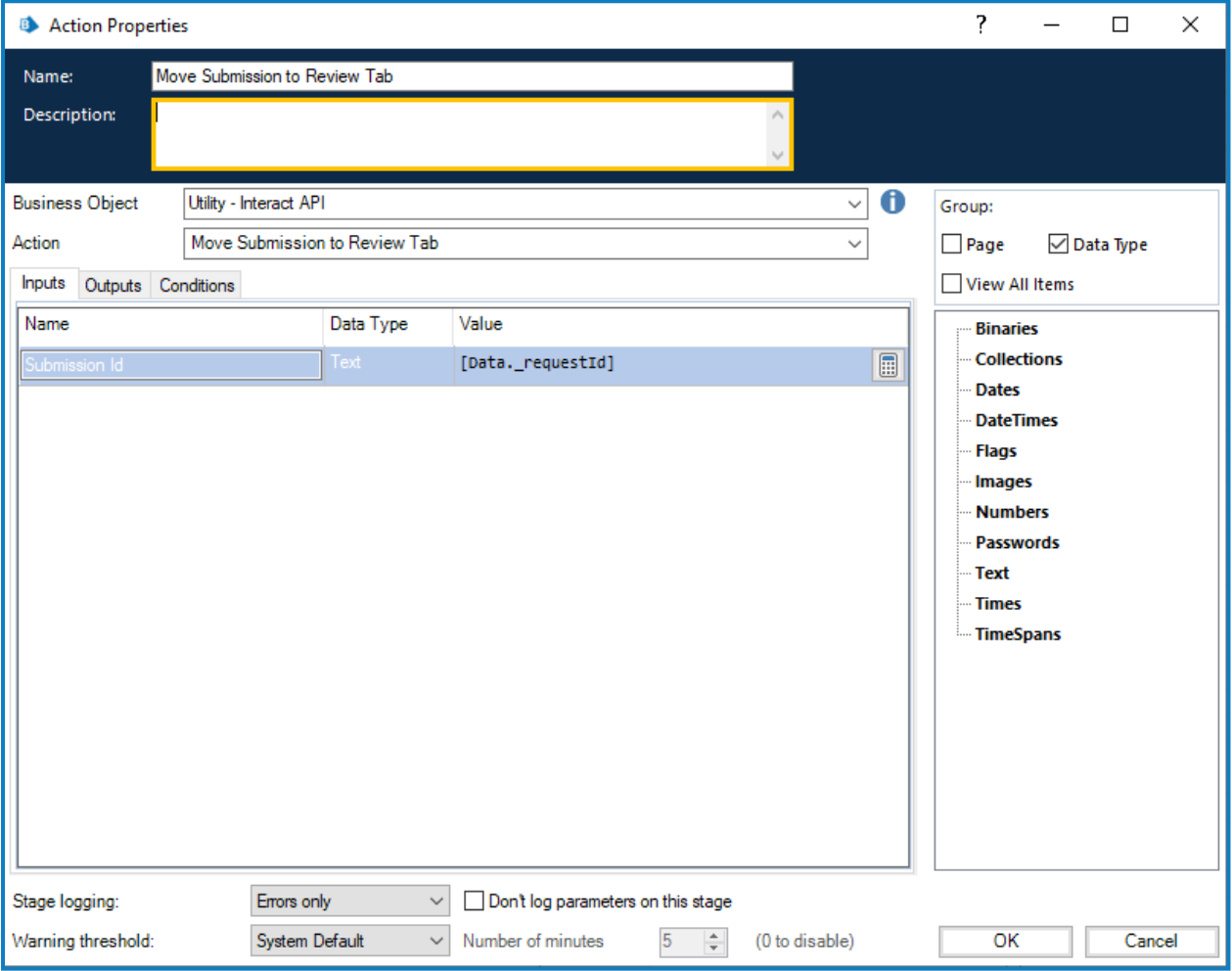

Il n'existe aucune sortie pour l'option Déplacer la soumission vers l'onglet Examen.

### <span id="page-60-0"></span>Déplacer la soumission vers l'onglet Refusé

L'action Déplacer la soumission vers l'onglet Refusé vous permet de déplacer une soumission de son dossier actuel vers le dossier **Historique des soumissions** sous **Historique**. Cette action met également à jour le statut de la soumission sur Refusé. Le filtre Statut dans Interact peut être utilisé pour afficher uniquement les soumissions avec ce statut.

L'entrée pour l'action est l'ID de soumission de la soumission déplacée, comme illustré ci-dessous.

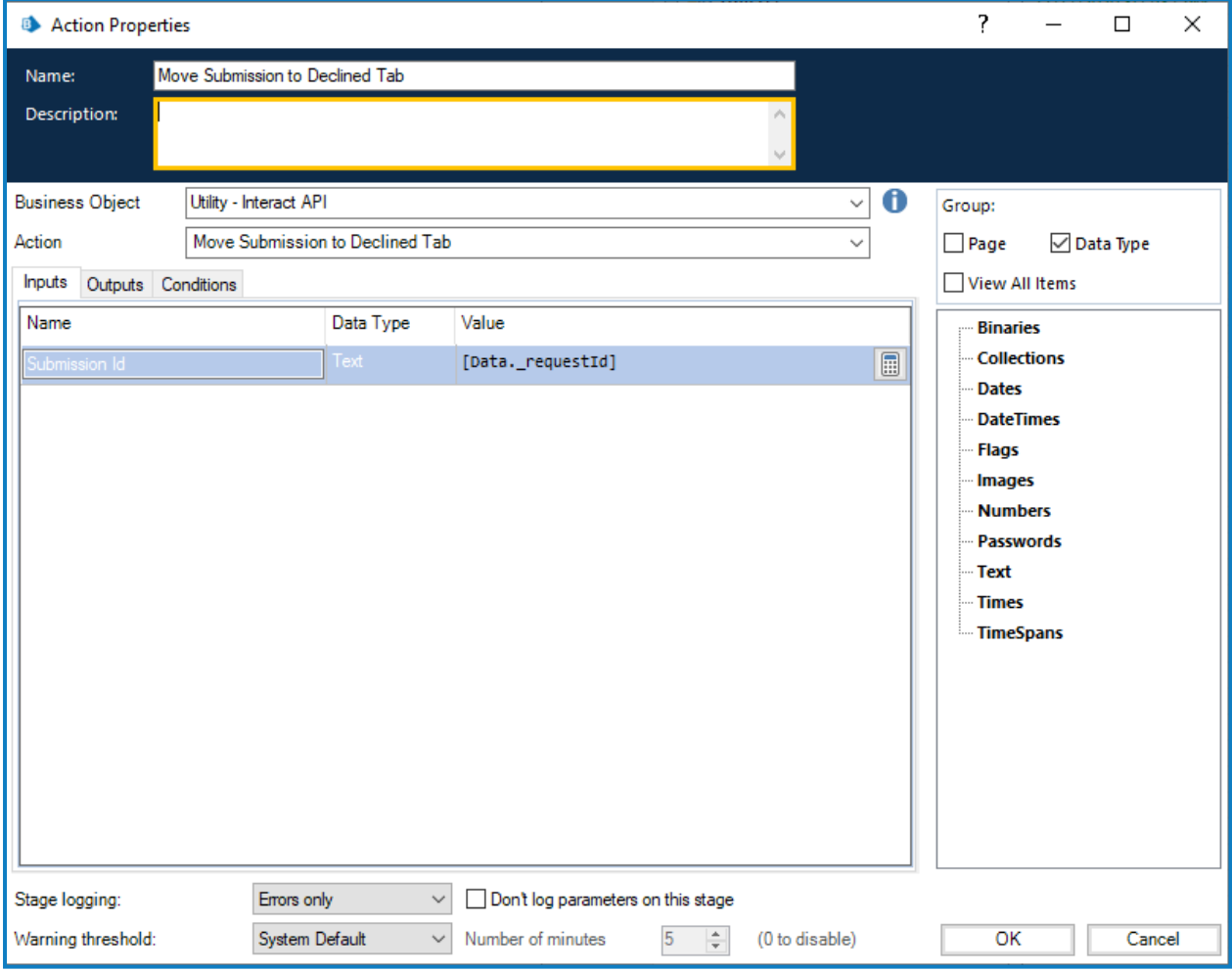

Il n'existe aucune sortie pour l'option Déplacer la soumission vers l'onglet Refusé.

#### <span id="page-61-0"></span>Déplacer la soumission vers l'onglet Brouillon

L'action Déplacer la soumission vers l'onglet Brouillon vous permet de déplacer une soumission de son dossier actuel vers le dossier **Brouillon** sous **Mon travail**.

L'entrée pour l'action est l'ID de soumission de la soumission déplacée, comme illustré ci-dessous.

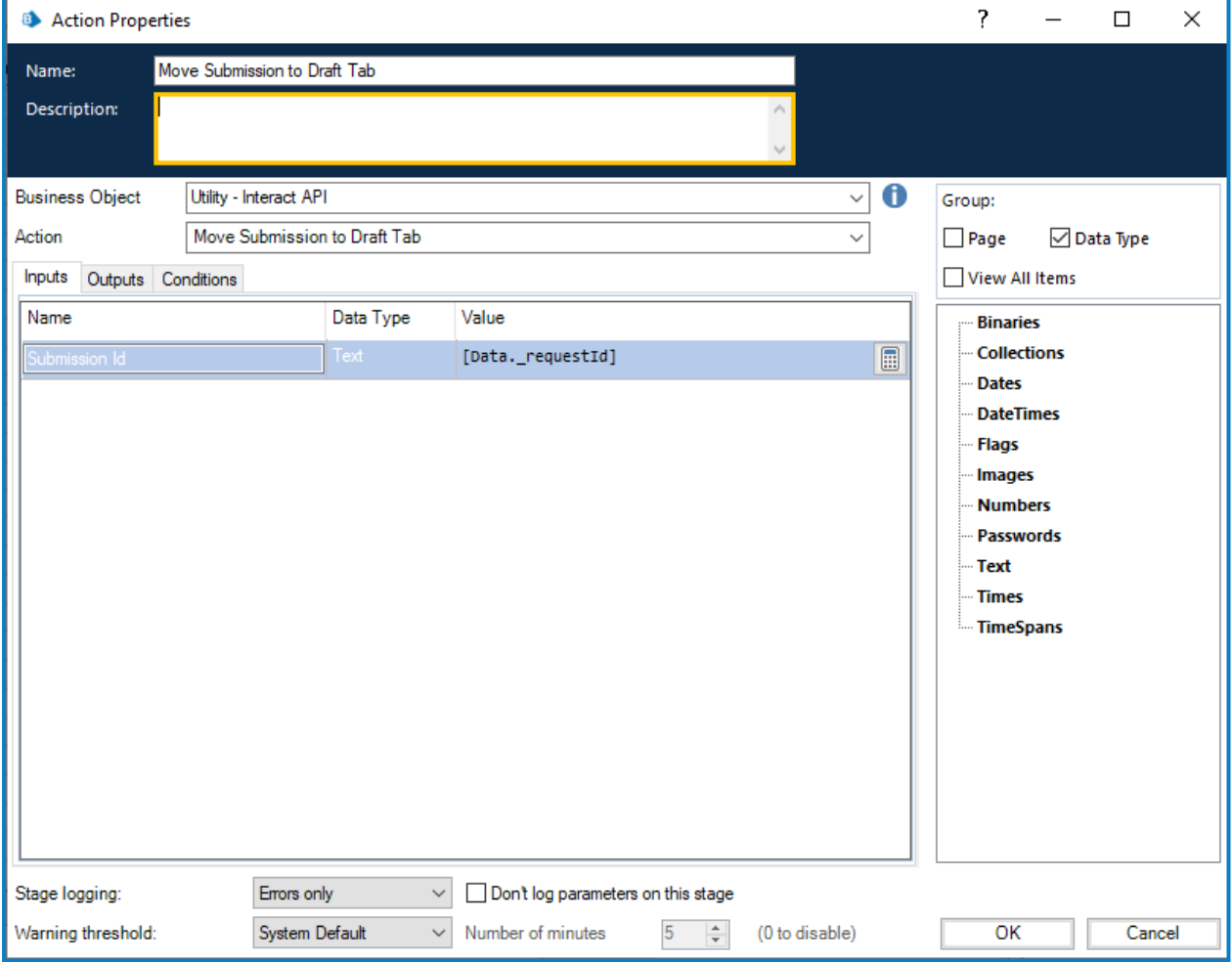

Il n'existe aucune sortie pour l'option Déplacer la soumission vers l'onglet Brouillon.

### <span id="page-62-0"></span>Déplacer la soumission vers l'onglet Boîte de réception

L'action Déplacer la soumission vers l'onglet Boîte de réception vous permet de déplacer une soumission de son dossier actuel vers le dossier **Boîte de réception** sous **Mon travail**.

L'entrée pour l'action est l'ID de soumission de la soumission déplacée, comme illustré ci-dessous.

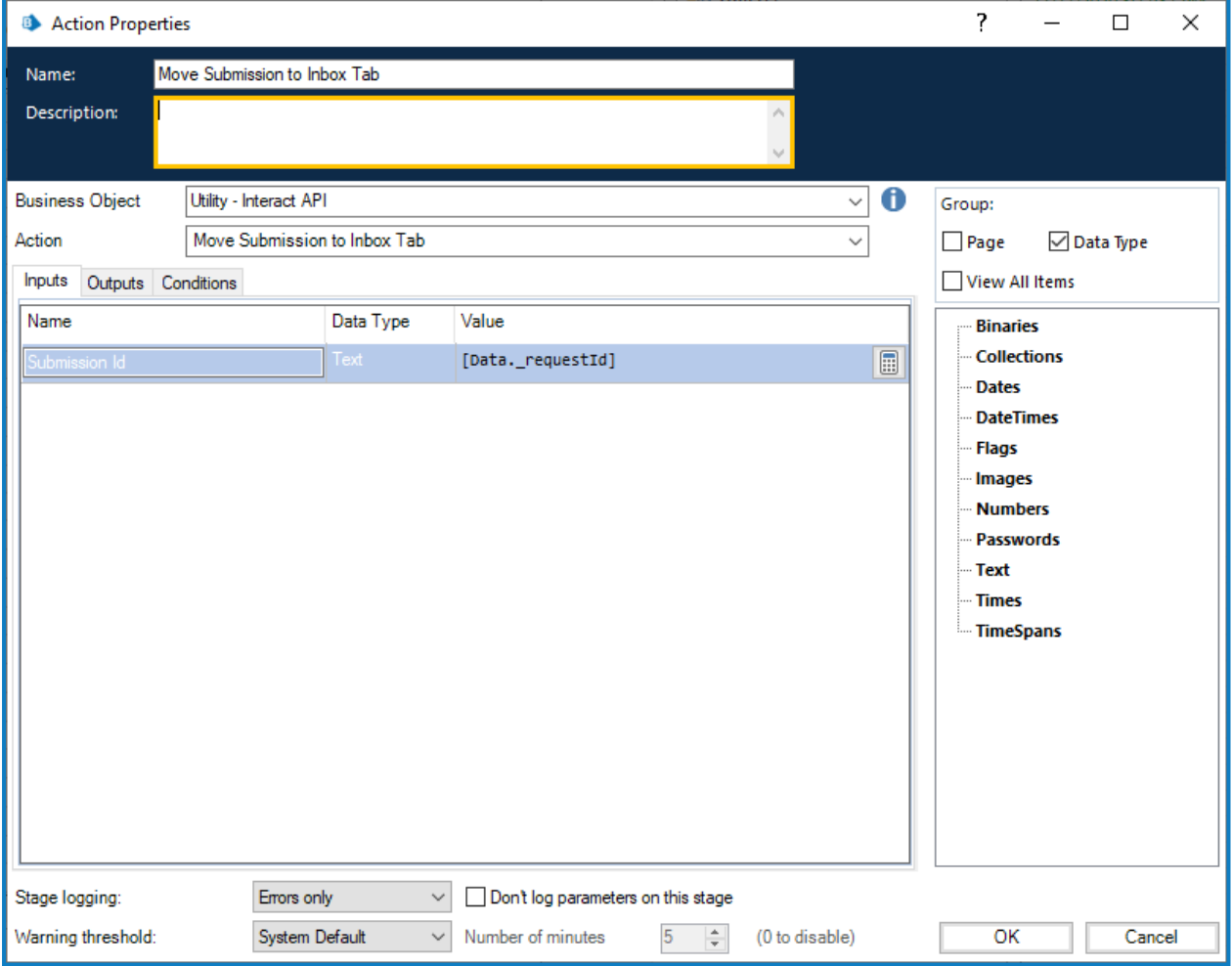

Il n'existe aucune sortie pour l'option Déplacer la soumission vers l'onglet Boîte de réception.

#### <span id="page-63-0"></span>Déplacer la soumission vers l'onglet Archivé

L'action Déplacer la soumission vers l'onglet Archivé vous permet de déplacer une soumission de son dossier actuel vers le dossier Archivé sous **Historique**.

L'entrée pour l'action est l'ID de soumission de la soumission déplacée, comme illustré ci-dessous.

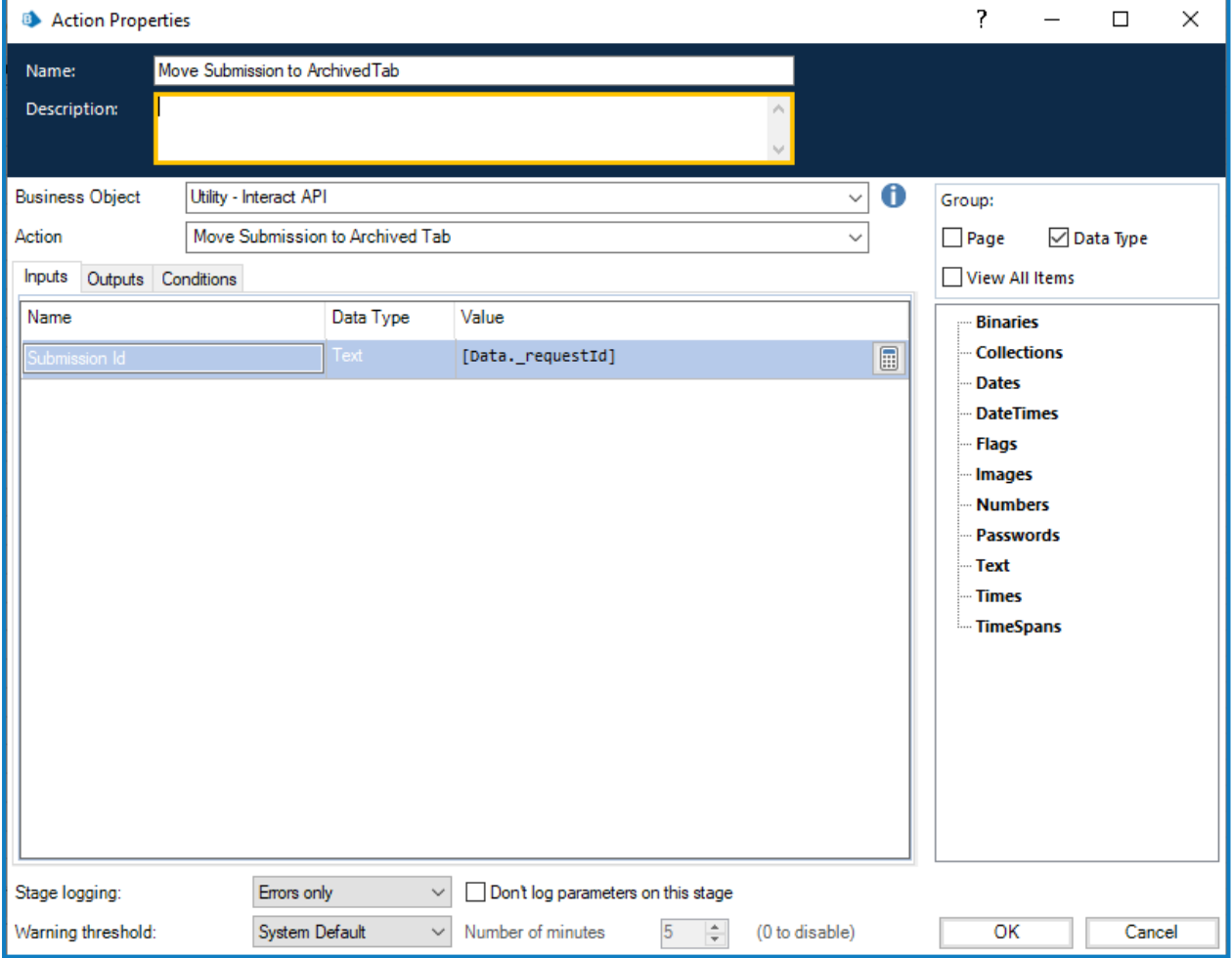

Il n'existe aucune sortie pour l'option Déplacer la soumission vers l'onglet Archivé.

### <span id="page-64-0"></span>**Collaboration travailleur humain/Digital Worker**

Pour mieux illustrer la façon dont la collaboration entre les travailleurs humains et les Digital Workers fonctionne, prenons un scénario simple. Ce scénario est une simple requête de changement d'adresse d'un utilisateur.

Les étapes à un niveau élevé sont détaillées ci-dessous :

- **•** L'utilisateur lancera la requête via Interact.
- **•** Le Digital Worker examine la requête et déplace l'élément dans la boîte de réception de l'utilisateur.
- **•** L'utilisateur examinera et mettra alors à jour la requête, en fournissant sa réponse à une question de sécurité, et soumettra la requête.

 $\mathbb{Z}$  À ce stade, l'utilisateur peut laisser le formulaire ouvert dans la boîte de réception, voir le formulaire mis à jour de façon dynamique par le Digital Worker et fournir des informations supplémentaires lorsque cela est demandé.

- **•** Le Digital Worker traite les informations fournies, puis demande des informations supplémentaires à l'utilisateur, la nouvelle adresse.
- **•** L'utilisateur fournit les informations et le Digital Worker met à jour l'enregistrement, puis termine la tâche.

Le formulaire créé dans Interact est affiché ci-dessous. Le formulaire saisit initialement le prénom et le nom, ainsi que l'adresse actuelle. Les autres champs, comme vous pouvez le voir dans la zone de test, sont masqués. Il s'agit de la question de sécurité et des nouveaux champs d'adresse.

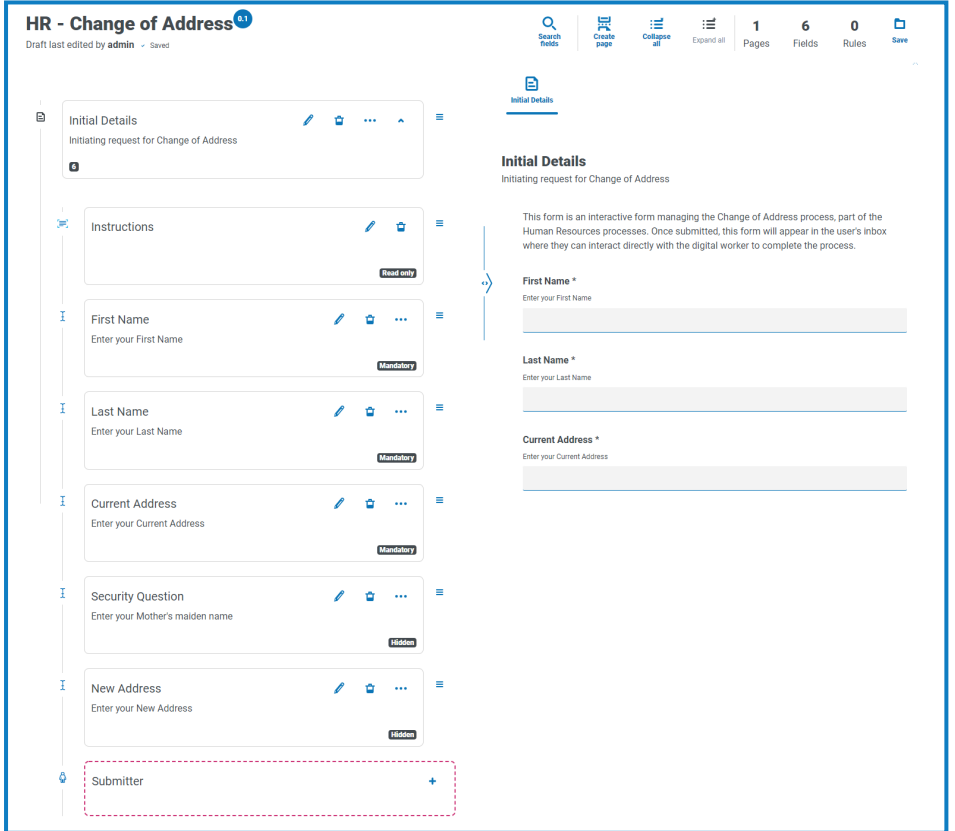

L'automatisation associée au processus est illustrée ci-dessous. Il s'agit d'un processus en boucle qui permet à l'utilisateur de travailler de manière dynamique avec le Digital Worker.

Le processus fonctionne en fonction de la valeur de l'indicateur « Statut ». Il s'agit d'un groupe de boutons radio en lecture seule en haut du formulaire. À mesure que le processus progresse à travers les différentes étapes, cet indicateur est mis à jour et le statut change dans le formulaire.

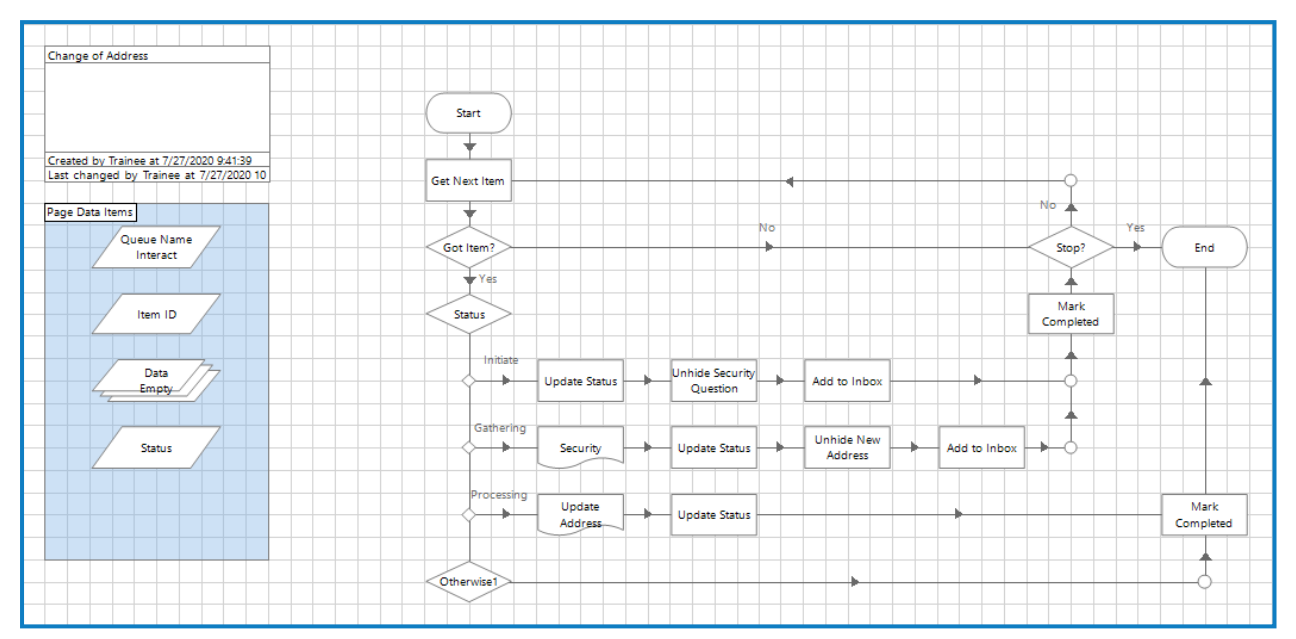

### <span id="page-66-0"></span>**Restrictions de l'objet Service API Web Interact**

Les restrictions suivantes s'appliquent à l'objet Service API Web Interact.

Le tableau ci-dessous répertorie les restrictions.

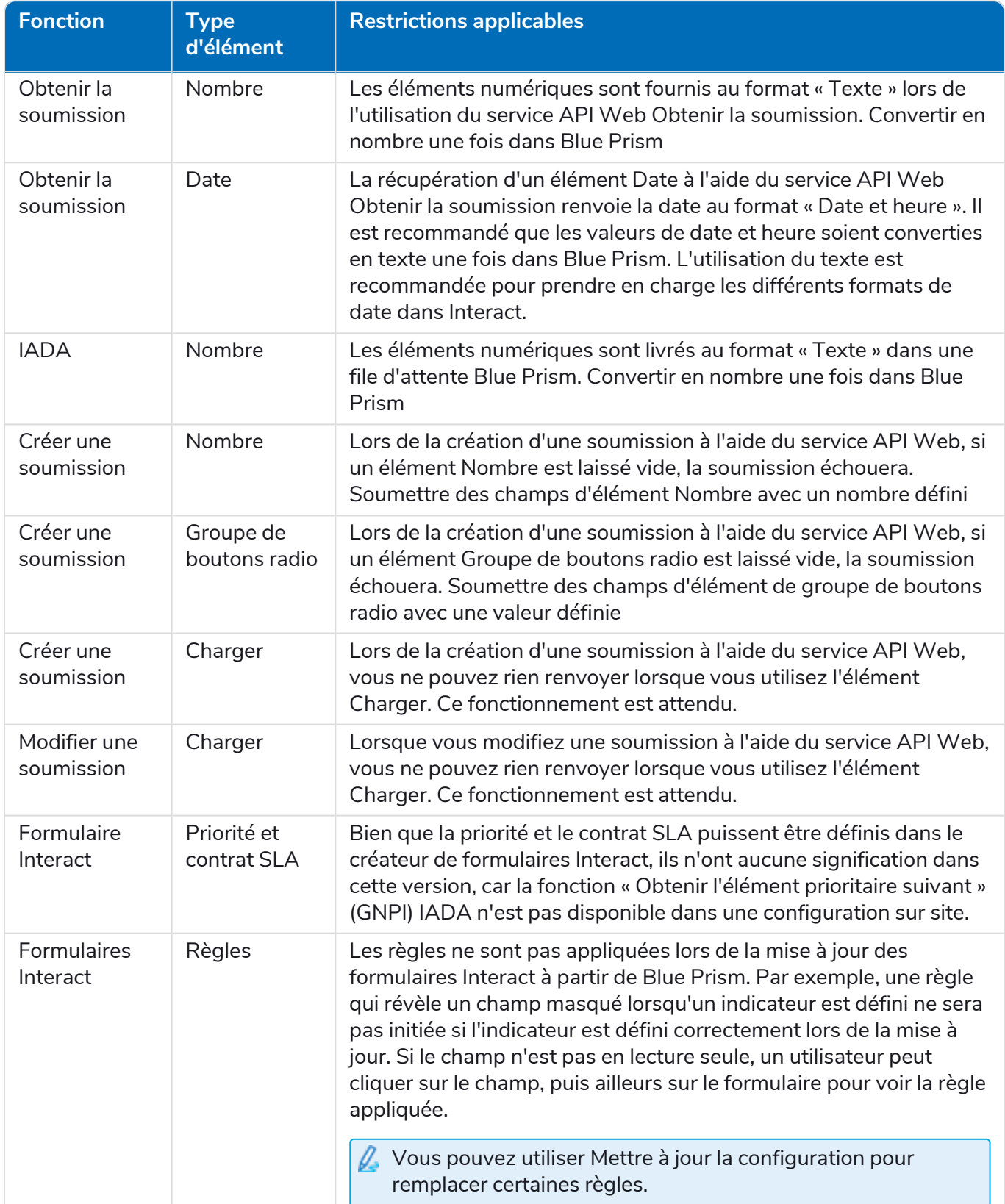

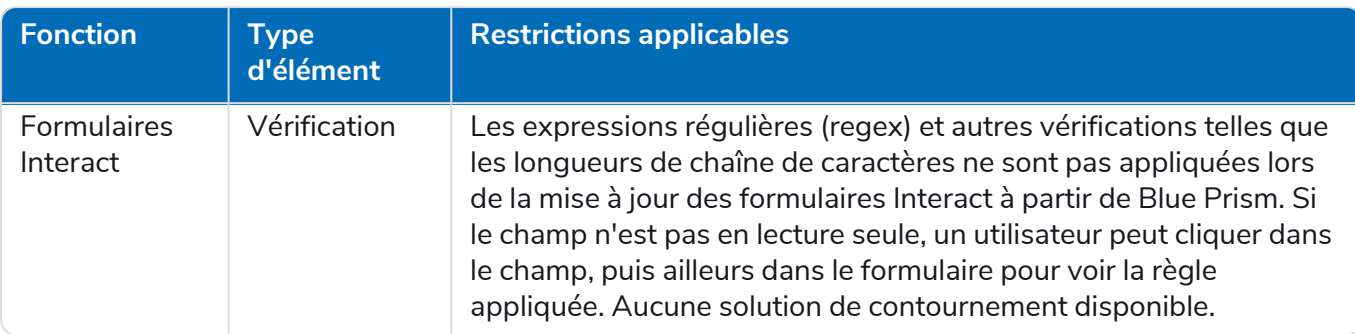